<span id="page-0-0"></span>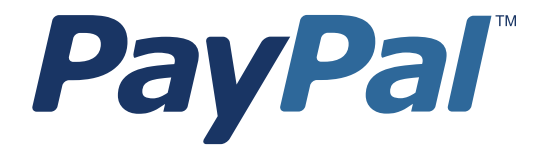

# **Guide d'intégration**

Dernière révision : juillet 2004

<span id="page-1-0"></span>Guide d'intégration de PayPal

© 2006 PayPal, Inc. Tous droits réservés. PayPal et le logo PayPal sont des marques déposées de PayPal, Inc. Les marques et marques commerciales mentionnées appartiennent à leurs propriétaires respectifs.

#### Avis de non-responsabilité

Les informations contenues dans ce manuel sont fournies « en l'état », sans garantie d'aucune sorte. Les auteurs et éditeurs du présent manuel déclinent toute responsabilité à l'égard de toute perte ou prétendue perte causée par une quelconque information contenue dans ce document.

## **Sommaire**

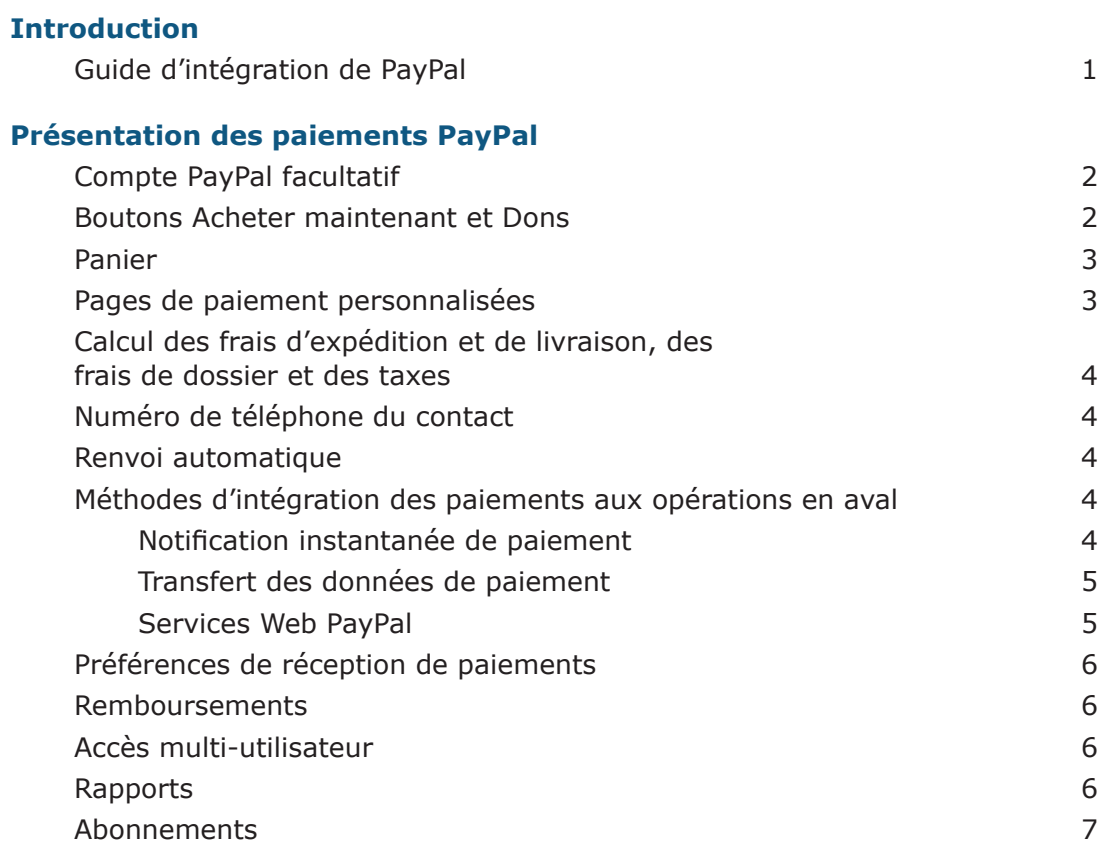

## **Présentation des processus de paiement PayPal**

#### **Mise en route**

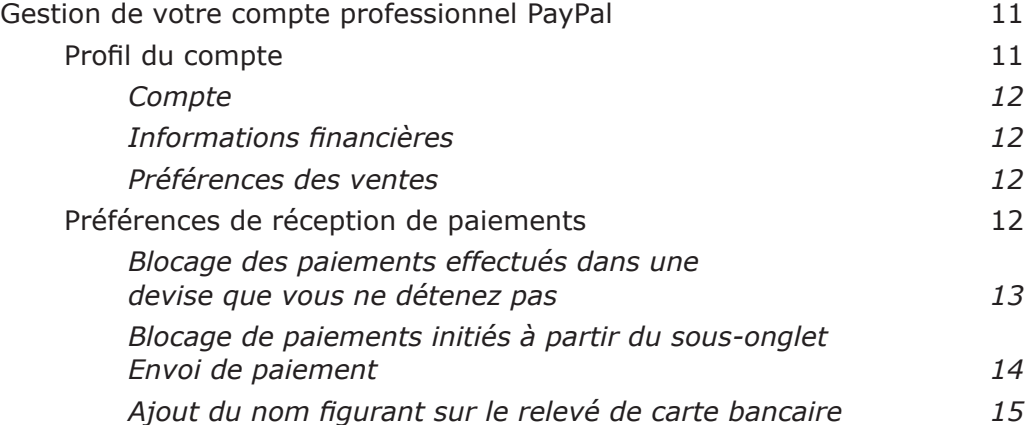

#### <span id="page-3-0"></span>**Compte PayPal facultatif**

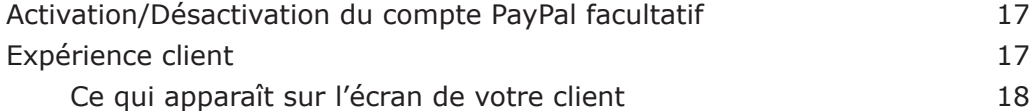

#### **Création des boutons Acheter maintenant et Dons**

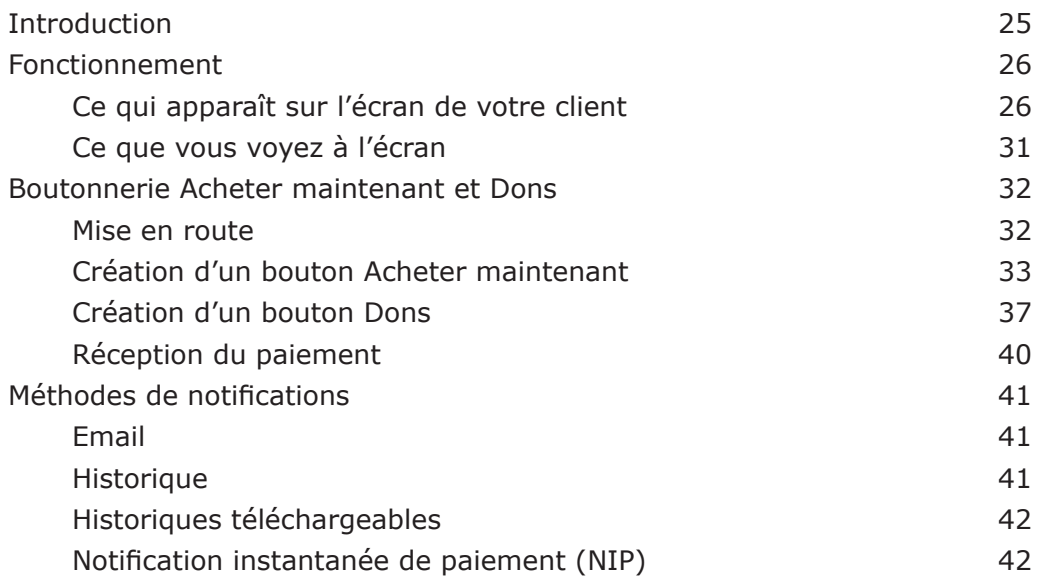

#### **Création de boutons Panier**

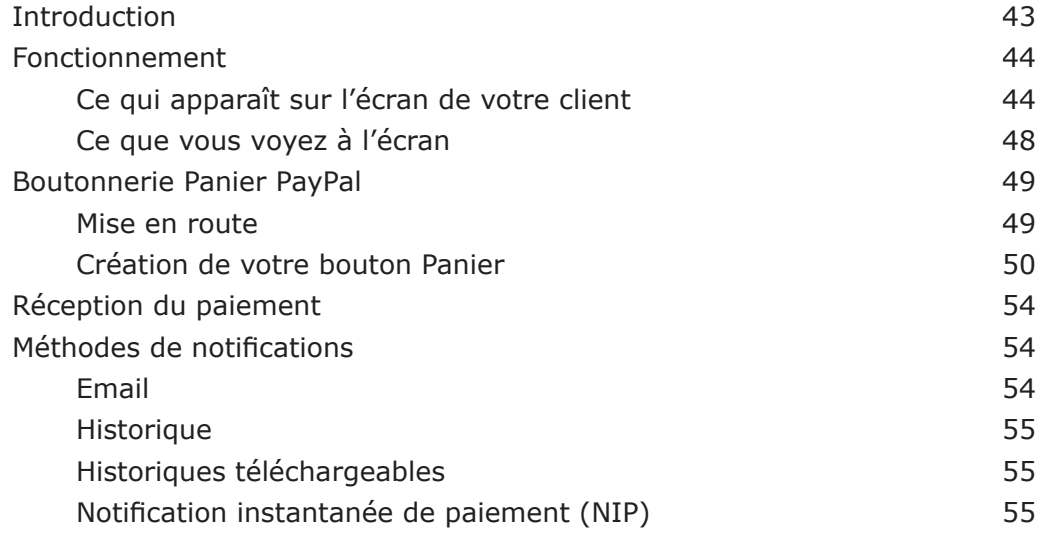

### **Ajout de la fonction Validation et paiement PayPal à votre panier tiers**

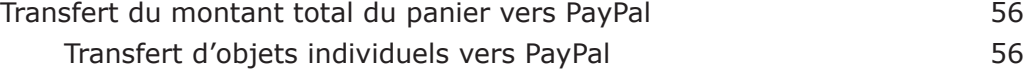

## <span id="page-4-0"></span>**Pages de paiement personnalisées**

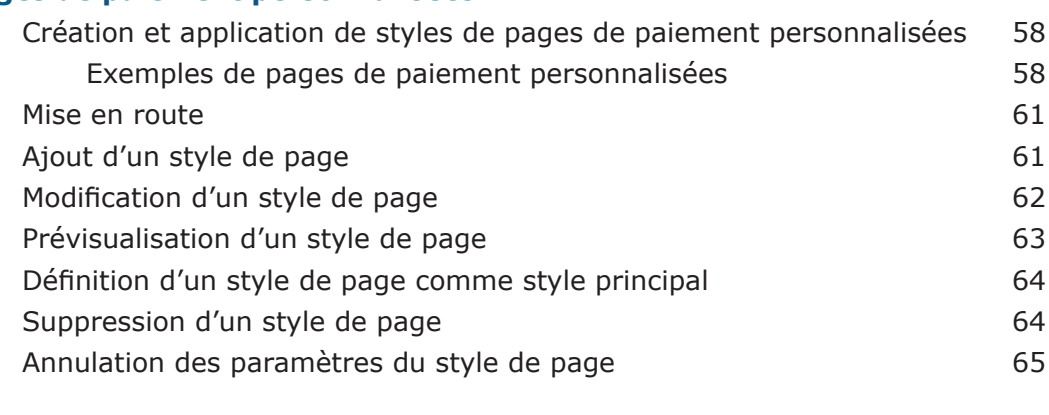

#### **Calcul des frais d'expédition et de livraison, des frais de dossier et des taxes**

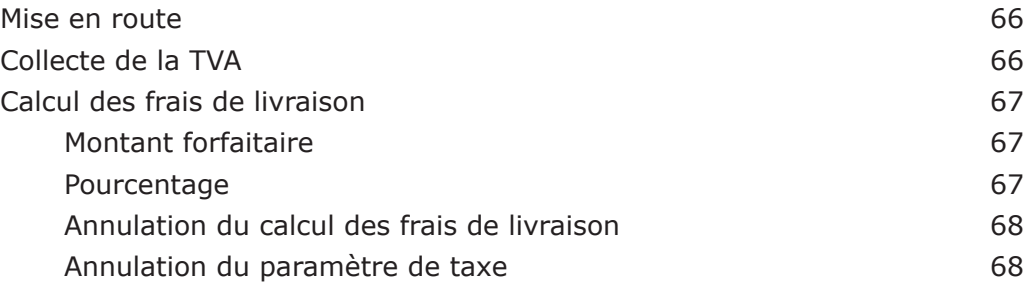

### **Création du numéro de téléphone du contact**

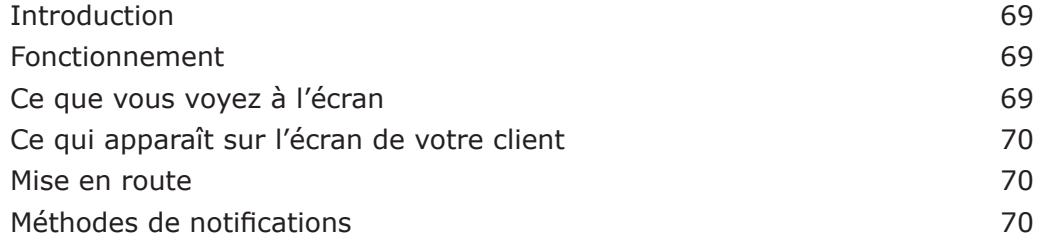

#### **Renvoi automatique**

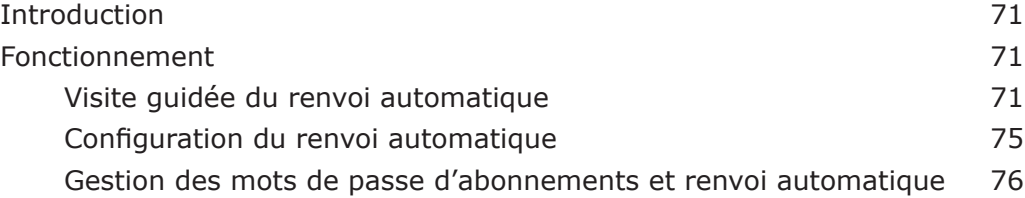

#### <span id="page-5-0"></span>**Intégration des paiements aux opérations en aval - Notifications de paiement**

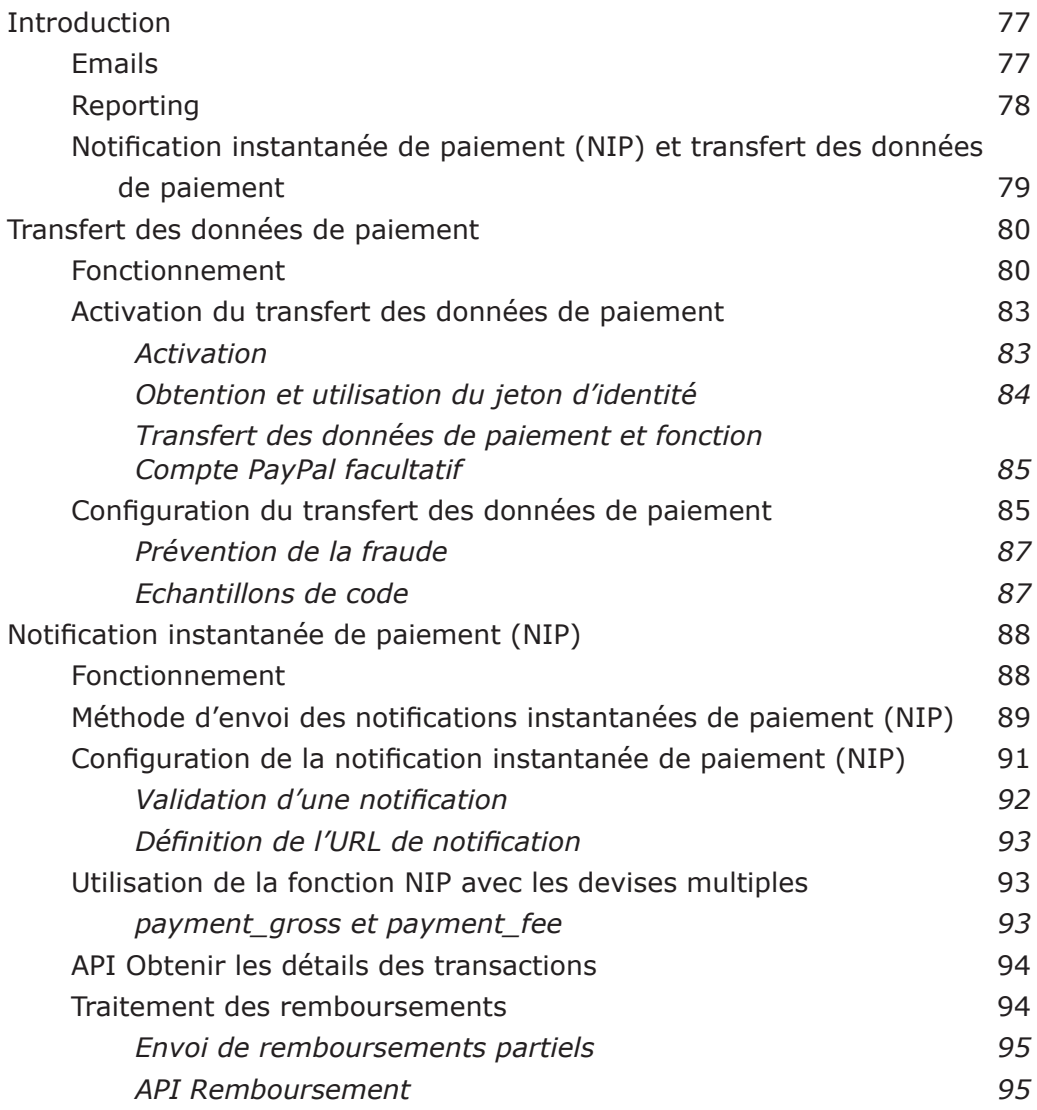

## **Tests**

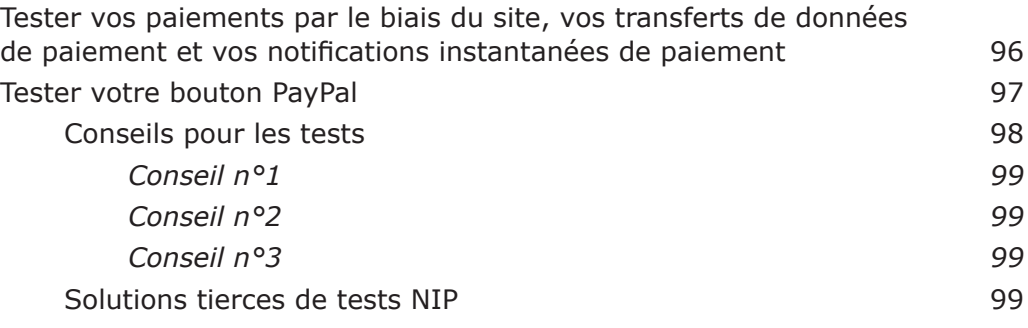

### <span id="page-6-0"></span>**Utilisation de devises multiples**

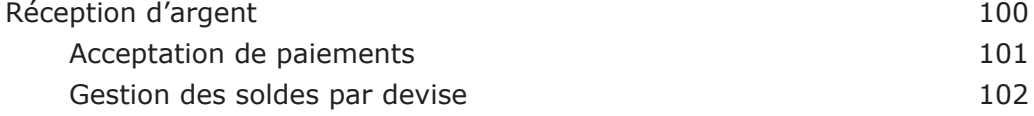

#### **Sécurité**

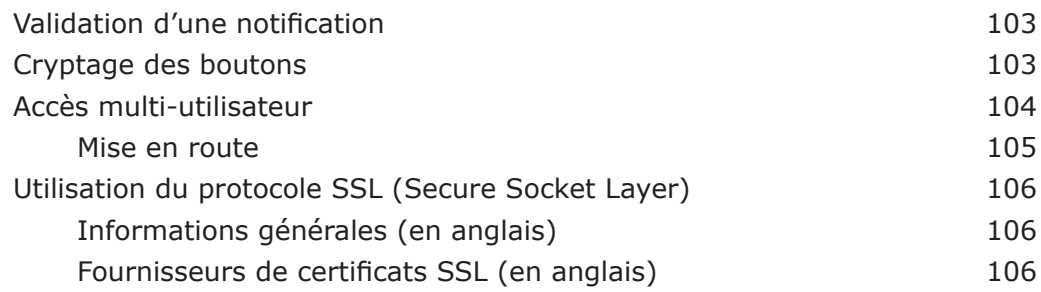

#### **Aide supplémentaire**

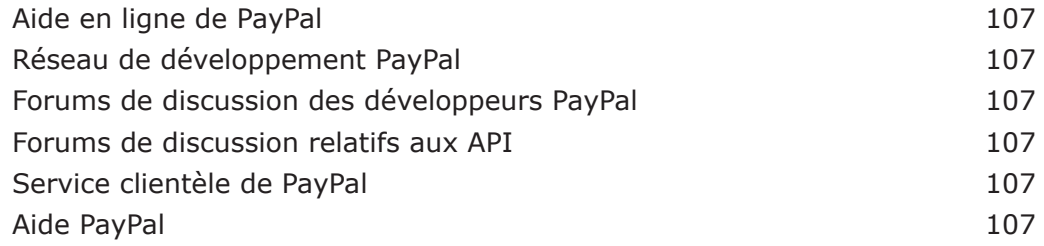

#### **Références**

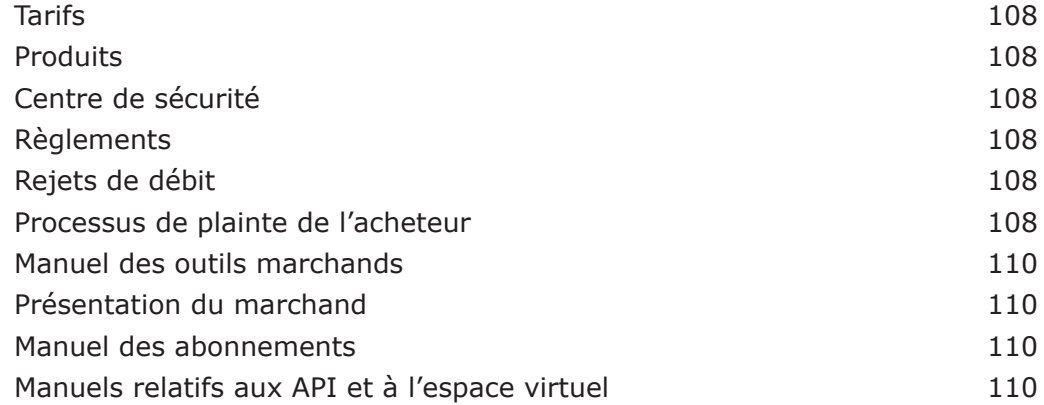

### **Annexe A : Echantillons de code et variables disponibles**

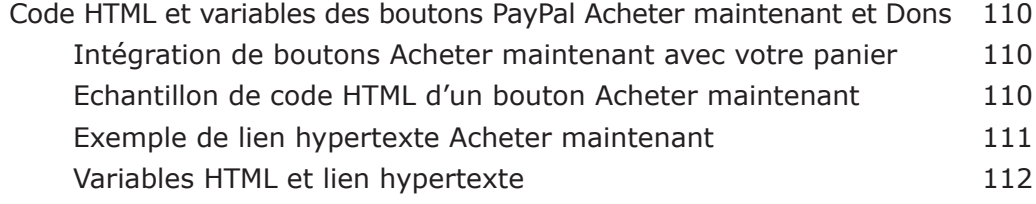

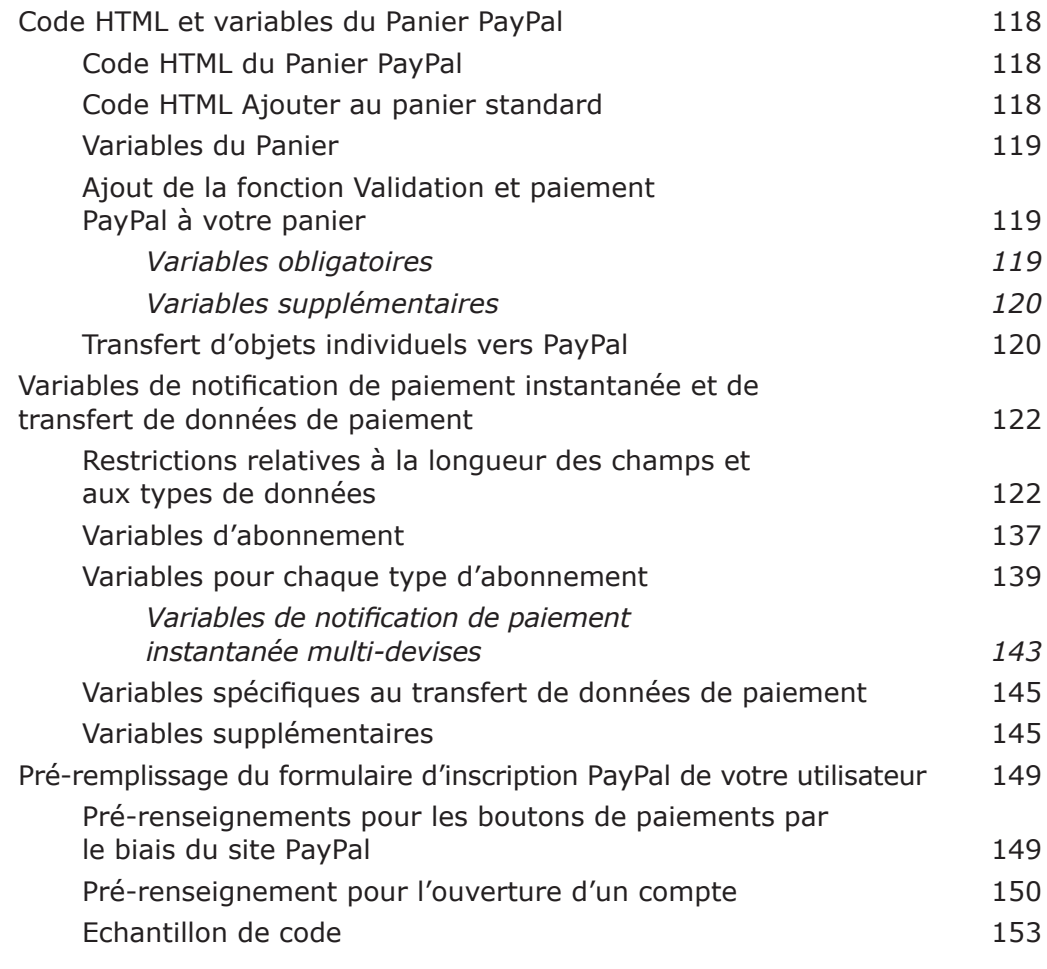

#### **Annexe B : Gamme de produits conseillée/Préférences selon les types de sociétés**

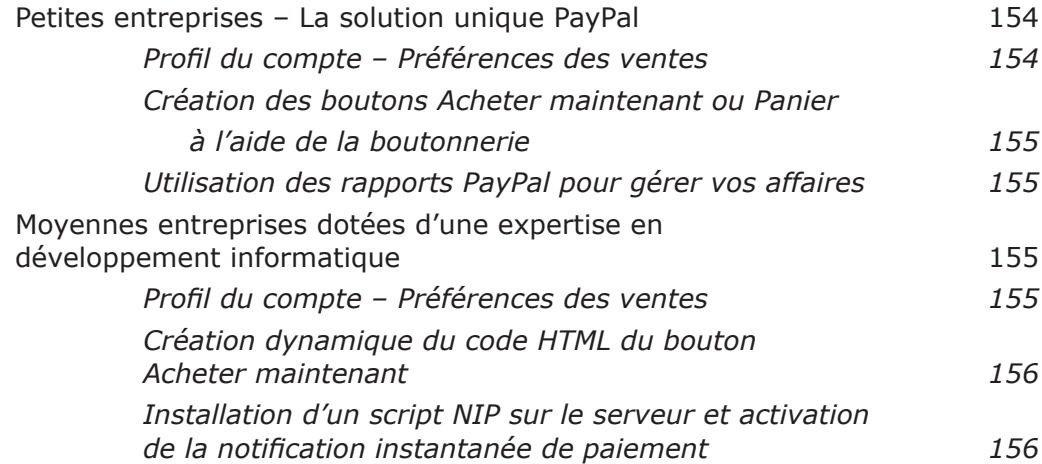

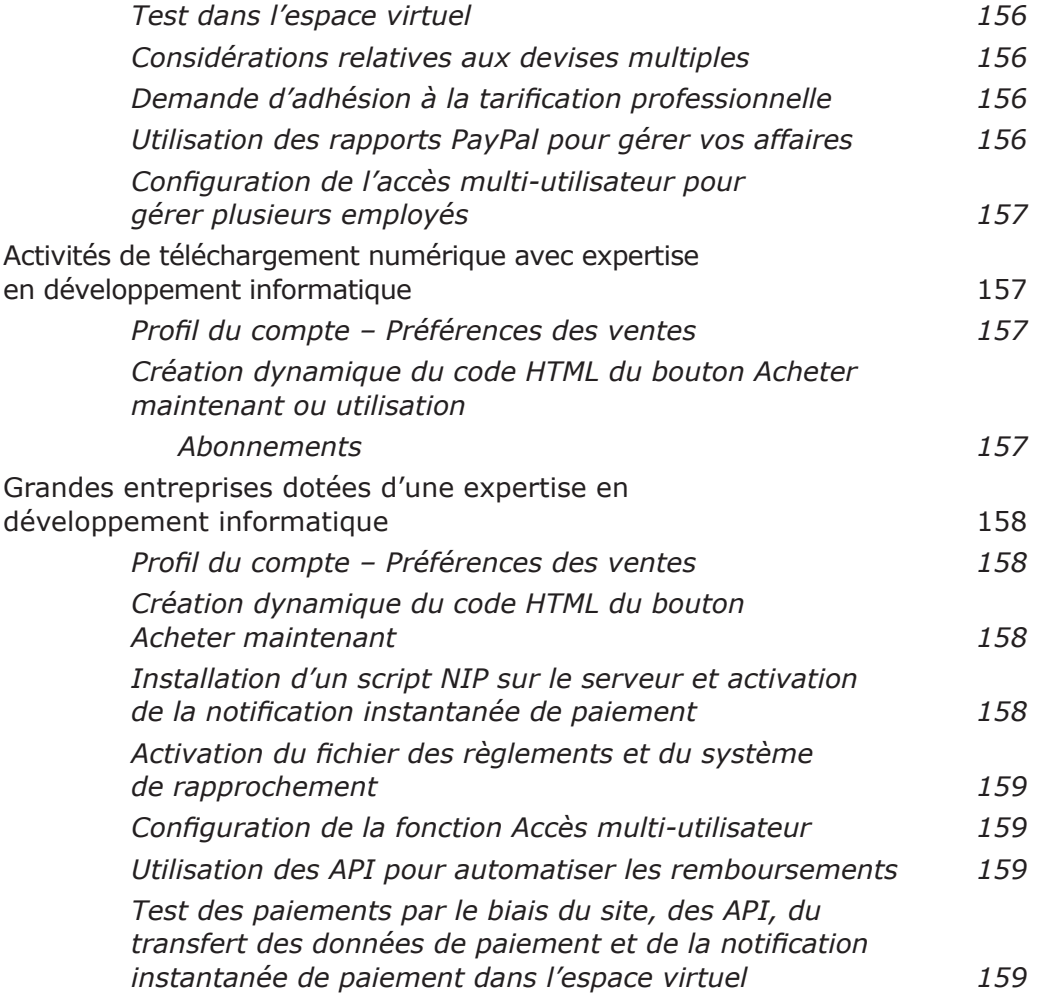

### **Annexe C : Codes des pays**

## **Introduction**

## **Guide d'intégration de PayPal**

Le guide d'intégration de PayPal contient des informations sur la plupart des fonctions de PayPal, ainsi que des instructions sur leur utilisation pour répondre à vos besoins en matière de paiement en ligne.

Ce guide vous permettra de :

- configurer rapidement et facilement la fonctionnalité de commerce électronique avec PayPal. Vous apprendrez par exemple à intégrer PayPal à votre site Web en quelques minutes avec les boutons Panier PayPal ou Acheter maintenant ;
- connaître des outils et des techniques plus avancés permettant de tirer le meilleur profit des produits PayPal. Vous verrez par exemple comment configurer la notification instantanée de paiement pour intégrer les paiements PayPal à vos opérations en aval ;
- savoir ce que vos acheteurs voient à l'écran lorsqu'ils payent avec PayPal. Vous pouvez ainsi connaître la procédure de création d'un compte PayPal pour un nouvel acheteur à l'aide de la fonction Compte PayPal facultatif ;
- voir divers flux de produits qui vous aideront à mieux visualiser votre produit final ;
- revoir les solutions recommandées et les meilleures pratiques.

Le guide d'intégration de PayPal contient des informations et des instructions d'utilisation relatives aux fonctions suivantes

- Boutons Acheter maintenant
- Boutons Dons
- Boutons Panier
- Compte PayPal facultatif
- Pages de paiement personnalisées
- Notification instantanée de paiement
- Transfert des données de paiement
- Accès multi-utilisateur
- Frais d'expédition et de livraison, frais de dossier et taxes
- Renvoi automatique

## **Présentation des paiements PayPal**

Cette section présente brièvement chacun des produits décrits dans le présent manuel.

## **Compte PayPal facultatif**

Si la fonction Compte PayPal facultatif est activée, vos clients qui utilisent PayPal pour la première fois peuvent effectuer des paiements par carte bancaire sans avoir à s'inscrire à un compte PayPal. Ce paramètre, disponible pour les comptes Premier et Business, est accessible à partir de votre Profil.

La fonction Compte PayPal facultatif est activée par défaut pour tous les comptes Premier et Business. Cela signifie que les clients déjà titulaires d'un compte PayPal utilisent la même procédure de paiement par le biais du site que celle à laquelle ils sont habitués.

Vos nouveaux clients, ou vos clients existants utilisant PayPal pour la première fois, passent par un mode de validation et de paiement ne nécessitant pas d'inscription à PayPal. Ils ont toutefois la possibilité de s'inscrire après leur paiement. Qu'ils s'inscrivent ou non à un compte PayPal, vous pouvez définir les boutons Acheter maintenant, Dons et Panier de manière qu'ils puissent revenir à votre site Web, et vous continuerez à recevoir les mêmes emails de notification que dans le processus de validation et de paiement courant.

Pour plus d'informations sur le compte PayPal facultatif, reportez-vous à la section *Compte PayPal facultatif* de ce manuel.

## **Boutons Acheter maintenant et Dons**

PayPal facilite l'acceptation de dons et de paiements pour des objets uniques via votre propre site Web. Les boutons Acheter maintenant et Dons peuvent être mis en œuvre en quelques minutes, vous ouvrant ainsi l'accès aux millions d'utilisateurs PayPal, ainsi qu'à tout autre acheteur sur le Web.

L'utilisation des boutons Acheter maintenant et Dons pour l'envoi et la réception des paiements étant sécurisée, vous restez protégés, vous et vos clients. PayPal crypte automatiquement les données confidentielles grâce au protocole SSL (Secure Sockets Layer), avec une longueur de clé de cryptage de 128 bits (niveau le plus élevé actuellement disponible sur le marché). Il n'est pas nécessaire pour vos clients d'indiquer leurs informations financières personnelles (comme les numéros de compte ou de carte bancaire) au cours de la transaction, de sorte que leur paiement s'effectue en sécurité. Toutefois, l'utilisation du cryptage des boutons impliquant un certain nombre de limitations, PayPal offre la possibilité de crypter ou non les boutons.

Grâce à sa flexibilité, la fonction Acheter maintenant de PayPal œuvre pour vos intérêts. Vous pouvez ainsi accepter les paiements des utilisateurs PayPal actuels mais aussi des nouveaux utilisateurs de notre service. Vous ne perdrez pas vos clients après qu'ils ont effectué un achat, le processus de paiement permettant aux acheteurs de revenir à votre site Web.

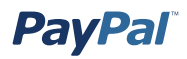

Les avantages des boutons Acheter maintenant et Dons incluent les points suivants :

- Facilité de mise en œuvre pas de scripts CGI nécessaires.
- Absence de frais initiaux la grille tarifaire avantageuse est identique à celle utilisée pour la réception des autres paiements PayPal.
- Vente simplifiée PayPal conserve des registres détaillés des transactions sur son site.
- Amélioration des conditions d'achat grâce aux boutons personnalisables et aux paiements sécurisés, les clients satisfaits deviennent des clients fidèles.

Pour plus d'informations sur les boutons Acheter maintenant et Dons, reportez-vous à la section *Création des boutons Acheter maintenant et Dons* de ce manuel.

## **Panier**

Lorsque vous utilisez le Panier PayPal (service gratuit), vos clients peuvent acheter plusieurs objets et payer en une seule fois, parcourir la liste complète des objets que vous proposez et visualiser la liste récapitulative des objets qu'ils ont sélectionnés avant d'effectuer leur achat. Le Panier PayPal constitue un moyen économique d'accepter les paiements approvisionnés par carte bancaire et peut être facilement intégré à votre site en quelques étapes.

Le Panier PayPal propose par ailleurs des boutons personnalisables et des paiements sécurisés qui contribuent à améliorer l'expérience d'achat de vos utilisateurs, les clients satisfaits devenant des clients fidèles.

Pour plus d'informations sur le Panier PayPal, reportez-vous à la section *Création de boutons Panier* de ce manuel.

## **Pages de paiement personnalisées**

Grâce à notre fonction Pages de paiement personnalisées, vous pouvez personnaliser vos pages de paiement PayPal pour les adapter au style de votre site et offrir aux clients une approche transparente du paiement. Personnalisez le flux de paiement PayPal avec des couleurs de page personnalisées et vos propres images. La fonction Pages de paiement personnalisées peut être utilisée avec tous les boutons de paiement du site PayPal, y compris les boutons Acheter maintenant, Dons, Panier et Abonnements.

Pour plus d'informations sur les pages de paiement personnalisées, reportez-vous à la section *Pages de paiement personnalisées* de ce manuel.

## **Calcul des frais d'expédition et de livraison, des frais de dossier et des taxes**

Vous pouvez définir votre compte PayPal de sorte qu'il calcule et impute automatiquement les frais d'expédition et de livraison ainsi que la TVA, ou qu'il indique un taux d'imposition différent pour chacun des 50 états américains ou n'importe lequel des pays répertoriés. De plus, vous avez la possibilité d'imputer les coûts de livraison en tant que tarif fixe basé sur le montant total des achats, ou en tant que pourcentage du prix d'achat. Vous pouvez enfin attribuer des frais de livraison à des produits individuels.

Pour plus d'informations sur les frais d'expédition et les taxes, reportez-vous à la section *Calcul des frais d'expédition et de livraison, des frais de dossier et des taxes* de ce manuel.

## **Numéro de téléphone du contact**

Le champ Numéro de téléphone du contact fournit aux professionnels le numéro de téléphone permettant de contacter leurs acheteurs. Conformément à nos Conditions d'utilisation, les vendeurs peuvent utiliser ce numéro de téléphone uniquement pour leurs communications avec l'acheteur en rapport avec l'achat en question. Ce numéro ne doit pas servir pour des messages commerciaux non sollicités.

## **Renvoi automatique**

Le renvoi automatique donne la possibilité aux vendeurs de supprimer la page d'avis de réception du paiement du flux des paiements par le biais du site et de rediriger automatiquement les acheteurs sur leur site une fois le paiement terminé.

Pour plus d'informations sur la fonction Renvoi automatique, reportez-vous à la section *Renvoi automatique* de ce manuel.

## **Méthodes d'intégration des paiements aux opérations en aval**

Il existe deux méthodes d'intégration des paiements aux opérations en aval : la notification instantanée de paiement et le transfert des données de paiement.

#### **Notification instantanée de paiement**

La Notification instantanée de paiement (NIP) de PayPal vous permet d'intégrer les paiements PayPal aux opérations en aval de votre site. Elle offre une notification et une confirmation immédiates des paiements PayPal que vous recevez, ce qui vous permet d'effectuer les opérations suivantes :

- personnaliser en temps réel les réponses de votre site aux achats des clients ;
- effectuer un suivi des clients par le biais des variables de transit de la notification ;

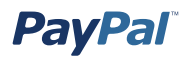

- automatiser les opérations de mise en œuvre ;
- enregistrer les informations sur les transactions dans votre propre base de données.

Lorsque la notification instantanée de paiement est activée, vous recevez, dès réception d'un paiement, une notification NIP comportant l'état de ce dernier (Terminé ou En attente). Si l'état est En attente, une autre notification NIP vous est envoyée lors de la compensation, de l'échec ou du rejet du paiement.

La notification instantanée de paiement peut être intégrée de manière transparente à chacune des solutions de paiement du site PayPal (boutons Acheter maintenant, Panier PayPal, Abonnements et paiements récurrents et Dons), ainsi qu'au service Paiement standard de PayPal, vous permettant de vous concentrer exclusivement sur la vente et non sur le suivi manuel de vos commandes.

Pour plus d'informations sur la fonction Notification instantanée de paiement, reportezvous à la section *Notification instantanée de paiement* de ce manuel.

#### **Transfert des données de paiement**

La fonction de transfert des données de paiement offre aux vendeurs la possibilité d'indiquer le détail des transactions de paiements aux acheteurs qui sont redirigés vers leur site une fois le paiement terminé.

**Remarque :** Le transfert des données de paiement s'utilise conjointement avec la fonction de renvoi automatique pour transmettre les détails des paiements sur votre site Web. Vous devez donc activer la fonction Renvoi automatique pour utiliser le transfert des données de paiement. Pour plus d'informations sur la fonction Renvoi automatique, reportez-vous à la section *Renvoi automatique* de ce manuel.

Pour plus d'informations sur le transfert des données de paiement, reportez-vous à la section *Transfert des données de paiement* de ce manuel.

#### **Services Web PayPal**

La plupart des vendeurs PayPal se servent actuellement du site PayPal pour gérer leurs transactions PayPal, et des outils marchands PayPal tels que les fonctions Panier PayPal et Notification instantanée de paiement pour bénéficier de fonctions de paiement plus avancées. Les services Web PayPal constituent un ensemble d'interfaces API permettant aux vendeurs et aux développeurs d'interagir avec le système PayPal. PayPal propose des fonctions d'API pour :

- les remboursements ;
- la recherche de transactions ;
- les détails des transactions.

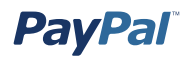

PayPal étend maintenant cette flexibilité avec l'introduction des services Web PayPal. A l'aide d'une interface de programmation d'application (API), les vendeurs peuvent désormais utiliser la technologie des services Web pour créer des applications qui interagissent directement et automatiquement avec PayPal. Les interfaces API de PayPal peuvent automatiser certaines fonctions PayPal qui jusqu'à présent s'effectuaient manuellement. Elles sont disponibles aux comptes Business et Premier répondant aux conditions requises.

Pour plus d'informations sur les API PayPal, reportez-vous au *Guide de référence des API*, disponible sur le site de la centrale des développeurs PayPal (https://developer. paypal.com).

## **Préférences de réception de paiements**

Une fois que vous avez configuré votre compte PayPal, vous êtes prêt à recevoir les paiements. Les Préférences de réception de paiements vous permettent de gérer les types de paiements reçus.

Pour plus d'informations sur ces préférences, reportez-vous à la section *Préférences de réception de paiements* de ce manuel.

#### **Remboursements**

Vous avez la possibilité d'envoyer automatiquement un remboursement à un acheteur pendant 60 jours à compter de la réception du paiement en vous servant du lien de remboursement.

Pour plus d'informations sur l'envoi de remboursements, reportez-vous à la section *Remboursements* de ce manuel.

## **Accès multi-utilisateur**

La fonction Accès multi-utilisateur de PayPal vous permet de définir plusieurs adresses de connexion et niveaux d'accès, de sorte que vos employés n'aient accès qu'à la partie de votre compte PayPal dont ils ont besoin pour effectuer leur travail. Ce contrôle vous permet de gérer vos activités sereinement et en sécurité.

Pour plus d'informations sur l'accès multi-utilisateur, reportez-vous à la section *Accès multi-utilisateur* de ce manuel.

## **Rapports**

Les outils de reporting de PayPal vous fournissent les informations nécessaires pour estimer et gérer efficacement votre activité. Grâce à eux, vous pouvez :

- analyser vos sources de revenus pour mieux comprendre le comportement d'achat de vos clients ;
- automatiser les tâches fastidieuses d'organisation de la comptabilité ;
- régler et cadrer avec précision les transactions.

Pour plus d'informations sur les outils de reporting de PayPal, rendez-vous sur la page https://www.paypal.com/fr/cgi-bin/webscr?cmd=p/xcl/rec/reports-intro-outside dans le site PayPal.

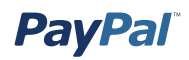

## **Abonnements**

La fonction Abonnements PayPal et paiements récurrents vous permet d'accepter des paiements récurrents pour le service que vous proposez.

Lorsque vous configurez la fonction Abonnements, vous pouvez offrir à vos abonnés une période d'essai, des tarifs spéciaux d'introduction et un tarif standard. Vos abonnés seront automatiquement facturés en fonction des conditions que vous avez définies, vous évitant ainsi le suivi fastidieux des paiements.

Pour plus d'informations sur la fonction Abonnements PayPal et paiements récurrents, reportez-vous au manuel *Abonnements PayPal*, disponible sur le site de PayPal.

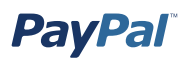

## **Présentation des processus de paiement PayPal**

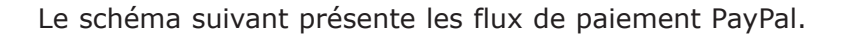

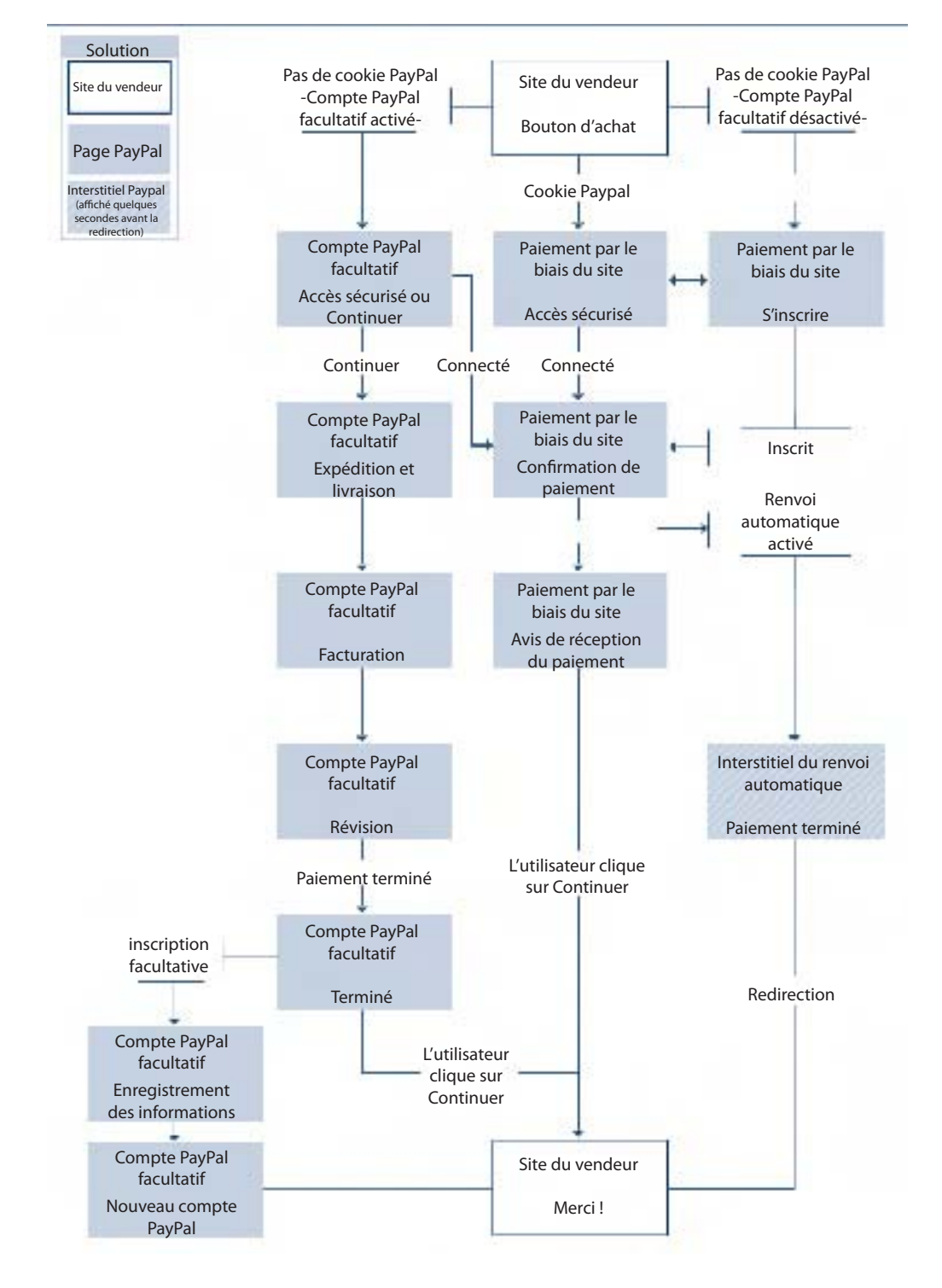

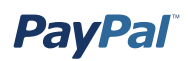

## **Mise en route**

Pour commencer à recevoir des paiements avec PayPal, vous devez réaliser cinq étapes simples :

**Etape 1 - Vous inscrire :** Rendez-vous sur le site https://www.paypal.com/fr/ et cliquez sur le lien **S'inscrire** situé dans la partie supérieure droite de la page. Cliquez sur **Business** pour vous inscrire à un compte Business, tel que le montre l'illustration ci-dessous. Assurez-vous de bien noter l'adresse email et le mot de passe que vous avez choisis, ils vous permettront de vous connecter à votre compte PayPal.

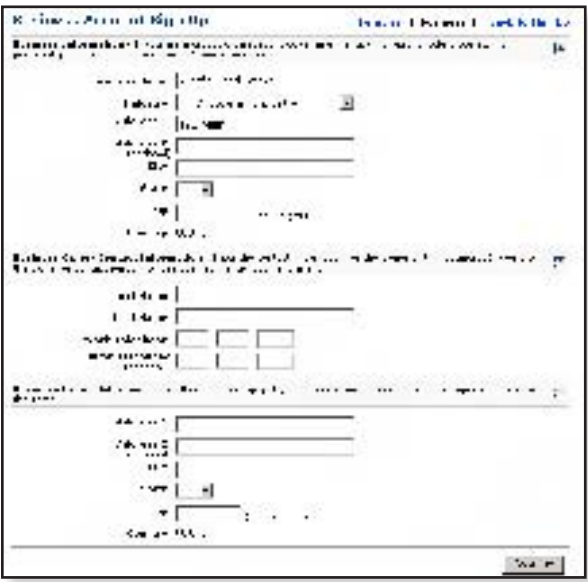

**Etape 2 - Confirmer votre adresse email :** Lorsque vous avez rempli les deux pages de l'inscription, PayPal vous envoie un message pour confirmer votre adresse email. Ouvrez-le et cliquez sur le lien qu'il contient. Vous serez redirigé vers une page PayPal et invité à entrer votre mot de passe, comme le montre l'illustration ci-dessous. Une fois votre mot de passe entré, votre adresse email est confirmée.

**Important :** Les représentants de PayPal ne vous demanderont jamais votre mot de passe, de même qu'ils ne vous demanderont jamais d'entrer votre mot de passe ou des informations financières dans un email, ni encore d'envoyer ce type d'informations par email. Si vous pensez que quelqu'un ait pu avoir connaissance de votre mot de passe, modifiez-le immédiatement et contactez le Service clientèle PayPal dans les plus brefs délais.

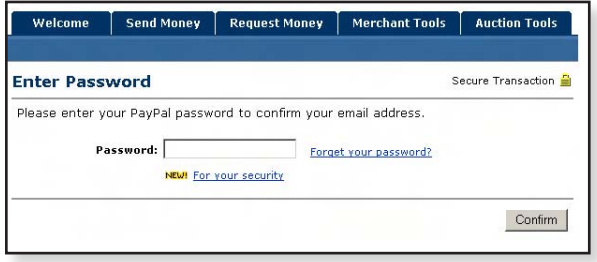

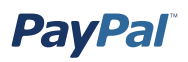

**Etape 3 - Ajouter un compte bancaire :** Vous devez ajouter un compte bancaire afin que PayPal puisse y verser des fonds. Connectez-vous à votre compte PayPal et cliquez sur le sous-onglet **Profil** de l'onglet **Mon compte**. Cliquez sur le lien **Comptes bancaires** dans la colonne **Informations financières**. Sur la page Comptes bancaires, cliquez sur **Ajouter** pour ouvrir la page illustrée dans la capture d'écran cidessous. Une fois votre compte bancaire ajouté, il devient votre compte principal. Si vous décidez d'ajouter d'autres comptes bancaires à votre compte PayPal, vous pouvez définir n'importe lequel d'entre eux comme compte principal.

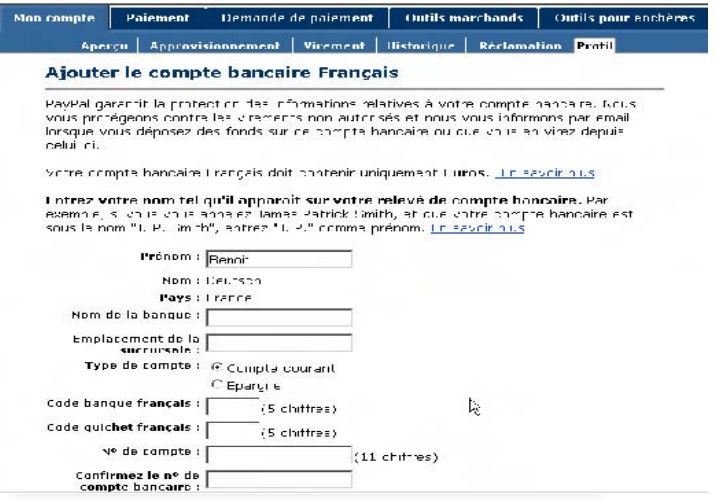

**Etape 4 - Ajouter une carte bancaire :** Connectez-vous à votre compte PayPal et cliquez sur le sous-onglet **Profil** de l'onglet **Mon compte**, comme indiqué dans l'illustration ci-après. Cliquez sur le lien **Cartes bancaires** dans la colonne **Informations financières**. Dans la page **Cartes bancaires**, cliquez sur **Ajouter**. La carte bancaire que vous venez d'ajouter devient votre carte principale, c'est-àdire que c'est la carte qui sera utilisée par défaut sur votre compte PayPal. Si vous décidez d'ajouter d'autres cartes bancaires à votre compte PayPal, vous pouvez définir n'importe laquelle d'entre elles comme carte principale.

Pour devenir Vérifié, l'utilisateur PayPal doit prouver qu'il est bien l'utilisateur de la carte bancaire enregistrée auprès de PayPal.

Pour obtenir le statut Vérifié, suivez les trois étapes ci-dessous :

1. Autorisez PayPal à débiter \$1,95 USD sur votre carte bancaire.

2. Sur votre prochain relevé bancaire, repérez le nombre à 4 chiffres (PAYPAL xxxx \* EXPUSE) correspondant au débit.

3. Entrez ce nombre la prochaine fois que vous vous connectez à votre compte.

Vous devenez alors Vérifié.

<span id="page-19-0"></span>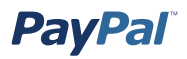

**Etape 5 - Commencer à recevoir des paiements :** Maintenant que vous avez configuré votre compte PayPal, vous êtes prêt à recevoir des paiements.

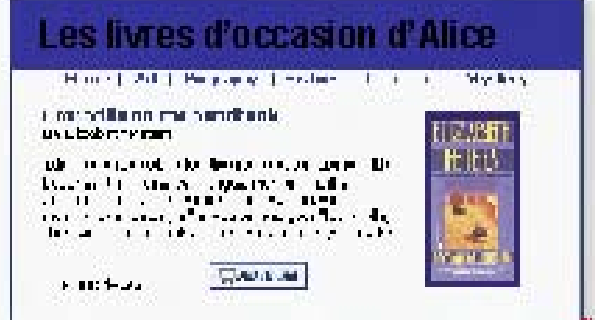

## **Gestion de votre compte professionnel PayPal**

#### **Profil du compte**

Le Profil du compte PayPal regroupe l'ensemble des paramètres et préférences associés à votre compte. Il vous permet de gérer toutes les informations de votre compte PayPal. Pour y accéder, connectez-vous à votre compte PayPal et cliquez sur le sous-onglet **Profil** de l'onglet **Mon compte**, comme indiqué dans l'illustration cidessous.

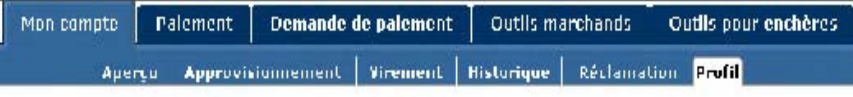

Votre Profil est organisé en trois sections pour la gestion des informations de votre compte, comme illustré dans la capture d'écran suivante :

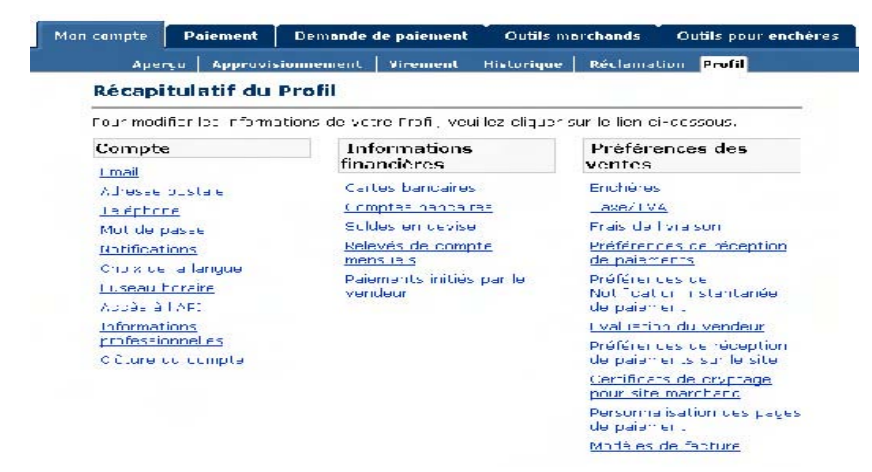

<span id="page-20-0"></span>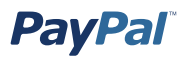

#### **Compte**

La colonne Compte vous permet de gérer les fonctions de base de votre compte, notamment la mise à jour du mot de passe, l'ajout et la confirmation d'adresses email, ainsi que la gestion de vos informations professionnelles.

#### **Informations financières**

La colonne Informations financières vous permet d'organiser et de gérer l'ensemble des instruments financiers associés à votre compte PayPal, notamment l'ajout de cartes et comptes bancaires, la gestion des soldes en devises multiples et l'affichage des relevés de compte mensuels.

#### **Préférences des ventes**

La colonne Préférences des ventes vous permet d'organiser vos ventes avec votre compte PayPal, notamment la modification des préférences de réception de paiements, les taxes et les frais de livraison.

### **Préférences de réception de paiements**

Une fois que vous avez configuré votre compte PayPal, vous êtes prêt à recevoir les paiements. Les Préférences de réception de paiements vous permettent de gérer les types de paiements reçus, notamment :

- de bloquer les paiements qui vous sont envoyés dans une devise que vous ne détenez pas ;
- de bloquer les paiements d'utilisateurs qui les initient à partir du sous-onglet Envoi de paiement.

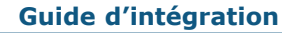

<span id="page-21-0"></span>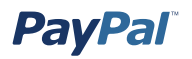

Pour modifier les préférences de réception de paiements :

- Connectez-vous à votre compte PayPal.
- Cliquez sur le sous-onglet **Profil** de l'onglet **Mon compte**.
- Cliquez sur le lien **Préférences de réception de paiements** dans la colonne **Préférences des ventes**. La page Préférences de réception de paiements s'ouvre, comme indiqué dans l'illustration ci-dessous.

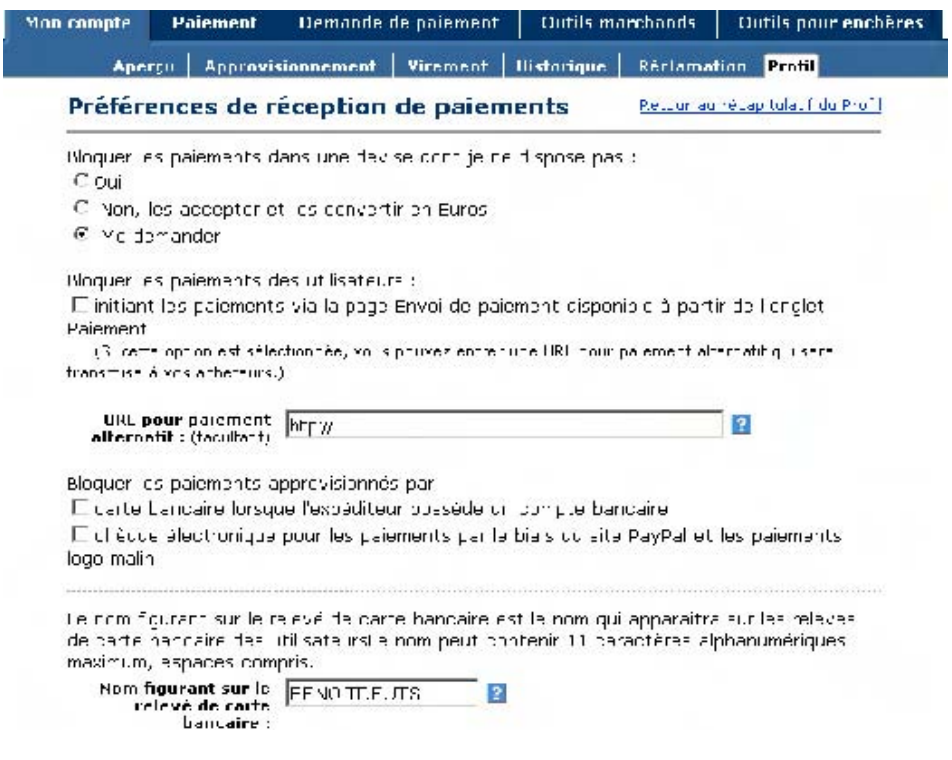

#### **Blocage des paiements effectués dans une devise que vous ne détenez pas**

Vous pouvez utiliser votre compte PayPal pour accepter des paiements en Dollars USD, en Dollars Canadiens, en Euros, en Livres Sterling et en Yens.

Lorsque vous recevez un paiement dans une devise que vous ne détenez pas, PayPal vous invite à ouvrir un solde dans cette devise, à la convertir dans la devise de votre compte principal ou à refuser le paiement. Les paiements effectués dans les devises pour lesquelles vous disposez d'un compte sont automatiquement versés sur le compte correspondant et un récapitulatif de chacun de vos soldes s'affiche dans la page Aperçu du compte.

**Remarque :** Une calculatrice de devises étrangères est disponible sur le site.

<span id="page-22-0"></span>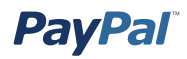

Trois options sont possibles :

- **Oui** : accepte le paiement quelle que soit la devise dans laquelle il est effectué.
- **Non, les accepter et les convertir en Euros** : accepte les paiements mais les convertit automatiquement en Euros.
- **Me demander** : vous pouvez choisir, à chaque transaction, d'accepter ou de rejeter les paiements qui ne sont pas effectués dans une devise que vous possédez. Si vous acceptez le paiement, la transaction est terminée. Si vous le rejetez, l'expéditeur du paiement sera averti que le paiement est refusé et se verra créditer du montant correspondant. PayPal ne débite pas de frais pour les paiements rejetés.

#### **Blocage de paiements initiés à partir du sous-onglet Envoi de paiement**

Cette préférence vous permet de choisir si vous acceptez de recevoir ou non des paiements initiés à partir du sous-onglet **Envoi de paiement** de l'onglet **Paiement** du site PayPal.

Si vous décidez de bloquer ces paiements, les seuls paiements acceptés seront ceux initiés via les fonctions Acheter maintenant, Dons, Panier PayPal, Abonnements et paiements récurrents, Notification au meilleur enchérisseur, Demande de paiement, les logos malins ou les paiements sur eBay. La sélection de cette option vous permet de mieux gérer votre compte, car tous les paiements PayPal que vous recevez sont associés à un objet ou à une transaction spécifiques que vous avez préalablement définis.

Si vous décidez de ne pas bloquer ces paiements, tous les paiements seront acceptés, y compris ceux initiés à partir du sous-onglet **Envoi de paiement** de l'onglet **Paiement**.

**Remarque :** Lorsque vous sélectionnez cette option, vous avez la possibilité d'entrer une URL pour paiement alternatif. En bloquant ces paiements, les utilisateurs PayPal qui tentent de payer par le biais du sous-onglet **Envoi de paiement** de l'onglet **Paiement** sur le site PayPal ne peuvent régler à partir du site PayPal et reçoivent un message d'erreur. Toutefois, si vous indiquez une URL pour paiement alternatif, vos clients reçoivent à la place un message les redirigeant vers votre site Web à partir duquel ils pourront effectuer leur paiement.

#### <span id="page-23-0"></span>**Ajout du nom figurant sur le relevé de carte bancaire**

Cette préférence vous permet d'indiquer le nom qui apparaîtra sur les relevés de carte bancaire de vos clients. Lorsqu'un acheteur vous règle par carte bancaire, votre nom s'affiche avec le mot PAYPAL\* en regard du montant débité sur le relevé (par ex. PAYPAL\*MONNOM). Ce nom peut être constitué d'un maximum de 11 caractères anglais, français et allemands, espaces compris, et ne peut contenir de caractères spéciaux (par ex. &,  $\#$ ,  $\_$ , etc.). Il est par la suite entièrement converti EN MAJUSCULES et peut être tronqué par certains processeurs de cartes bancaires.

Le nom figurant sur le relevé de carte bancaire doit refléter avec exactitude votre raison sociale ou nom légal.

**Remarque :** En vous assurant que le nom figurant sur le relevé de carte bancaire est explicite pour vos acheteurs, vous diminuez les risques de rejets de débit.

## **Compte PayPal facultatif**

Si la fonction Compte PayPal facultatif est activée, vos clients qui utilisent PayPal pour la première fois peuvent effectuer des paiements par carte bancaire sans avoir à s'inscrire à un compte PayPal. Ce paramètre est accessible depuis votre Profil pour les comptes Premier et Business.

La fonction Compte PayPal facultatif est activée par défaut pour tous les comptes Premier et Business. Les clients déjà titulaires d'un compte PayPal utilisent la même procédure de paiement par le biais du site que celle à laquelle ils sont habitués. Cette procédure est décrite dans la partie « Fonctionnement » de la section *Création des boutons Acheter maintenant et Dons* de ce manuel.

Vos nouveaux clients, ou vos clients existants utilisant PayPal pour la première fois, passent par un mode de validation et de paiement ne nécessitant pas d'inscription à PayPal. Ils ont toutefois la possibilité de s'inscrire après leur paiement. Qu'ils s'inscrivent ou non à un compte PayPal, vous pouvez définir les boutons Acheter maintenant, Dons et Panier de manière qu'ils puissent revenir à votre site Web, et vous continuerez à recevoir les mêmes emails de notification que dans le processus de validation et de paiement courant.

**Remarque :** La fonction Compte PayPal facultatif ne fonctionne pas avec les abonnements. Pour plus d'informations sur les abonnements, reportez-vous au manuel des abonnements, disponible sur le site Web de PayPal.

<span id="page-25-0"></span>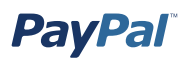

## **Activation/Désactivation du compte PayPal facultatif**

- 1. Connectez-vous à votre compte PayPal à l'adresse www.paypal.com/fr.
- 2. Cliquez sur le sous-onglet **Profil**.
- 3. Cliquez sur le lien **Préférences en matière de paiements par le biais du site** dans la colonne **Préférences des ventes**.
- 4. Faites défiler la page jusqu'à la section Compte PayPal facultatif. Sélectionnez **Oui** pour activer la fonction Compte PayPal facultatif ou **Non** pour la désactiver et continuer d'utiliser le processus de paiement par le biais du site existant pour l'ensemble de vos acheteurs.
- 5. Cliquez sur **Enregistrer** pour enregistrer vos préférences.

Le paramètre que vous choisissez pour la fonction Compte PayPal facultatif s'applique à tous les boutons Acheter maintenant, Dons et Panier, qu'ils soient existants ou nouveaux, pour les clients qui utilisent PayPal pour la première fois. Les clients qui possèdent déjà un compte PayPal ne voient aucune différence lors du processus de validation et de paiement : ils se connectent comme d'habitude au moment de payer et effectuent la transaction à partir du compte PayPal.

**Remarque :** La fonction Compte PayPal facultatif est compatible avec les pages de paiement personnalisées. Ainsi, chaque style de page créé est également appliqué à ce nouveau processus de validation et paiement.

## **Expérience client**

Si vous avez désactivé le compte PayPal facultatif, la procédure de validation et de paiement pour un client non titulaire d'un compte PayPal est la même que celle pratiquée par le passé : le client doit s'inscrire à un compte PayPal afin d'effectuer son paiement avant d'être redirigé vers votre site Web.

Si vous avez activé le compte PayPal facultatif et que le client n'est pas titulaire d'un compte PayPal, il ne lui sera pas nécessaire de s'inscrire auprès de PayPal pour pouvoir effectuer la transaction et procéder au processus de validation et de paiement. Cette fonction constitue un gain de temps et d'effort pour le client.

### Ce qui apparaît sur l'écran de votre client

Etape 1 : Jean se rend sur le site Web d'Alice et clique sur Acheter maintenant.

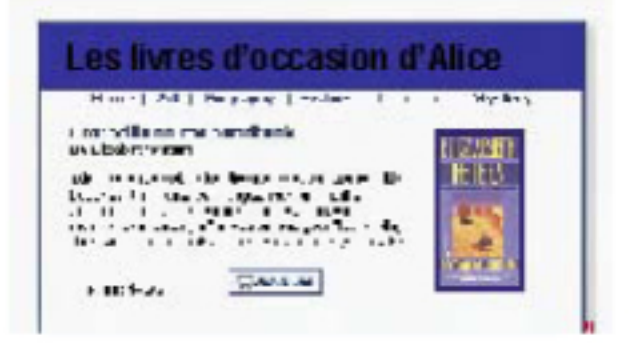

Etape 2 : Jean est dirigé vers une page Détails du paiement PayPal comportant les détails du paiement qu'il est sur le point d'effectuer. Il est invité à se connecter à son compte PayPal, mais, n'étant pas un utilisateur PayPal, il clique sur Poursuivre validation et paiement.

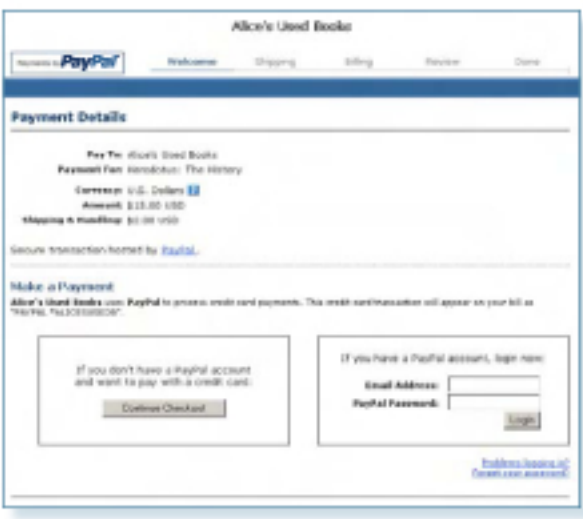

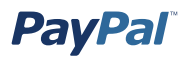

**Etape 3** : Jean est invité à entrer les informations sur la livraison pour son achat et à indiquer si l'adresse de livraison entrée est la même que l'adresse de facturation de sa carte bancaire. Si tel est le cas, il clique sur **Oui**. Il est ensuite dirigé vers la page d'informations sur la facturation, comme illustré à l'**étape 4**, sur laquelle les champs relatifs aux informations de livraison et de facturation sont déjà renseignés. Jean doit encore entrer des informations sur sa carte bancaire, son email, son numéro de téléphone ainsi qu'un code de sécurité.

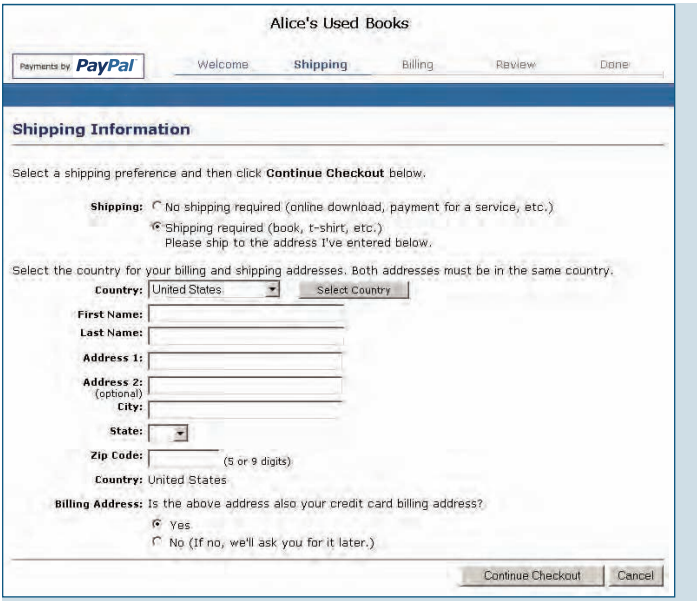

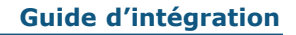

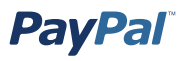

**Etape 4** : Jean est invité ensuite à remplir les informations de facturation de la carte bancaire qu'il souhaite utiliser pour cet achat. L'achat sera expédié à l'adresse de livraison qu'il a fournie.

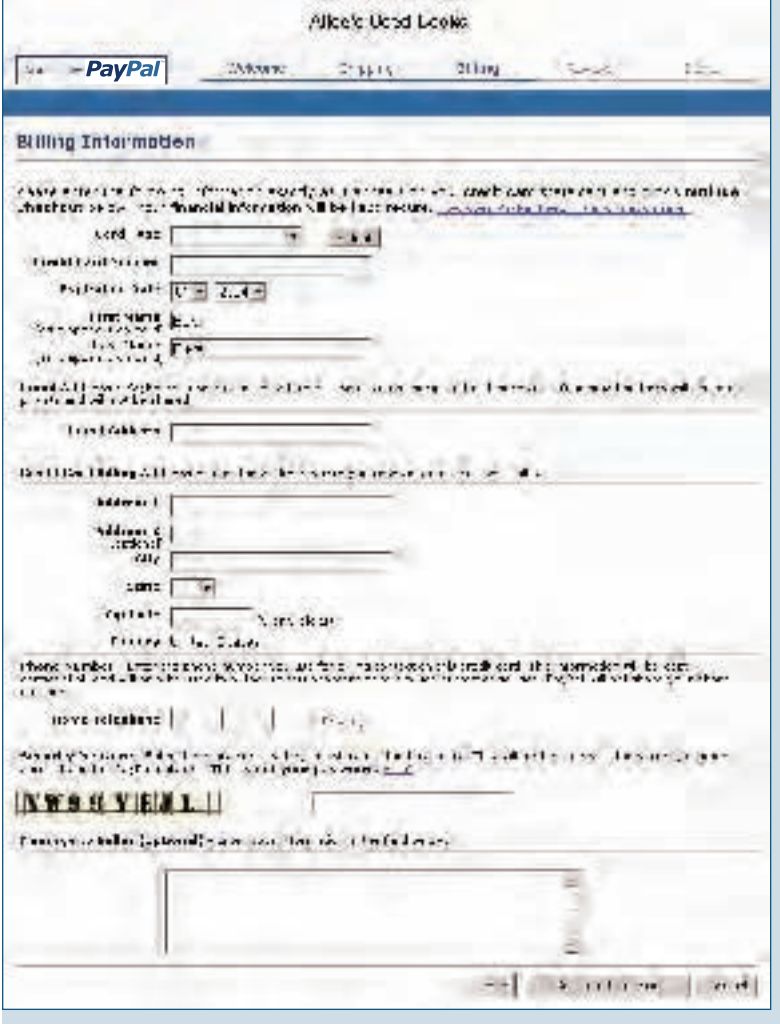

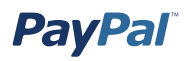

**Etape 5 :** Jean est dirigé vers une page récapitulative contenant les détails de son achat. Alice ayant activé les informations du Profil concernant la livraison pour l'ensemble de ses transactions, le montant des frais de livraison pour cet achat (€2,00 EUR) est automatiquement ajouté à l'achat de Jean. Il clique sur **Terminer validation et paiement** pour terminer son achat.

**Remarque :** Pour plus d'informations sur la configuration des préférences en matière de livraison, reportez-vous à la section *Calcul des frais d'expédition et de livraison, des frais de dossier, et des taxes* de ce manuel.

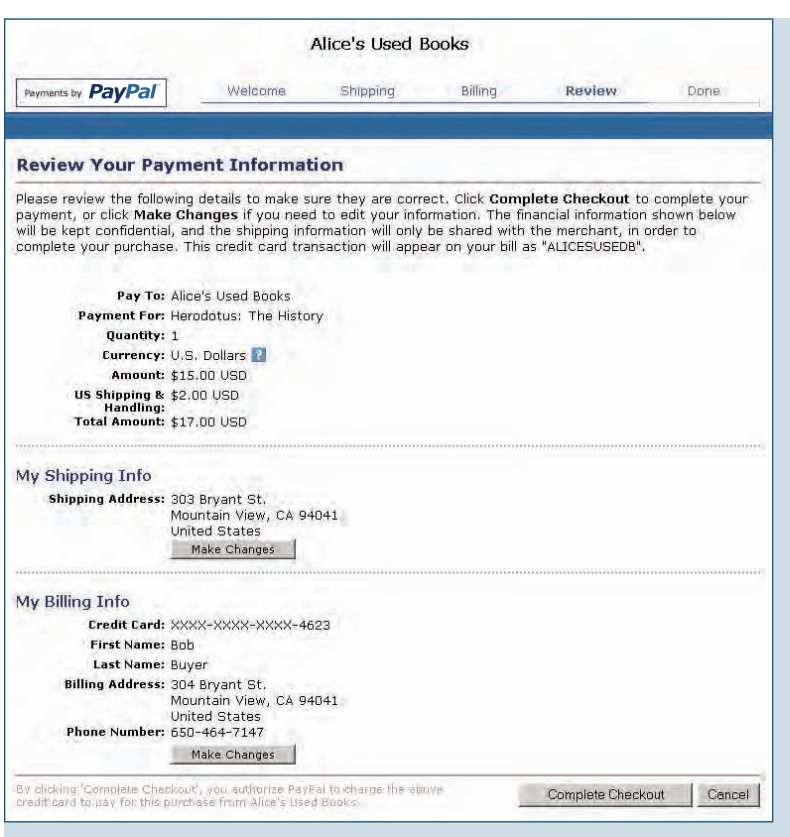

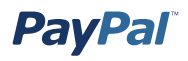

**Etape 6 :** Jean est dirigé vers une page de fin de paiement sur laquelle il peut voir le numéro d'avis de réception pour cette transaction ainsi que les informations de contact du Service clientèle d'Alice. Les deux lui permettent d'entrer en contact avec Alice pour toutes questions qu'il pourrait avoir concernant son achat.

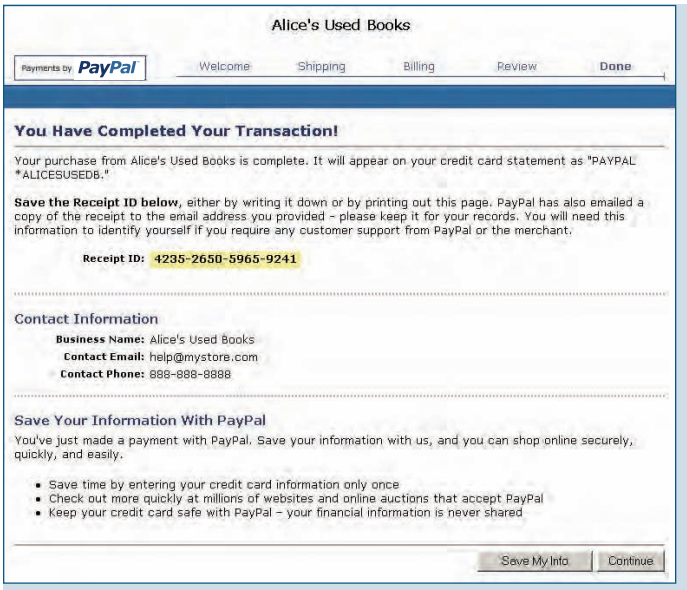

Si Jean clique sur **Enregistrer mes informations**, il sera redirigé vers une page lui permettant d'entrer le reste des informations utiles à la création d'un compte PayPal (voir l'**étape 7**). Les informations qu'il a déjà saisies lors de sa transaction seront automatiquement transférées.

S'il clique sur **Continuer**, il sera renvoyé sur le site d'Alice ou sur le site PayPal, selon les préférences de renvoi définies par Alice pour ce bouton.

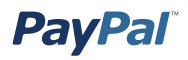

**Etape 7 :** Si Jean a cliqué sur **Enregistrer mes informations**, il est dirigé vers une page qui lui permet de s'inscrire à un compte PayPal. Lorsqu'il a terminé de remplir les champs, il clique sur **Enregistrer les informations** pour créer le compte.

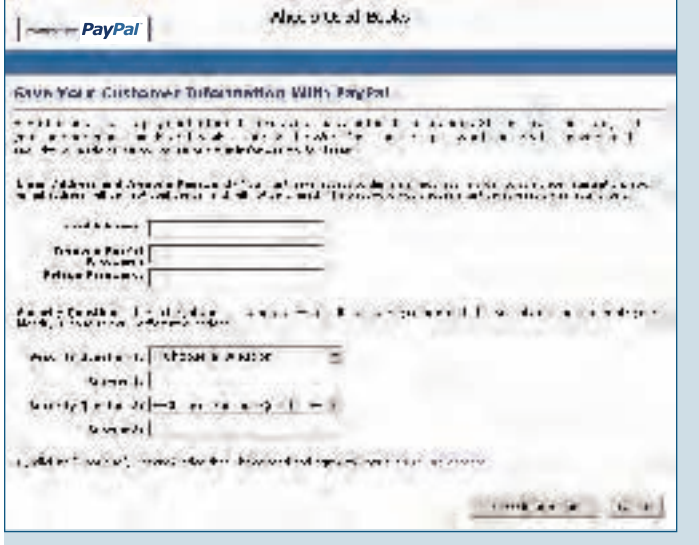

**Etape 8 :** Une page s'affiche, confirmant à Jean la création de son compte.

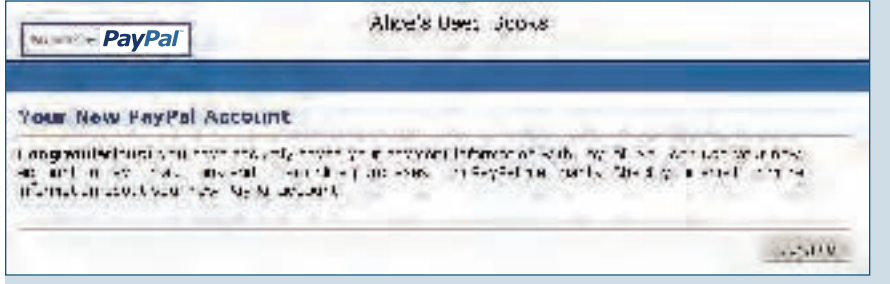

S'il clique sur **Continuer**, il sera renvoyé sur le site d'Alice ou sur le site PayPal, selon les préférences de renvoi définies par Alice pour ce bouton.

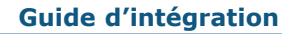

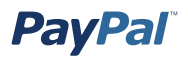

**Etape 9 :** Jean reçoit un avis de réception par email relatif à cette transaction, confirmant son paiement et comprenant une copie des détails du paiement.

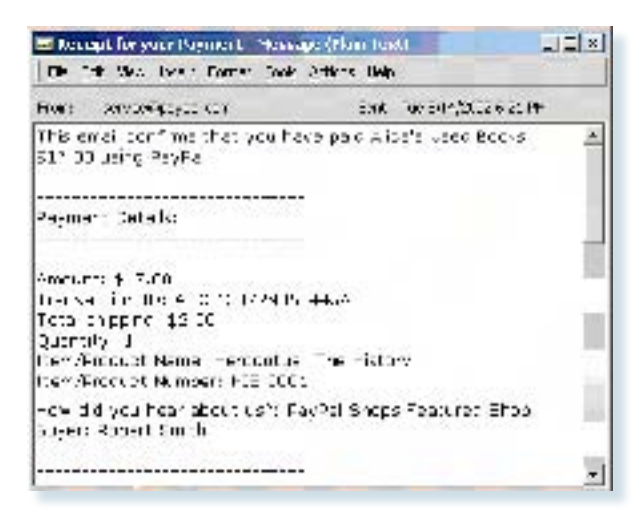

## <span id="page-33-0"></span>**Création des boutons Acheter maintenant et Dons**

## **Introduction**

PayPal facilite l'acceptation de paiements pour des objets uniques via votre propre site Web. Les boutons Acheter maintenant et Dons peuvent être mis en œuvre en quelques minutes. Vous pouvez alors vendre sur Internet et bénéficier d'une communauté d'acheteurs confirmés qui compte actuellement plusieurs millions d'utilisateurs.

L'utilisation des boutons Acheter maintenant et Dons étant sécurisée pour l'envoi et la réception des paiements, vous restez protégés, vous et vos clients. PayPal crypte automatiquement les données confidentielles grâce au protocole SSL (Secure Sockets Layer), avec une longueur de clé de cryptage de 128 bits (niveau le plus élevé actuellement disponible sur le marché). Il n'est pas nécessaire pour vos clients d'indiquer leurs informations financières personnelles (comme les numéros de compte ou de carte bancaire) au cours de la transaction, de sorte que leur paiement est pleinement sécurisé.

Grâce à leur flexibilité, les fonctions Acheter maintenant et Dons de PayPal œuvrent pour vos intérêts. Vous pouvez ainsi accepter les paiements de tous les utilisateurs PayPal, y compris ceux qui viennent juste de s'inscrire. Vous ne perdrez pas vos clients après qu'ils ont effectué un achat ou un don, le processus de paiement permettant aux acheteurs de revenir à votre site Web.

Les autres avantages des boutons Acheter maintenant et Dons incluent les points suivants :

- Facilité de mise en œuvre pas de scripts CGI nécessaires.
- Absence de frais initiaux la grille tarifaire est identique à celle utilisée pour la réception des autres paiements PayPal.
- Vente simplifiée PayPal conserve des registres des transactions détaillés sur son site Web.
- Amélioration des conditions d'achat grâce aux boutons personnalisables et aux paiements sécurisés, les clients satisfaits deviennent des clients fidèles.

<span id="page-34-0"></span>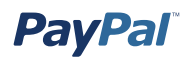

## **Fonctionnement**

Jean, nouvel utilisateur de PayPal, va effectuer un achat ou un don sur le site « Les livres d'occasion d'Alice ». Il se peut que les conditions d'achat de Jean diffèrent de celles indiquées ici, selon le paramètre Compte PayPal facultatif défini par Alice dans les Préférences en matière de paiements par le biais du site de son Profil.

L'exemple ci-après décrit le processus intervenant lorsque l'option Compte PayPal facultatif est désactivée et que l'utilisateur doit créer un compte PayPal pour terminer sa transaction. Pour plus d'informations sur le compte PayPal facultatif, reportez-vous à la section *Compte PayPal facultatif* de ce manuel.

**Remarque :** La fonction Compte PayPal facultatif est activée par défaut pour tous les nouveaux utilisateurs. Pour plus d'informations sur cette fonction, reportez-vous à la section *Compte PayPal facultatif* de ce manuel.

### **Ce qui apparaît sur l'écran de votre client**

**Etape 1 :** Jean se rend sur le site Web d'Alice et clique sur **Acheter maintenant** ou **Dons**.

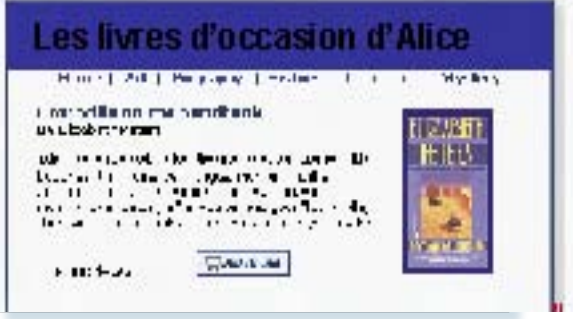

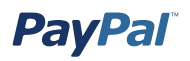

**Etape 2 :** Jean est dirigé vers une page **Détails du paiement PayPal** comportant les détails du paiement qu'il est sur le point d'effectuer.

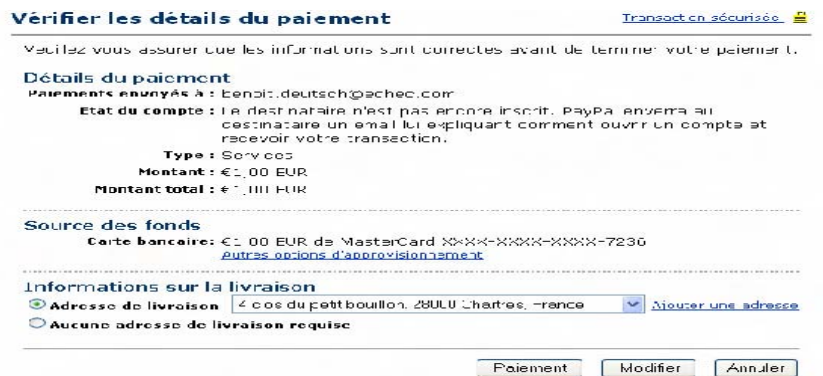

**Etape 3 :** Jean est invité à se connecter à son compte PayPal. N'étant pas un utilisateur PayPal, il clique sur **Si vous n'avez jamais effectué de paiement via**  PayPal, cliquez ici, comme indiqué dans l'illustration suivante.

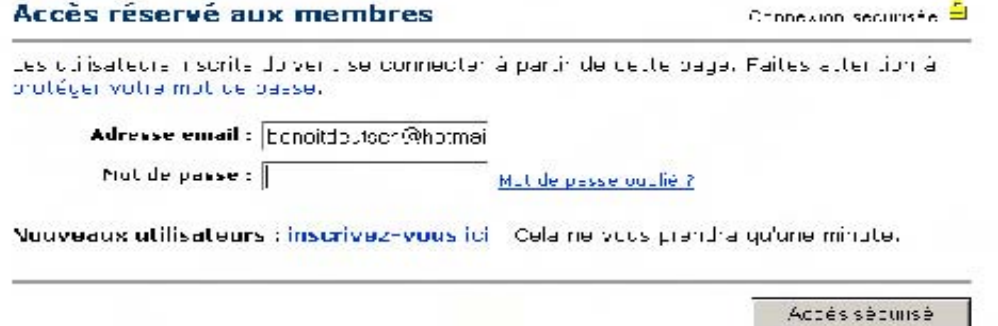
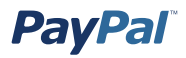

**Etape 4** : Afin d'effectuer son achat ou son don, Jean est invité à ajouter une carte bancaire, une adresse email et un mot de passe pour créer son compte PayPal.

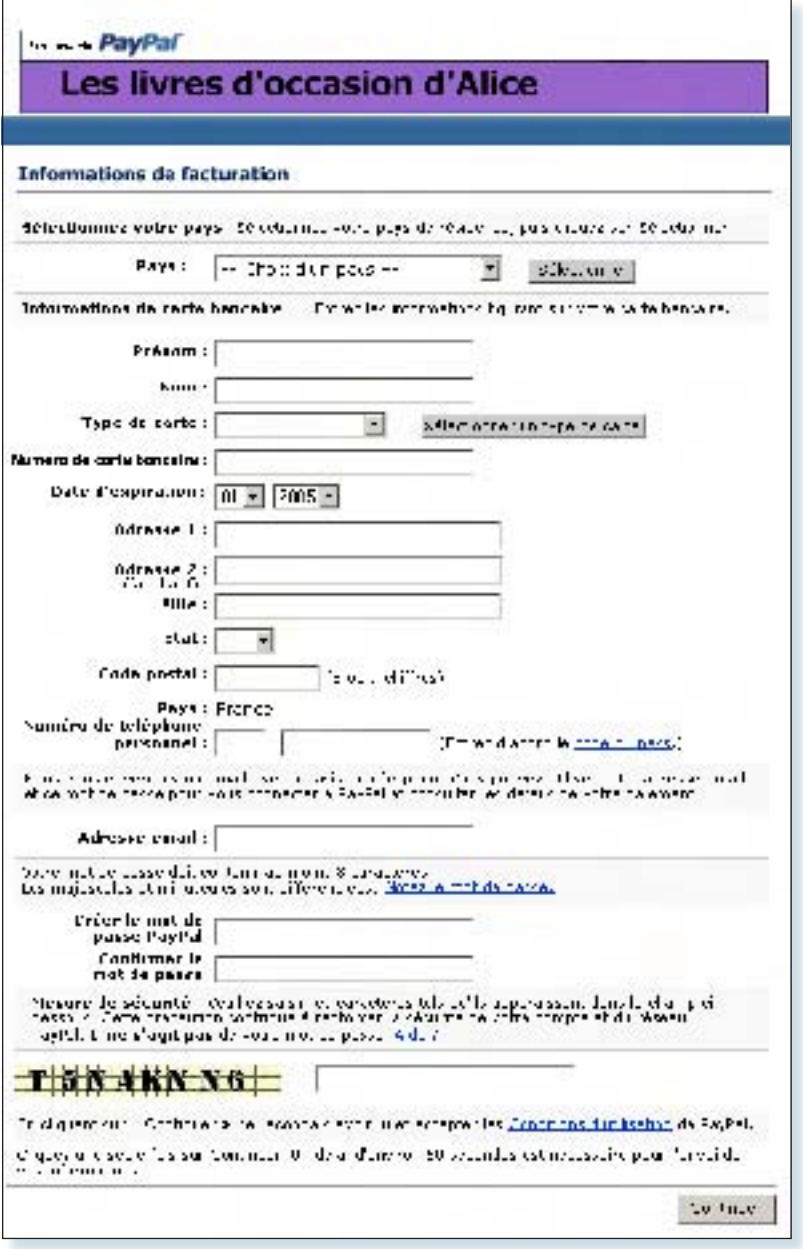

**Remarque :** Les utilisateurs PayPal se connectent à leur compte, sautant **l'étape 4.**

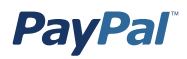

**Etape 5 :** Jean est dirigé vers une page Détails du paiement contenant les détails de son achat ou de son don. Il clique sur **Payer** pour terminer son achat ou son don, comme le montre l'illustration ci-après. Dans le cas d'un don, Jean doit choisir une adresse de livraison avant de cliquer sur **Payer** de sorte qu'Alice puisse lui envoyer un reçu en vue d'une déduction d'impôt.

Alice ayant activé les informations du Profil concernant la livraison pour l'ensemble de ses transactions, le montant des frais de livraison pour cet achat (€2,00 EUR) est automatiquement ajouté à l'achat de Jean. Pour en savoir plus sur le calcul automatique des frais d'expédition et de livraison, reportez-vous à la section *Calcul des frais d'expédition et de livraison, des frais de dossier et des taxes* de ce manuel.

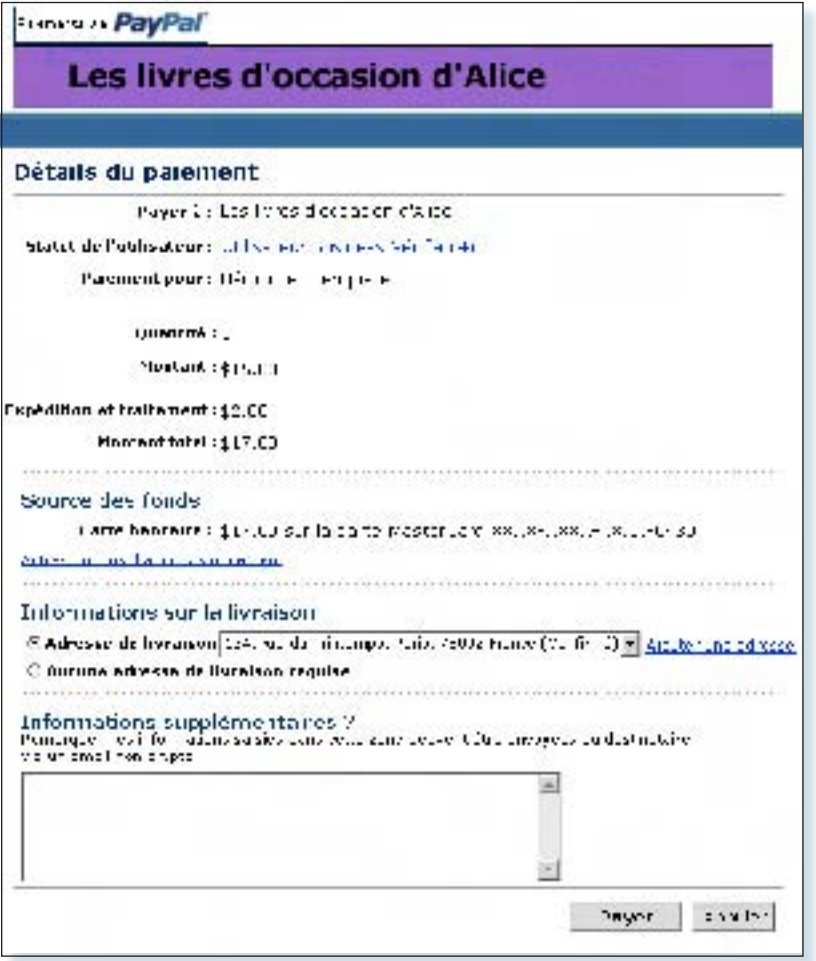

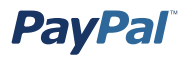

**Etape 6 :** Jean est renvoyé vers une page de fin de paiement contenant les détails de sa transaction. Il y trouve également l'adresse email du Service clientèle d'Alice. Il clique sur le lien **Continuer** pour revenir à la page du site Web qu'Alice a spécifiée lors de la création du bouton de paiement ou de dons.

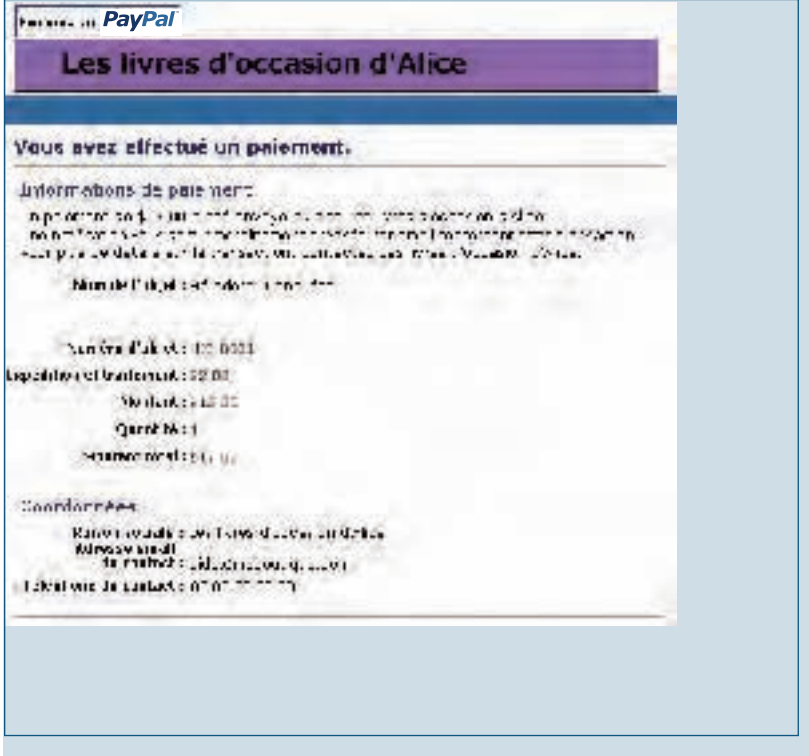

Grâce à la fonction de renvoi automatique pour les paiements par le biais du site, Jean est redirigé sur votre site immédiatement après avoir cliqué sur **Payer** dans la page **Confirmation de paiement**.

La page **Fin du paiement** peut être hébergée par le vendeur si ce dernier a activé la fonction de renvoi automatique. Pour en savoir plus sur le renvoi automatique, reportez-vous à la section *Renvoi automatique* section de ce manuel.

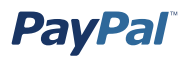

**Etape 7 :** Jean reçoit un avis de réception par email relatif à cette transaction, confirmant son paiement et comprenant une copie des détails du paiement.

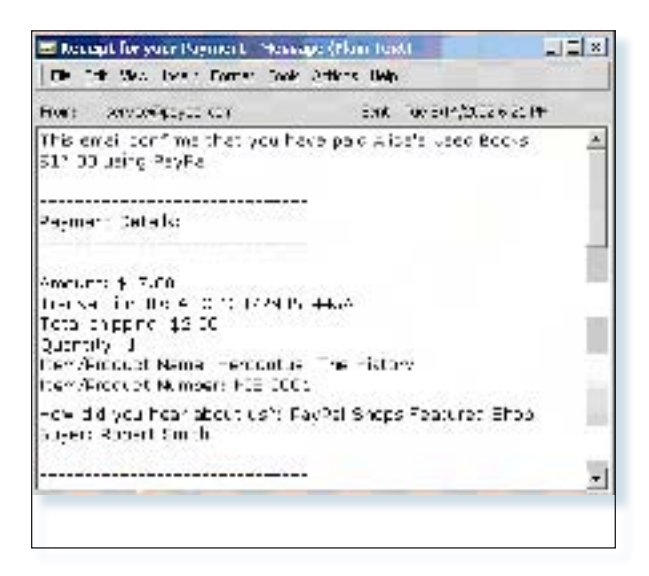

### **Ce que vous voyez à l'écran**

**Etape 8 :** Alice reçoit une notification par email du paiement de Jean.

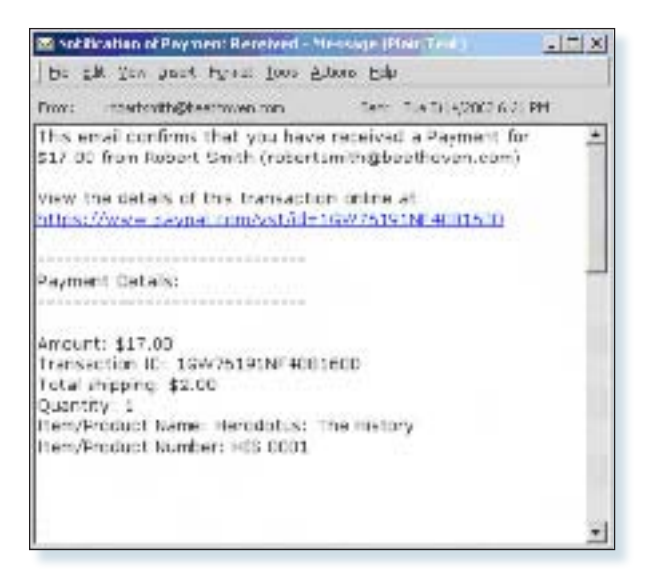

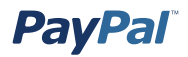

**Etape 9 :** Alice se connecte à son compte PayPal pour vérifier le paiement ou le don effectué par Jean.

 $\Box$  Payment  $\log \left( -\mathcal{H}^{\mathrm{opt}}_{\mathrm{F}}\right)$ Down. **Robert Smith** Complete-

**Etape 10 :** Les fonds versés par Jean apparaissent maintenant au solde du compte PayPal d'Alice. Elle peut alors lui envoyer le livre ou, dans le cas d'un don, le reçu qui lui permettra de bénéficier d'une déduction d'impôt.

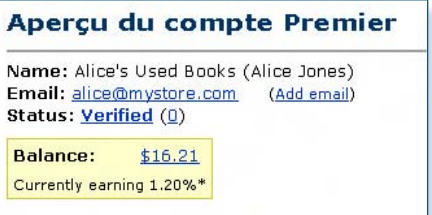

**Remarque :** Pour plus d'informations sur les tarifs PayPal, cliquez sur le lien **Tarifs** au bas de n'importe quelle page PayPal, ou visitez le site www.paypal.com/fr/fees.

## **Boutonnerie Acheter maintenant et Dons**

Un seul bouton Acheter maintenant peut permettre de vendre un seul CD de Mozart pour €15 EUR ou, si vous le souhaitez, peut permettre à votre client d'acheter plusieurs exemplaires du même CD en une fois. Cependant, pour vendre un CD de Mozart et un autre de Beethoven, il vous faut créer des boutons Acheter maintenant distincts pour chaque objet, ou bien vous servir du Panier PayPal.

Les boutons Dons peuvent permettre de collecter un montant prédéfini (par exemple des dons de €50 EUR), mais vous pouvez également laisser aux donateurs le choix du montant de leurs dons.

Suivez les étapes ci-après pour créer vos boutons Acheter maintenant et Dons. Si vous êtes familiarisé avec le langage HTML, vous pouvez également vous servir des variables indiquées à l'annexe A pour créer vos propres boutons.

## **Mise en route**

- 1. Connectez-vous à votre compte PayPal à l'adresse www.paypal.com/fr.
- 2. Cliquez sur l'onglet **Outils marchands**.
- 3. Cliquez sur le lien **Boutons Acheter maintenant** ou **Dons** situé sous l'intitulé **Paiements par le biais du site** pour ouvrir la Boutonnerie.

## **Création d'un bouton Acheter maintenant**

**Etape 1 :** Entrer les détails de votre objet (tous les champs sont facultatifs) :

**Service/Nom de l'objet :** Entrez le nom de l'objet ou du service que vous souhaitez vendre. Si vous laissez ce champ vide, vos clients auront la possibilité de le compléter au moment de leur achat. PayPal vous recommande toutefois d'entrer un nom d'objet afin de faciliter l'envoi de la commande.

**N°/ID de l'objet :** Si vous possédez un ID ou un numéro de suivi pour votre objet, entrez-le ici. Ce champ n'est pas disponible à vos clients au moment du paiement, en revanche, il apparaîtra dans les détails de leur transaction sur le site PayPal.

**Prix de l'objet :** Entrez le prix de l'objet que vous souhaitez vendre. Si vous laissez ce champ vide, vos clients le compléteront. PayPal vous recommande toutefois d'entrer un prix afin de récupérer plus facilement le montant correct de la transaction.

**Devise :** Choisissez la devise dans laquelle vous souhaitez que ce paiement soit libellé. Ce champ contient par défaut la devise de votre compte principal.

**Etape 2 :** Choisir un bouton de paiement à placer sur votre site

Si vous envisagez de recevoir les paiements depuis votre site Web, choisissez l'image du bouton sur lequel les clients doivent cliquer pour effectuer leur achat. Pour afficher votre propre image, entrez l'URL de son emplacement dans le champ URL.

**Remarque :** PayPal recommande d'entrer une URL d'image uniquement si celleci est stockée sur un serveur sécurisé (https). Dans le cas contraire, le navigateur Internet de votre client afficherait un message indiquant que la page de paiement contient des éléments non sécurisés.

Si vous voulez créer un lien dans un email, passez directement à l'**étape 4**.

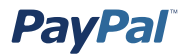

#### **Etape 3 :** Paramètres de sécurité

PayPal offre la possibilité de crypter le code HTML de votre bouton. Le cryptage permet de garantir que le prix d'un objet ou toute autre information ne peuvent pas être modifiés par un tiers, assurant ainsi une meilleure sécurité de vos transactions. Sélectionnez **Oui** pour crypter votre code, ou **Non** pour qu'il reste modifiable.

**Remarque :** PayPal recommande vivement de crypter le code de votre bouton. Cette opération connaît toutefois trois limites :

- Vous ne pourrez pas modifier le code HTML généré pour le bouton crypté. Si vous êtes habitué à modifier vous-même le code de vos boutons, vous préférerez peut-être sélectionner **Non**.
- Vous ne pouvez pas crypter votre bouton s'il contient du code généré dynamiquement à partir de la page **Ajouter d'autres options**, tel que des champs d'option déroulants (voir étape 5). Si vous souhaitez utiliser des champs d'option pour vos produits, sélectionnez **Non** pour désactiver le cryptage.
- Enfin, vous ne pourrez pas créer de lien dans un email si vous choisissez de crypter votre bouton.

Si vous n'avez pas d'autres détails à ajouter à votre bouton (tels que la TVA, les frais de livraison ou votre logo), cliquez sur **Créer le bouton** et passez à l'**étape 11**. Dans le cas contraire, cliquez sur **Ajouter d'autres options**.

**Etape 4 :** Frais de livraison et TVA

**Calcul des frais de livraison :** Si vous avez déjà indiqué les tarifs d'expédition dans votre Profil, ils sont répertoriés ici. Pour en savoir plus sur la facturation des frais d'expédition, reportez-vous à la section *Calcul des frais d'expédition et de livraison, des frais de dossier et des taxes* de ce manuel.

**Calcul de la TVA :** Si vous avez déjà indiqué le taux de la TVA dans votre Profil, il s'affiche ici. Pour plus d'informations sur la facturation de la TVA, reportez-vous à la section *Calcul des frais d'expédition et de livraison, des frais de dossier et des taxes* de ce manuel.

**Etape 5 :** Ajouter les champs d'option à votre bouton

Offrez la possibilité à vos clients d'indiquer des informations sur leurs achats en créant un champ d'option. Ces champs d'option peuvent vous servir à mentionner par exemple la couleur, la taille ou l'emballage pour les cadeaux. Ces options ne doivent pas entraîner une modification du prix de l'objet. Ils vous permettent de collecter des informations supplémentaires sur votre client tout en évitant d'avoir à communiquer par email. Chaque bouton Acheter maintenant peut disposer de deux champs d'option au maximum et collecter les informations soit par le biais d'un menu déroulant, soit par le biais d'une zone de texte.

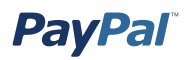

Cependant, vous ne pouvez actuellement pas utiliser les champs d'option et le cryptage des boutons si vous créez un lien dans un email. Si vous souhaitez tout de même envoyer les liens Acheter maintenant dans vos emails, vous pouvez essayer d'envoyer un email HTML, contenant un lien vers le bouton Acheter maintenant (avec les champs d'option) de votre site Web, ou de demander à l'utilisateur d'inclure l'information facultative dans le champ **Remarque**.

**Type de champ d'option :** Choisissez le type de champ d'option : menu déroulant ou zone de texte. Si vous choisissez le menu déroulant, vous entrerez les différentes propositions. Si vous optez pour la zone de texte, c'est votre client qui indiquera son choix.

**Nom de l'option :** Entrez le nom de votre option. Ce champ est limité à 60 caractères.

**Choix du menu déroulant :** Si vous utilisez un menu déroulant, entrez vos choix. Chaque choix est limité à 30 caractères et vous pouvez entrer un maximum de 10 choix. Séparez chaque choix à l'aide d'un retour chariot (appuyez sur **ENTREE**).

**Etape 6 :** Personnaliser vos pages de paiement

**Style de pages de paiement personnalisées :** Offrez à vos clients un processus de paiement fluide grâce à la personnalisation des pages de paiement de PayPal ; le style de ces pages correspond ainsi à celui de votre site Web. Si vous avez déjà ajouté des styles de pages de paiement personnalisées à votre Profil, ils seront répertoriés ici. Choisissez le style de page qui doit s'afficher lorsque votre client clique sur le bouton Acheter maintenant. Pour en savoir plus sur la création des styles de page, reportezvous à la section *Pages de paiement personnalisées* de ce manuel.

**Etape 7 :** Personnaliser l'expérience de votre acheteur

**URL en cas de réussite du paiement :** Entrez l'URL de la page vers laquelle vous souhaitez que votre client soit redirigé une fois le paiement effectué. A moins que vous n'ayez activé la fonction de renvoi automatique, une fois que votre client a réglé, une page de fin de paiement s'affiche. En cliquant sur **Continuer** dans cette page, il sera renvoyé vers l'URL que vous avez spécifiée. En l'absence d'URL, les clients qui cliquent sur ce lien seront renvoyés vers une page PayPal.

**URL en cas d'échec du paiement :** Entrez l'URL vers laquelle vous voulez que les clients qui annulent leur paiement au cours du processus de paiement Acheter maintenant soient renvoyés. En l'absence d'URL, les clients qui cliquent sur ce lien seront renvoyés vers une page PayPal.

**Etape 8 :** Options diverses

**Quantité :** Si vous souhaitez laisser à vos clients la possibilité d'acheter plusieurs exemplaires de vos objets ou services, choisissez **Oui**. Ils seront alors invités à entrer la quantité de l'objet qu'ils désirent acheter. Si vous optez pour **Non**, la quantité est fixée à 1 et vos clients ne pourront acheter qu'un seul objet par paiement.

**Adresse de livraison :** Si vous souhaitez que vos clients soient invités à fournir une adresse de livraison, choisissez **Oui**. Si vous optez pour **Non**, vos clients ne seront pas invités à entrer une adresse de livraison pour les objets tels que les biens numériques.

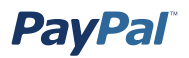

**Etape 9 :** Collecter des informations supplémentaires sur vos clients

**Remarque :** Sélectionnez **Oui** si vous voulez autoriser vos clients à inclure une remarque à votre intention avec leur paiement. Si vous choisissez **Non**, vos clients n'en auront pas la possibilité.

**Titre du commentaire :** Si vous autorisez les clients à inclure un commentaire avec leur paiement, vous devez choisir un titre pour le champ de la remarque. Le titre vous permet d'inviter les clients à entrer des informations spécifiques (comme le code client) ou des instructions particulières. Il est limité à 40 caractères. Si vous n'indiquez pas de titre, le titre **Instructions spéciales (facultatif)** s'affichera pour le champ de la remarque.

**Etape 10 :** Choisir une adresse email pour la réception des paiements

Si vous disposez de plusieurs adresses email confirmées pour votre compte PayPal, vous avez la possibilité de spécifier l'adresse à laquelle vous souhaitez recevoir les notifications de paiement lors du règlement de vos clients.

**Etape 11 :** Copier et coller le code HTML

Lorsque vous avez terminé de remplir le formulaire de la Boutonnerie Acheter maintenant, cliquez sur **Créer le bouton**.

**Si vos clients effectuent leurs achats à partir de votre site Web :** Copiez le code de la zone de texte **Code HTML pour les sites** en mettant l'intégralité du texte en surbrillance puis en appuyant sur la combinaison de touches Ctrl+C ou en choisissant **Copier** dans le menu contextuel qui s'affiche lorsque vous cliquez avec le bouton droit de la souris sur le texte sélectionné.

Dans les fichiers de votre site Web, ouvrez le code de la page Web à partir de laquelle vous voulez collecter les paiements.

Collez le code que vous venez de copier dans le fichier de la page Web à chaque emplacement où doit apparaître l'image, généralement en regard de la description de l'objet ou du service. Pour ce faire, appuyez sur Ctrl+V ou sélectionnez l'option Coller dans le menu contextuel qui s'affiche après avoir cliqué avec le bouton droit de la souris.

**Astuces concernant le code HTML :** Assurez-vous que le code HTML de votre page Web correspond exactement au code copié à partir du site PayPal. Certains éditeurs HTML sont susceptibles d'ajouter, de supprimer ou de modifier certains caractères de votre code. Si tel est le cas, veuillez modifier le code de votre page Web de sorte qu'il corresponde exactement au code copié. Vous pouvez copier le code dans un document de texte Bloc-notes, puis sélectionner l'intégralité du code, le copier, et le coller dans votre éditeur de pages Web.

Lorsque vous collez le code HTML de votre bouton, veuillez vous assurer que vous le collez dans un champ qui accepte les codes HTML. Si vous le collez dans un champ de texte standard, il s'affichera sur votre page Web sous forme de texte standard.

Pour obtenir plus de conseils sur la création du bouton de paiement sur votre page Web, reportez-vous à l'aide de votre éditeur de pages Web.

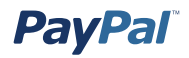

**Si vous envoyez le lien du paiement par email à vos clients :** Copiez le code de la zone de texte **Pour les emails** en mettant l'intégralité du texte en surbrillance puis en appuyant sur la combinaison de touches Ctrl+C ou en choisissant **Copier** dans le menu contextuel qui s'affiche lorsque vous cliquez avec le bouton droit de la souris sur le texte sélectionné.

Ouvrez l'email que vous voulez envoyer.

Collez-y le code que vous venez de copier en appuyant sur Ctrl+V ou en cliquant avec le bouton droit de la souris et en sélectionnant l'option **Coller**.

Lorsque vos clients reçoivent l'email, le code apparaît sous forme de lien. En cliquant dessus, ils sont renvoyés vers votre page des paiements PayPal.

**Remarque :** Si vous activez le cryptage des boutons, vous ne pourrez pas créer de lien d'email.

#### **Création d'un bouton Dons**

**Etape 1 :** Entrer les détails des dons

**Remarque :** Tous les champs sont facultatifs.

**Service/Nom du don :** Entrez ici le motif du paiement ou le nom de votre organisation ou de votre association caritative. Si vous laissez ce champ vide, vos donateurs pourront le compléter.

**Numéro/Identification du don :** Ce champ vous permet de différencier les paiements (par ex. d'entrer le nom d'une campagne). Ce champ n'est pas disponible à vos donateurs au moment du paiement, en revanche, il apparaîtra dans les détails de leur transaction sur le site PayPal.

**Montant du don :** Si vous souhaitez collecter un montant prédéfini, vous pouvez l'entrer dans le champ **Montant du don**. Si vous préférez laisser la possibilité aux donateurs de fixer le montant de leurs dons, laissez ce champ vide. Les utilisateurs seront invités à entrer un montant au moment du paiement.

**Remarque :** En laissant le champ **Montant du don** vide, vous permettez à vos donateurs de fixer eux-mêmes le montant de leurs dons.

**Devise :** Choisissez la devise dans laquelle vous souhaitez que ce paiement soit libellé. Ce champ contient par défaut la devise de votre compte principal.

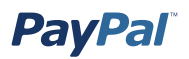

**Etape 2 :** Choisir un bouton Dons à placer sur votre site

Si vous envisagez de collecter les dons sur votre site Web, choisissez l'image du bouton sur lequel les donateurs doivent cliquer pour faire leur don. Pour afficher votre propre image, entrez l'URL de son emplacement dans le champ URL.

Si vous voulez également créer un lien d'email, poursuivez jusqu'à l'**étape 8**. Si vous n'avez pas d'autres détails à ajouter à votre bouton Dons, cliquez sur **Créer le bouton**. Dans le cas contraire, cliquez sur **Ajouter d'autres options**.

**Etape 3 :** Personnaliser vos pages de paiement

**Style de pages de paiement personnalisées :** Offrez à vos donateurs un processus de paiement fluide grâce à la personnalisation des pages de paiement de PayPal ; le style de ces pages correspond ainsi à celui de votre site Web. Si vous avez déjà ajouté des styles de pages de paiement personnalisées à votre Profil, ils seront répertoriés ici. Choisissez le style de page qui doit s'afficher lorsque votre donateur clique sur le bouton Faire un don. Pour en savoir plus sur la création des styles de page, reportezvous à la section *Pages de paiement personnalisées* de ce manuel.

**Etape 4 :** Personnaliser l'expérience de vos donateurs

**URL en cas de réussite du paiement :** Entrez l'URL vers laquelle renvoyer vos donateurs une fois le don terminé. Lorsque le donateur a terminé, une page de confirmation de paiement s'affiche. En cliquant sur **Cliquez pour continuer** dans cette page, il sera renvoyé vers l'URL que vous avez spécifiée. En l'absence d'URL, les donateurs qui cliquent sur ce lien seront renvoyés vers une page PayPal.

**URL en cas d'échec du paiement :** Entrez l'URL vers laquelle vous voulez que les donateurs qui annulent leur paiement au cours du processus de paiement Dons soient renvoyés. En l'absence d'URL, les donateurs qui cliquent sur ce lien seront renvoyés vers une page PayPal.

#### **Etape 5 :** Divers

**Adresse de livraison :** Si vous souhaitez que vos clients soient invités à fournir une adresse de livraison, choisissez **Oui**. Dans le cas contraire, optez pour **Non**.

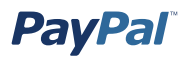

**Etape 6 :** Collecter des informations supplémentaires sur vos clients

**Titre du commentaire :** Si vous autorisez les donateurs à inclure un commentaire avec leur don, vous devez choisir un titre pour le champ de la remarque. Le titre vous permet d'inviter les clients à entrer des informations spécifiques, comme un code client, ou des instructions particulières. Il est limité à 40 caractères. Si vous n'indiquez pas de titre, le titre 'Instructions spéciales (facultatif)' s'affiche pour le champ de la remarque.

**Remarque :** Sélectionnez **Oui** si vous voulez autoriser vos donateurs à inclure une remarque avec leur don. Dans le cas contraire, choisissez **Non**.

**Etape 7 :** Choisir une adresse email pour la réception des paiements

Si vous disposez de plusieurs adresses email confirmées pour votre compte PayPal, vous avez la possibilité de spécifier l'adresse à laquelle vous souhaitez recevoir les notifications de paiement lors du règlement de vos donateurs.

**Etape 8 :** Copier et coller le code des dons

Lorsque vous avez terminé de remplir le formulaire de la Boutonnerie Dons, cliquez sur **Créer le bouton**.

Si les donateurs font leur don via votre site Web :

- 1. Copiez le code de la zone de texte **Code HTML pour les sites** en mettant l'intégralité du texte en surbrillance puis en appuyant sur la combinaison de touches Ctrl+C ou en choisissant **Copier** dans le menu contextuel qui s'affiche lorsque vous cliquez avec le bouton droit de la souris sur le texte sélectionné.
- 2. Dans les fichiers de votre site Web, ouvrez le code de la page Web à partir de laquelle vous voulez collecter les paiements.
- 3. Collez le code que vous venez de copier dans le fichier de la page Web à chaque emplacement où doit apparaître l'image (généralement, en regard de la description du service de don). Pour ce faire, appuyez sur Ctrl+V ou sélectionnez l'option **Coller** dans le menu contextuel après avoir cliqué avec le bouton droit de la souris.

Si vous envoyez le lien des dons par email à vos donateurs :

- 1. Copiez le code de la zone de texte **Pour les emails** en mettant l'intégralité du texte en surbrillance puis en appuyant sur la combinaison de touches Ctrl+C ou en choisissant **Copier** dans le menu contextuel qui s'affiche lorsque vous cliquez avec le bouton droit de la souris sur le texte sélectionné.
- 2. Ouvrez l'email que vous voulez envoyer.
- 3. Collez-y le code que vous venez de copier en appuyant sur Ctrl+V ou en cliquant avec le bouton droit de la souris et en sélectionnant l'option **Coller**.

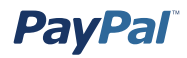

Lorsque vos donateurs reçoivent l'email, le code apparaît sous forme de lien. En cliquant dessus, ils sont renvoyés vers votre page des paiements PayPal.

**Astuces concernant le code HTML :** Assurez-vous que le code HTML de votre page Web correspond exactement au code copié à partir du site PayPal. Certains éditeurs HTML sont susceptibles d'ajouter, de supprimer ou de modifier certains caractères de votre code. Si tel est le cas, veuillez modifier le code de votre page Web de sorte qu'il corresponde exactement au code copié. Vous pouvez copier le code dans un document de texte Bloc-notes puis sélectionner l'intégralité du code, le copier, et le coller dans votre éditeur de pages Web.

Lorsque vous collez le code HTML de votre bouton, veuillez vous assurer que vous le collez dans un champ qui accepte les codes HTML. Si vous le collez dans un champ de texte standard, il s'affichera sur votre page Web sous forme de texte standard.

### **Réception du paiement**

Lorsque votre client a effectué le paiement :

- 1. Vous recevez une notification du paiement par email.
- 2. Votre client reçoit par email un avis de réception du paiement.
- 3. Votre Compte PayPal est crédité du paiement (vous pouvez afficher cette information à partir de l'historique de votre compte ou la télécharger avec l'historique des transactions).

Pour plus d'informations sur les notifications associées au paiement, reportez-vous aux sections *Méthodes de notifications* et *Intégration des paiements aux opérations en aval - Notifications de paiement* de ce manuel.

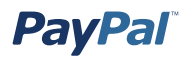

# **Méthodes de notifications**

Vous pouvez être notifié des paiements de quatre manières différentes : par email, par l'historique des transactions, par l'historique des transactions téléchargeable et, si vous l'avez activée, par la notification instantanée de paiement (NIP).

### **Par email**

Vous recevez un email de notification dans les cas suivants :

- Paiement réussi
- Paiement en attente
- Paiement annulé

Si vous ne voulez pas recevoir de notifications de paiement par email :

- 1. Cliquez sur le sous-onglet **Profil** de l'onglet **Mon compte**.
- 2. Cliquez sur le lien **Notifications** dans le menu de gauche.
- 3. Recherchez l'intitulé **Notifications de paiement** et désactivez la case **Réception de paiement et règlement instantané sur le site PayPal**.
- 4. Cliquez sur **Enregistrer**.

#### **Historique**

L'historique de vos transactions (« Historique ») contient des informations sur vos paiements. Chaque paiement peut avoir l'un des états suivants :

• **Terminé :** la transaction a réussi et l'argent a été crédité sur votre compte.

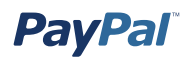

## **Historiques téléchargeables**

Connectez-vous à votre compte PayPal, ouvrez le sous-onglet **Historique** de l'onglet **Mon compte** et choisissez le lien **Télécharger mon historique** dans le menu **Liens rapides**. Cliquez sur le bouton radio **Toute l'activité du compte** ou tapez les dates des entrées à télécharger, choisissez le type de fichier à télécharger (séparé par des virgules, tabulé, Quicken ou QuickBooks), puis cliquez sur **Télécharger mon historique**. Le fichier téléchargé contient un enregistrement de l'ensemble de vos paiements.

## **Notification instantanée de paiement (NIP)**

Si vous avez activé la fonction NIP, vous recevez une notification dès qu'un paiement est envoyé avec l'état Terminé ou En attente. Si le paiement est En attente, vous recevez une autre notification lorsqu'il est compensé, qu'il échoue ou qu'il est rejeté.

Pour en savoir plus sur la fonction Notification instantanée de paiement, reportez-vous à la section *Notification instantanée de paiement* de ce manuel.

# **Création de boutons Panier**

# **Introduction**

Lorsque vous utilisez le Panier PayPal, vos clients peuvent acheter plusieurs objets et payer en une seule fois, parcourir la liste complète des objets que vous proposez et visualiser la liste récapitulative des objets qu'ils ont sélectionnés avant d'effectuer leur achat. Le Panier PayPal constitue un moyen économique d'accepter les paiements approvisionnés par carte bancaire et peut être facilement intégré à votre site en quelques étapes.

Gagnez du temps et de l'argent grâce au Panier PayPal, conçu pour vous faciliter la vie :

- Facilité de mise en œuvre pas de scripts CGI nécessaires.
- Absence de frais initiaux la grille tarifaire est identique à celle utilisée pour la réception d'autres paiements PayPal.
- Simplicité de la vente, puisque PayPal conserve des registres des transactions détaillés sur son site Web.

Le Panier PayPal propose par ailleurs des boutons personnalisables et des paiements sécurisés qui contribuent à améliorer l'expérience d'achat de vos utilisateurs, les clients satisfaits devenant des clients fidèles.

Tirez dès aujourd'hui le meilleur parti de votre site Web : commencez à utiliser le Panier PayPal.

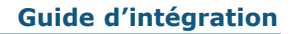

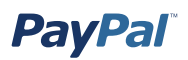

## **Fonctionnement**

Jean, nouvel utilisateur de PayPal, va acheter plusieurs livres sur le site d'Alice.

L'exemple ci-après décrit le processus intervenant lorsque l'option Compte PayPal facultatif est désactivée et que l'utilisateur doit créer un compte PayPal pour terminer sa transaction. Pour plus d'informations sur le compte PayPal facultatif, reportez-vous à la section *Compte PayPal facultatif* de ce manuel.

## **Ce qui apparaît sur l'écran de votre client**

**Etape 1 :** Jean se rend sur le site Web d'Alice et clique sur **Ajouter au panier**. Après avoir sélectionné les livres de son choix, il clique sur **Afficher le panier**.

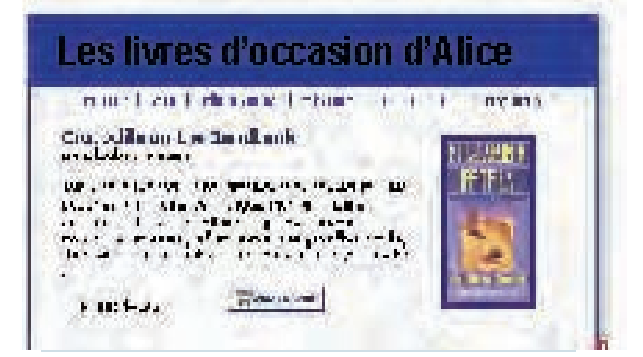

**Etape 2 :** Jean examine le contenu de son panier et clique sur le bouton de **validation et paiement**.

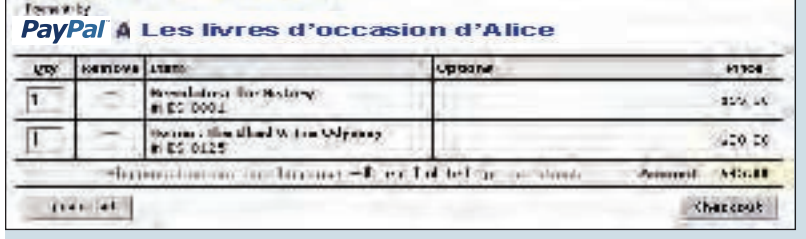

**Etape 3 :** Jean est dirigé vers une page Détails du paiement PayPal répertoriant le contenu de son panier.

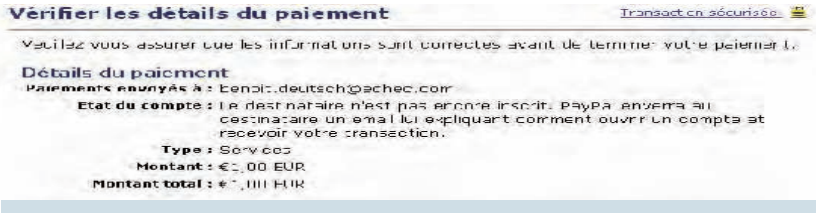

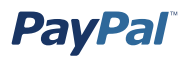

**Etape 4 :** Jean est invité à se connecter à son compte PayPal, mais il n'est pas encore enregistré en tant qu'utilisateur PayPal. Il suit donc les instructions qui sont affichées en haut de l'écran.

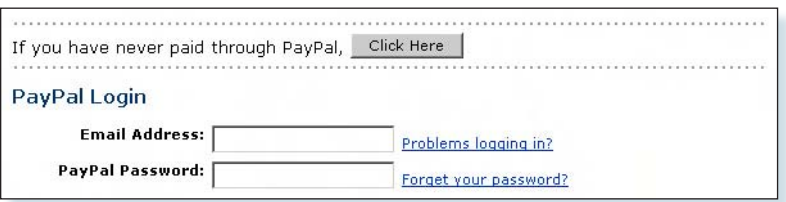

**Remarque :** Les utilisateurs PayPal se connectent à leur compte et sautent l'**étape 5.**

**Etape 5 :** Jean est ensuite invité à entrer les informations de sa carte bancaire, son adresse email et son mot de passe pour créer son compte PayPal.

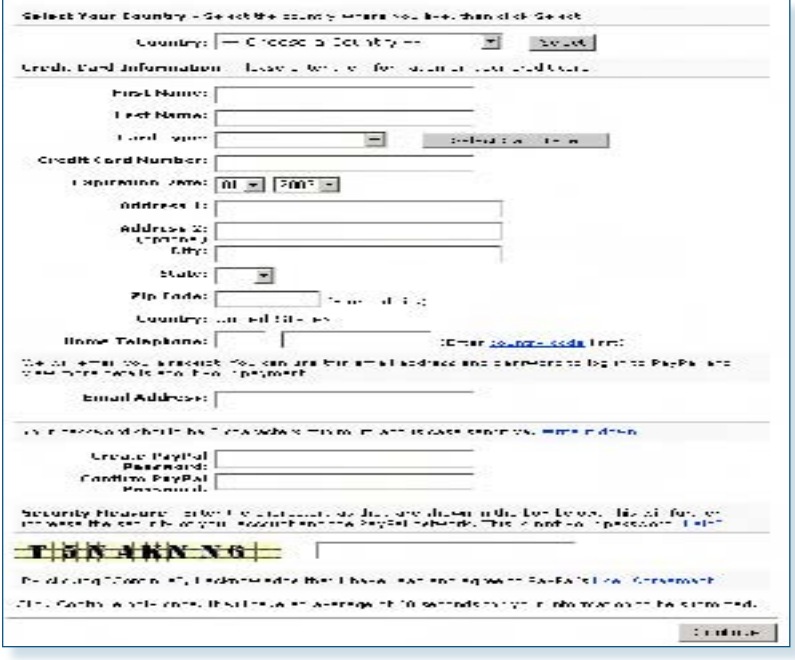

**Etape 6 :** Jean est dirigé vers une page de confirmation contenant les détails de son paiement. Alice ayant activé ses préférences en matière de livraison, les frais d'expédition sont automatiquement ajoutés à l'achat de Jean. Il clique sur **Payer** pour effectuer le paiement.

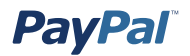

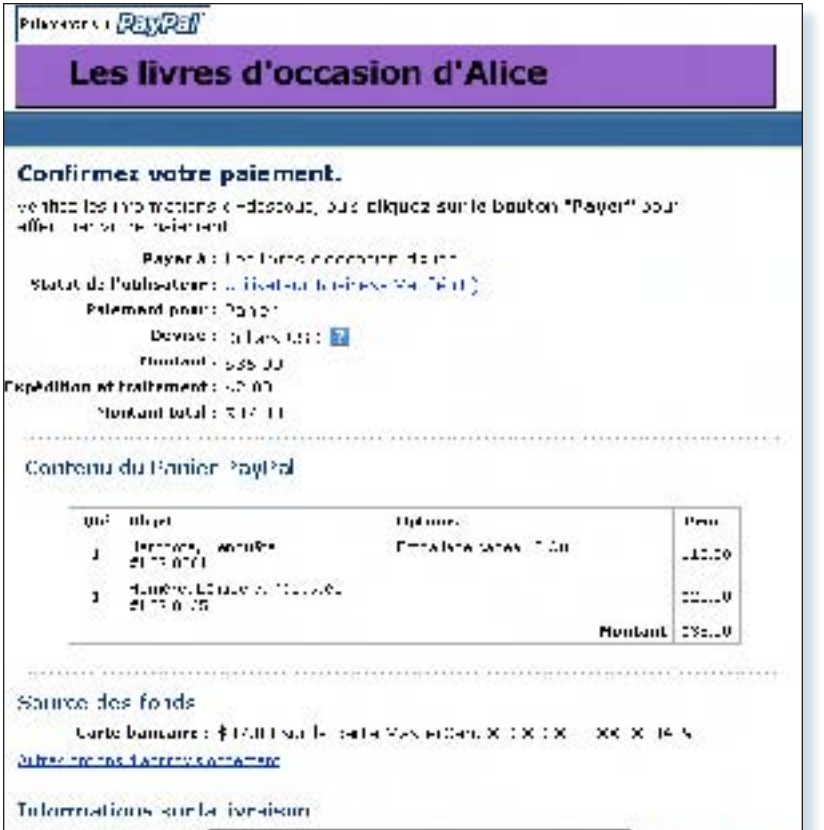

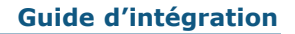

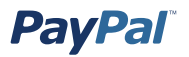

**Etape 7 :** Jean est dirigé vers une page de confirmation contenant les détails de son paiement. Il y trouve également l'adresse email du Service clientèle d'Alice.

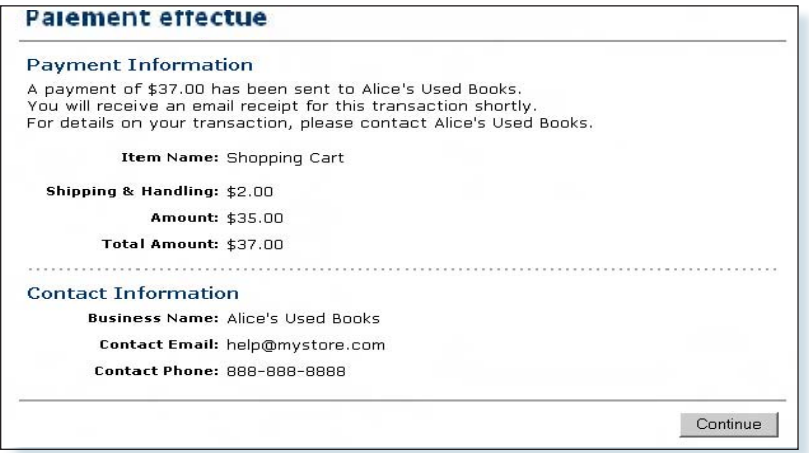

Grâce à la fonction de renvoi automatique pour les paiements par le biais du site, Jean est redirigé sur votre site immédiatement après avoir cliqué sur **Payer** dans la page **Confirmation de paiement**.

Pour plus d'informations sur la fonction Renvoi automatique, reportez-vous à la section *Renvoi automatique* de ce manuel.

**Etape 8 :** Jean reçoit un avis de réception par email relatif à cette transaction, confirmant son paiement et comprenant une copie des détails du paiement.

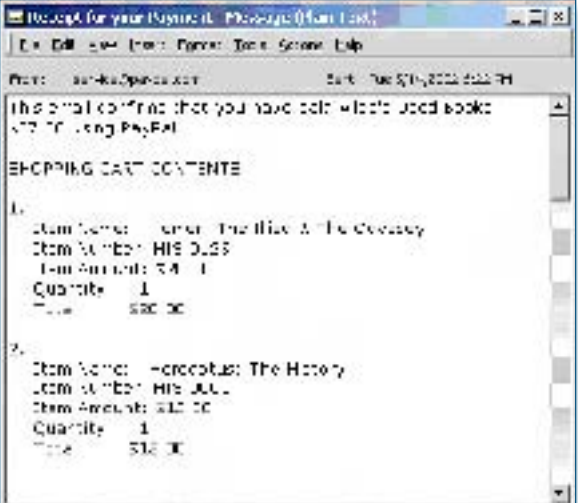

## **Ce que vous voyez à l'écran**

**Etape 9 :** Alice reçoit une notification par email du paiement de Jean.

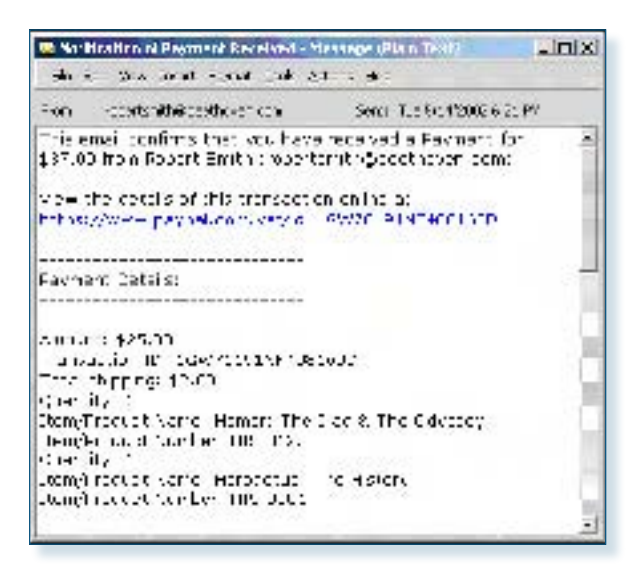

**Etape 10 :** Alice se connecte à son compte PayPal pour vérifier le paiement effectué par Jean.

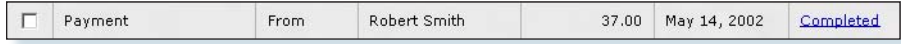

**Etape 11 :** Les fonds versés par Jean apparaissent maintenant au solde du compte PayPal d'Alice. Cette dernière expédie donc les livres à son client satisfait.

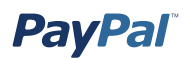

# **Boutonnerie Panier PayPal**

Avec le Panier PayPal, vos clients peuvent acheter plusieurs objets et payer en une seule fois.

Cette possibilité est facile à configurer et à utiliser : il suffit de créer un bouton « Ajouter au panier » pour chaque objet à vendre et de placer le code HTML généré automatiquement pour ce bouton sur votre site Web en regard des objets.

Suivez les étapes ci-après pour créer vos boutons Panier. Si vous êtes familiarisé avec le langage HTML, vous pouvez également vous servir des variables indiquées à l'annexe A pour créer vos propres boutons.

**Remarque :** Vous avez également la possibilité de pré-renseigner les informations d'inscription de votre client au cours du processus de validation et paiement. Pour obtenir plus d'informations et la liste complète des variables, reportez-vous à la section *Pré-remplissage du formulaire d'inscription à PayPal de votre utilisateur* de l'annexe A de ce manuel.

#### **Mise en route**

- 1. Connectez-vous à votre compte PayPal à l'adresse www.paypal.com/fr.
- 2. Cliquez sur l'onglet **Outils marchands**.
- 3. Cliquez sur le lien **Panier PayPal** sous l'en-tête Paiements sur site pour accéder à la boutonnerie.

Suivez les étapes ci-après pour créer vos boutons Panier. Si vous êtes familiarisé avec le langage HTML, vous pouvez également vous servir des variables indiquées à l'annexe A pour créer vos propres boutons.

## **Création de votre bouton Panier**

**Etape 1 :** Entrer les détails de l'objet que vous souhaitez vendre

- **Service/Nom de l'objet** (obligatoire) **:** Entrez le nom de l'objet ou du service que vous souhaitez vendre.
- **Nº/ID de l'objet :** Si vous possédez un ID ou un numéro de suivi pour votre objet, entrez-le ici. Ce champ deviendra accessible par vos clients au moment du paiement et apparaîtra dans les détails des transactions des clients et acheteurs sur le site PayPal.
- **Prix de l'objet** (obligatoire) : Entrez le prix de l'objet que vous souhaitez vendre.
- **Devise** (obligatoire) **:** Choisissez la devise dans laquelle vous souhaitez que ce paiement soit libellé. Ce champ contiendra par défaut la devise de votre compte principal.

**Remarque :** Tous les objets ajoutés à un Panier PayPal doivent avoir la même devise, laquelle est déterminée par la devise du premier objet ajouté au panier. Dès qu'ils ont ajouté un objet à leur panier, les acheteurs ne peuvent plus ajouter d'objets dont le montant est libellé dans une autre devise.

Pour modifier la devise, les acheteurs doivent soit valider et payer les objets choisis dans la première devise, soit supprimer tous les objets inclus dans leur panier et ajouter les objets dont le montant est exprimé dans une autre devise. La solution la plus appropriée consiste à répertorier tous les objets dans la même devise.

**Etape 2 :** Choisir l'image à associer à votre bouton

Si vous envisagez de recevoir les paiements depuis votre site Web, choisissez l'image du bouton sur lequel les clients doivent cliquer pour effectuer leur achat. Pour afficher votre propre image, entrez l'URL de son emplacement dans le champ URL.

**Remarque :** PayPal recommande d'entrer une URL d'image uniquement si celle-ci est stockée sur un serveur sécurisé (https). Dans le cas contraire, le navigateur Internet de votre client afficherait un message indiquant que la page de paiement contient des éléments non sécurisés.

Si vous n'avez pas d'autres détails à ajouter à votre bouton (tels que la TVA, les frais de livraison ou votre logo), cliquez sur **Créer le bouton** et passez à l'**étape 12**. Sinon, cliquez sur **Ajouter d'autres options** pour afficher les champs répertoriés dans les **étapes 3 à 12**.

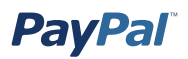

#### **Etape 3 :** Calculer les frais de livraison et les taxes

Si vous avez déjà indiqué les tarifs d'expédition dans votre Profil, ils sont répertoriés dans **Calcul des frais de livraison**. Pour en savoir plus sur le calcul de ces frais, reportez-vous à la section *Calcul des frais d'expédition et de livraison, des frais de dossier et des taxes* de ce manuel.

Si vous avez déjà indiqué le taux de la TVA dans votre Profil, il s'affiche dans **Calcul de la TVA**. Pour en savoir plus sur le calcul de ces frais, reportez-vous à la section *Calcul des frais d'expédition et de livraison, des frais de dossier et des taxes* de ce manuel.

**Etape 4 :** Ajouter des champs d'option à votre bouton

Offrez la possibilité à vos clients d'indiquer des informations sur leurs achats en créant un champ d'option. Ces champs d'option vous permettent d'indiquer certaines informations, comme la couleur, la taille ou l'emballage pour les cadeaux. Ces options *ne doivent pas* entraîner une modification du prix de l'objet. Elles vous permettent de collecter des informations supplémentaires sur votre client tout en évitant d'avoir à communiquer par email. Chaque bouton Panier peut comporter deux champs d'option ; vous pouvez collecter les informations soit par le biais d'un menu déroulant, soit par le biais d'une zone de texte.

- **Type de champ d'option :** Choisissez le type de champ d'option : menu déroulant ou zone de texte. Si vous choisissez le menu déroulant, vous entrerez les différentes propositions. Si vous optez pour la zone de texte, c'est votre client qui indiquera son choix.
- **Nom de l'option :** Entrez le nom de votre option. Ce champ est limité à 60 caractères.
- **Choix du menu déroulant :** Si vous utilisez un menu déroulant, entrez vos choix. Chaque choix est limité à 30 caractères et vous pouvez entrer un maximum de 10 choix. Séparez chaque choix à l'aide d'un retour chariot (appuyez sur **Entrée**).

#### **Etape 5 :** Sélectionner un bouton **Afficher le panier**

Si vous envisagez de recevoir les paiements depuis votre site Web, choisissez l'image du bouton sur lequel les clients doivent cliquer pour valider et payer leurs achats. Pour afficher votre propre image, entrez l'URL de son emplacement dans le champ URL.

**Etape 6 :** Personnaliser vos pages de paiement

#### **Style de pages de paiement personnalisées**

Offrez à vos clients un processus de paiement fluide grâce à la personnalisation des pages de paiement de PayPal ; le style de ces pages correspond ainsi à celui de votre site. Si vous avez déjà ajouté des styles de pages de paiement personnalisées à votre Profil, ils seront répertoriés ici. Choisissez le style de page qui doit s'afficher lorsque votre client clique sur le bouton Panier. Pour plus d'informations sur l'ajout, la sélection ou la modification de styles de pages personnalisées, reportez-vous à la section *Pages de paiement personnalisées* de ce manuel.

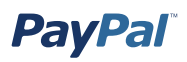

**Etape 7 :** Personnaliser l'expérience de votre acheteur

- **URL en cas de réussite du paiement :** Entrez l'URL vers laquelle renvoyer vos clients une fois le paiement terminé. Lorsque votre client a terminé, une page de confirmation de paiement s'affiche. En cliquant sur **Continuer** dans cette page, il sera renvoyé vers l'URL que vous avez spécifiée. En l'absence d'URL, les clients qui cliquent sur ce lien seront renvoyés vers une page PayPal.
- **URL en cas d'échec du paiement :** Entrez l'URL vers laquelle vous voulez renvoyer les clients qui annulent leur paiement à n'importe quel moment du processus de paiement Panier PayPal. En l'absence d'URL, les clients qui cliquent sur ce lien seront renvoyés vers une page PayPal.

**Etape 8 :** Sélectionner d'autres options

• **Adresse de livraison :** Si vous souhaitez que vos clients soient invités à fournir une adresse de livraison, choisissez **Oui**. Dans le cas contraire, optez pour **Non**.

**Etape 9 :** Collecter des informations supplémentaires sur vos clients

- **Note :** Sélectionnez **Oui** si vous voulez autoriser vos clients à inclure une remarque à votre intention avec leur paiement. Si vous choisissez **Non**, vos clients n'en auront pas la possibilité.
- **Titre du commentaire :** Si vous autorisez les clients à inclure un commentaire avec leur paiement, vous devez choisir un titre pour le champ de la remarque. Le titre vous permet d'inviter les clients à entrer des informations spécifiques (comme le code client) ou des instructions particulières. Il est limité à 40 caractères. Si vous n'indiquez pas de titre, le titre **Instructions spéciales (facultatif)** s'affichera pour le champ de la remarque.

**Etape 10 :** Choisir l'adresse email à laquelle recevoir le paiement

Si vous disposez de plusieurs adresses email confirmées pour votre compte PayPal, vous avez la possibilité de spécifier l'adresse à laquelle vous souhaitez recevoir les notifications de paiement lors du règlement de vos clients.

**Etape 11 :** Copier et coller le code HTML du Panier PayPal

- a. Une fois le formulaire de la boutonnerie Panier PayPal rempli, cliquez sur **Continuer**.
- b. Copiez le code de la zone de texte **Code HTML pour les sites** en mettant l'intégralité du texte en surbrillance puis en appuyant sur la combinaison de touches **Ctrl+C** ou en choisissant **Copier** dans le menu contextuel qui s'affiche lorsque vous cliquez avec le bouton droit de la souris sur le texte sélectionné.
- c. Ouvrez le fichier de la page Web dans lequel vous souhaitez ajouter votre bouton Panier.
- d. Collez le code que vous venez de copier dans le fichier de la page Web à chaque emplacement où doit apparaître le bouton (généralement, en regard de

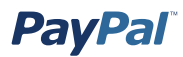

la description de l'objet ou du service). Pour ce faire, appuyez sur **Ctrl+V** ou sélectionnez l'option **Coller** dans le menu contextuel après avoir cliqué avec le bouton droit de la souris.

**Astuce concernant le code HTML :** Assurez-vous que le code HTML de votre page Web correspond exactement au code copié à partir du site PayPal. Certains éditeurs HTML sont susceptibles d'ajouter, de supprimer ou de modifier certains caractères de votre code. Si tel est le cas, modifiez le code de votre page Web de sorte qu'il corresponde exactement au code copié.

Lorsque vous collez le code HTML de votre bouton, assurez-vous que vous le collez dans un champ qui accepte les codes HTML. Si vous le collez dans un champ de texte standard, il s'affichera sur votre page Web sous forme de texte.

**Etape 12 :** Créer des boutons Ajouter au panier pour tous vos objets

Cliquez sur **Créer un autre bouton** pour créer d'autres boutons Ajouter au panier selon les instructions des étapes 1-5. Une fois ces boutons créés pour tous les objets que vous vendez, passez à l'**étape 13**.

**Etape 13 :** Copier le code HTML du bouton **Afficher le panier**

Après avoir placé vos boutons Ajouter au panier sur votre site Web, vous devez insérer les boutons Afficher le panier pour que vos clients puissent rapidement valider leurs achats et procéder à leur paiement.

- a. Copiez le code de la zone **Copier le code HTML du bouton Afficher le panier** en mettant l'intégralité du texte en surbrillance puis en appuyant sur la combinaison de touches **Ctrl+C** ou en choisissant **Copier** dans le menu contextuel qui s'affiche lorsque vous cliquez avec le bouton droit de la souris sur le texte sélectionné.
- b. Ouvrez chacune des pages Web à partir desquelles vous souhaitez que vos clients puissent accéder à leurs Paniers PayPal.
- c. Collez le code que vous venez de copier dans le fichier de la page Web à chaque emplacement où doit apparaître le bouton Afficher le panier. Pour ce faire, appuyez sur **Ctrl+V** ou sélectionnez l'option **Coller** dans le menu contextuel après avoir cliqué avec le bouton droit de la souris.

 **Remarque :** Vous avez également la possibilité de pré-renseigner les informations d'inscription de votre client au cours du processus de validation et paiement. Pour obtenir plus d'informations et la liste complète des variables, reportez-vous à la section *Pré-remplissage du formulaire d'inscription à PayPal de votre utilisateur* de l'annexe A de ce manuel.

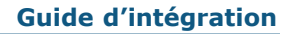

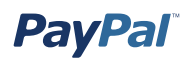

# **Réception du paiement**

Lorsque votre client a effectué le paiement :

- 1. Vous recevez une notification du paiement par email.
- 2. Votre client reçoit par email un avis de réception du paiement.
- 3. Votre compte PayPal fait apparaître le paiement. Vous pouvez afficher cette information à partir de l'historique de votre compte ou la télécharger avec l'historique des transactions.

# **Méthodes de notifications**

Vous pouvez être notifié des paiements de quatre manières différentes : par email, par l'historique des transactions, par l'historique des transactions téléchargeable et, si vous l'avez activée, par la notification instantanée de paiement (NIP).

### **Par email**

Vous recevez un email de notification dans les cas suivants :

- Paiement réussi
- Paiement en attente
- Paiement annulé

Si vous ne voulez pas recevoir de notifications de paiement par email :

- 1. Cliquez sur le sous-onglet **Profil** de l'onglet **Mon compte**.
- 2. Cliquez sur le lien **Notifications** dans le menu de gauche.
- 3. Recherchez l'intitulé **Notifications de paiement** et désactivez la case **Réception de paiement et règlement instantané sur le site PayPal**.
- 4. Cliquez sur **Enregistrer**.

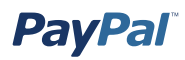

## **Historique**

L'historique de vos transactions (« Historique ») contient des informations sur vos paiements. Chaque paiement peut avoir l'un des états suivants :

• **Terminé :** la transaction a réussi et l'argent a été crédité sur votre compte.

### **Historiques téléchargeables**

Connectez-vous à votre compte PayPal, ouvrez le sous-onglet **Historique** de l'onglet **Mon compte** et choisissez le lien **Télécharger mon historique** dans le menu Liens rapides. Cliquez sur le bouton radio **Toute l'activité du compte** ou tapez les dates des entrées à télécharger, choisissez le type de fichier à télécharger (séparé par des virgules, tabulé, Quicken ou QuickBooks), puis cliquez sur **Télécharger mon historique**. Le fichier téléchargé contient un enregistrement de l'ensemble de vos paiements.

## **Notification instantanée de paiement (NIP)**

Si vous avez activé la fonction NIP, vous recevez une notification dès qu'un paiement est envoyé avec l'état Terminé ou En attente. Si le paiement est en attente, vous recevez une autre notification lorsqu'il est compensé, qu'il échoue ou qu'il est rejeté.

Pour en savoir plus sur la fonction Notification instantanée de paiement, reportez-vous à la section *Notification instantanée de paiement* de ce manuel.

# **Ajout de la fonction Validation et paiement PayPal à votre panier tiers**

Certains développeurs de sites peuvent souhaiter intégrer le processus de paiement à leur propre panier au lieu du Panier PayPal standard. Veuillez appliquer les instructions et variables ci-dessous pour autoriser vos acheteurs à payer avec PayPal lorsqu'ils ont ajouté tous leurs objets à leur panier et qu'ils sont prêts à valider et à payer.

Il y a maintenant deux manières d'intégrer votre panier dans le processus de paiement PayPal. La première consiste à transmettre la montant total du panier, plutôt que le montant des objets uniques. La seconde consiste à transmettre à PayPal les détails des objets sélectionnés, au lieu du montant total de l'ensemble du panier.

Pour obtenir la liste complète des variables, reportez-vous à la section *Ajout de la fonction Validation et paiement PayPal à votre panier* de l'annexe A de ce manuel.

**Remarque :** Pour publier les variables requises sur PayPal selon la procédure décrite ci-dessous, vous devrez probablement installer de nouveaux scripts sur votre site.

# **Transfert du montant total du panier vers PayPal**

Si vous le souhaitez, vous pouvez regrouper votre panier et transmettre le montant total dans le code des boutons Acheter maintenant (c'est-à-dire que vous devrez publier un nom unique pour le panier entier ou le prix total du contenu du panier comme s'il s'agissait de l'achat d'un objet unique).

L'un des inconvénients de cette méthode est que vos utilisateurs ne pourront voir apparaître les objets uniques dans leur panier. De plus, vous ne pouvez pas modifier nos noms de variable, et vous ne pouvez pas ajouter vos propres noms de variable.

## **Transfert d'objets individuels vers PayPal**

Si votre panier peut être configuré pour transmettre les caractéristiques des objets individuels à PayPal, les informations sur les objets sont incluses dans les historiques et les notifications de l'acheteur et du vendeur. Pour inclure des informations à propos des objets, vous devez publier des éléments de formulaire HTML dans une nouvelle version du processus Panier de PayPal. Cette procédure est très semblable à celle décrite dans la section *Transfert du montant total du panier vers PayPal*, à l'exception des opérations suivantes :

- 1. Paramétrez la variable cmd sur cart.
- 2. Remplacez cette ligne HTML obligatoire :

```
<input type="hidden" name="cmd" value="_xclick">
```
par

<input type="hidden" name="cmd" value="\_cart">

 3. Ajoutez une nouvelle variable nommée upload en ajoutant la ligne suivante entre les balises <form> et </form> :

<input type="hidden" name="upload" value="1">

4. Définissez les détails de l'objet.

Pour chacun des paramètres spécifiques de l'objet suivants, définissez un nouvel ensemble de valeurs correspondant à chaque objet acheté par l'intermédiaire de votre panier professionnel autre que PayPal. Ajoutez  $\bar{x}$ au nom de la variable, où  $x$  est le numéro de l'objet, commençant par 1 et s'incrémentant d'une unité pour chaque objet ajouté.

5. Répétez l'opération pour chacun des objets inclus dans le panier.

Incluez un ensemble de variables obligatoires et facultatives répertoriées dans le tableau ci-dessus pour chaque objet du panier de votre acheteur. Le premier objet du panier doit être défini avec des paramètres se terminant par \_1, tels que item name 1, amount 1, etc. De même, le deuxième objet doit être désigné par des variables telles que item name 2, amount 2, etc.

Important : Les valeurs x doivent être incrémentées d'une unité de manière continue pour être reconnues. Si vous passez directement de l'objet 1 à l'objet 3 sans définir d'objet 2, le troisième objet est ignoré.

**Pour indiquer la devise :** Toutes les variables monétaires (amount x, shipping x, shipping2 x, handling x, tax x) seront interprétées dans la devise définie par la variable currency code publiée avec le paiement. Le nom de la variable n'étant pas spécifique à l'objet, il n'est pas nécessaire de lui ajouter un « \_x ». Si aucune variable currency code n'est publiée, nous supposerons que toutes les valeurs monétaires sont en Dollars USD.

Pour obtenir la liste complète des variables, reportez-vous à la section *Transfert d'objets individuels vers PayPal* de l'annexe A de ce manuel.

# **Pages de paiement personnalisées**

## **Création et application de styles de pages de paiement personnalisées**

Grâce à notre fonction Pages de paiement personnalisées, vous pouvez personnaliser vos pages de paiement PayPal pour les adapter au style de votre site et offrir aux clients une approche transparente du paiement. Personnalisez le flux de paiement PayPal avec des couleurs de page personnalisées et vos propres images. La fonction Pages de paiement personnalisées peut être utilisée avec tous les boutons de paiement du site PayPal, y compris les boutons Acheter maintenant, Dons, Panier et Abonnements. Elle est également compatible avec la fonction Compte PayPal facultatif et applique vos choix aux pages incluses dans le processus de paiement.

#### **Exemples de pages de paiement personnalisées**

Les schémas suivants illustrent les types de personnalisation que vous pouvez ajouter à vos boutons de paiement par le biais du site PayPal.

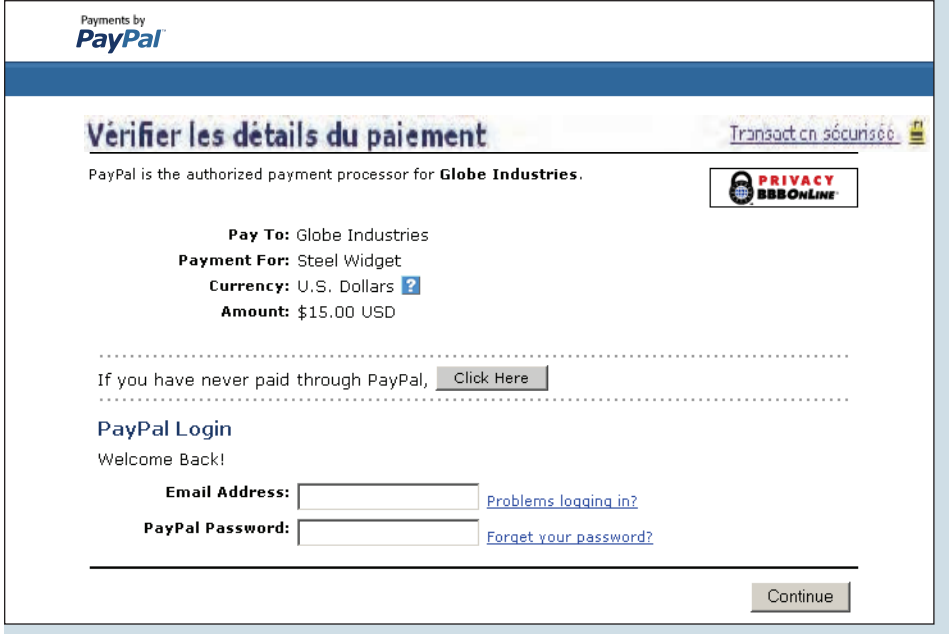

Figure 1 : Page de paiement avec le style de page standard de PayPal

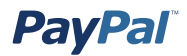

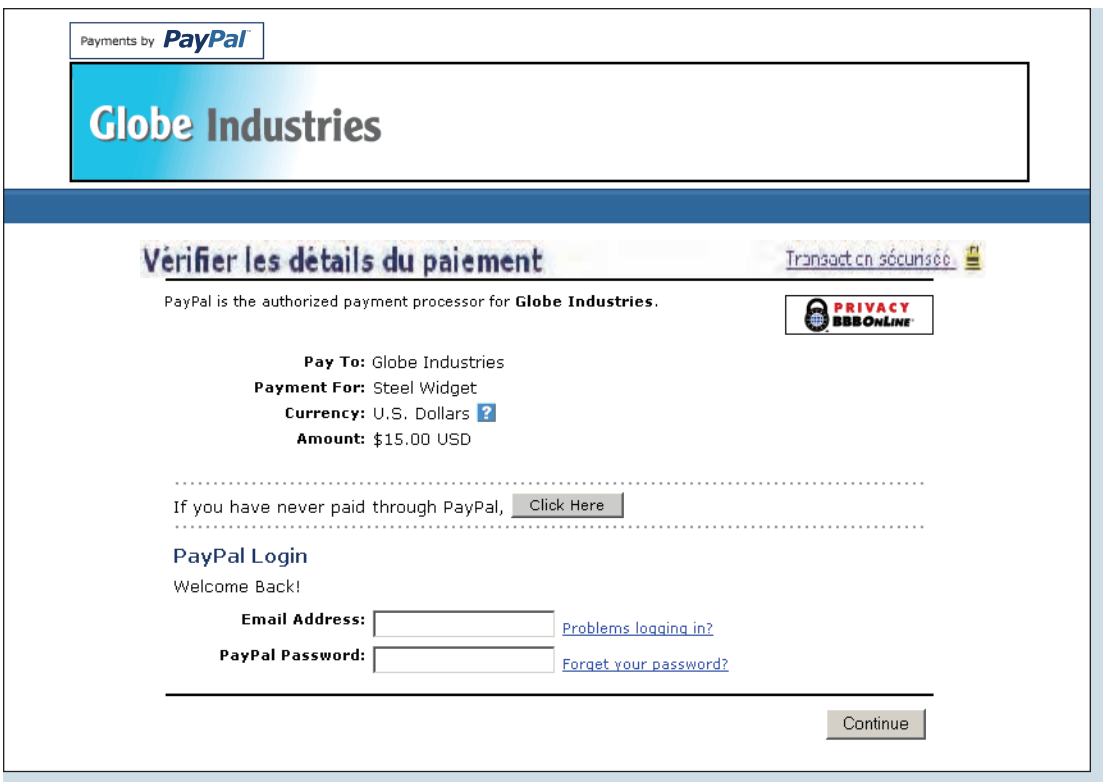

Figure 2 : La même page de paiement après l'application d'un style de page de paiement personnalisée. Ce style de page inclut une image d'en-tête et une couleur de bordure d'en-tête personnalisées.

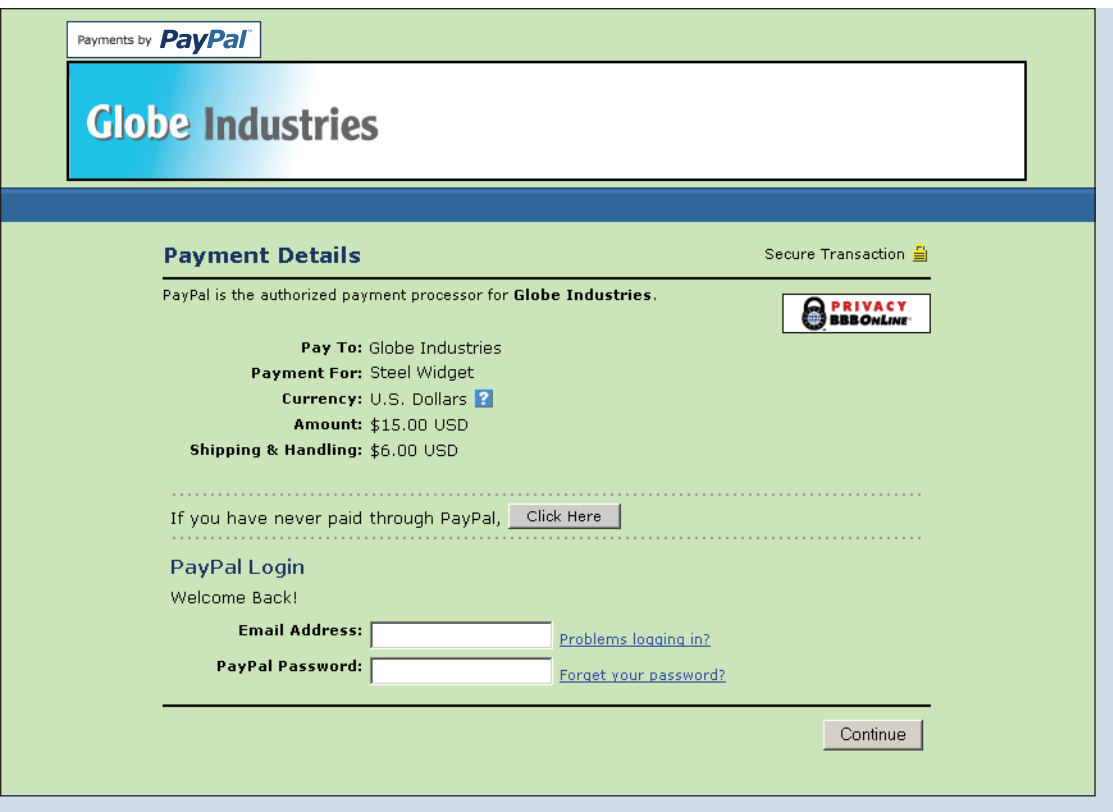

Figure 3 : La même page de paiement avec un style de page de paiement personnalisée différent appliqué. Ce style de page inclut une image d'en-tête, une couleur de bordure d'en-tête et une couleur d'arrière-plan personnalisées.

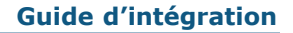

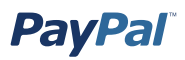

## **Mise en route**

- 1. Connectez-vous à votre compte PayPal à l'adresse www.paypal.com/fr.
- 2. Cliquez sur le sous-onglet **Profil**.
- 3. Cliquez sur le lien **Pages de paiement personnalisées** sous **Préférences des ventes** pour accéder à la page Styles de pages de paiement personnalisées.
- 4. A partir de cette page, vous pouvez ajouter, modifier, prévisualiser et supprimer des styles de page, mais aussi définir n'importe quel style de page comme style principal.

# **Ajout d'un style de page**

Vous pouvez ajouter jusqu'à 3 styles de page. Pour ajouter un style de page :

- 1. Commencez à la page des styles de pages de paiement personnalisées (voir « Mise en route », ci-dessus).
- 2. Cliquez sur **Ajouter**.
- 3. Entrez vos préférences de style de page :

#### **Nom de page de style (obligatoire)**

Entrez un nom d'une longueur maximale de 30 caractères. Celui-ci peut être composé de lettres, de chiffres et de caractères de soulignement, mais ne doit pas comporter d'autres symboles ni d'espace. Le nom de style de page sera utilisé pour faire référence au style de la page sur votre compte PayPal et dans le code HTML des boutons de paiement par le biais du site PayPal.

#### **URL d'image d'en-tête (facultatif)**

Entrez l'URL de l'image. La taille maximale est de 750 pixels en largeur et de 90 pixels en hauteur. Les images dont la taille est supérieure seront tronquées à la taille maximale. L'image doit avoir un format graphique correct tel que .gif, .jpg, .png et .swf. L'image va s'afficher en haut à gauche de la page de paiement.

**Remarque :** PayPal recommande d'entrer une URL d'image uniquement si celle-ci est stockée sur un serveur sécurisé (https). Dans le cas contraire, le navigateur Internet de votre client afficherait un message indiquant que la page de paiement contient des éléments non sécurisés.

#### **Couleur d'arrière-plan d'en-tête (facultatif)**

Entrez la couleur d'arrière-plan de l'en-tête à l'aide du code hexadécimal HTML. Le code couleur doit être composé de six chiffres et ne doit pas comporter le symbole #. Si l'URL de l'image d'en-tête est présente, l'entête est constitué d'un espace de 750 pixels de large sur 90 pixels de haut situé en haut de la page de paiement. Si l'URL de l'image d'en-tête n'est pas présente, la taille de l'en-tête sera réduite à 45 pixels.

PavPal

#### **Couleur de bordure d'en-tête (facultatif)**

Entrez la couleur de bordure de l'en-tête à l'aide du code hexadécimal HTML. Le code couleur doit être composé de six chiffres et ne doit pas comporter le symbole #. La bordure est un périmètre de 2 pixels autour de l'espace d'en-tête.

#### **Couleur d'arrière-plan (facultatif)**

Entrez la couleur d'arrière-plan de la page de paiement à l'aide du code hexadécimal HTML. Le code couleur doit être composé de six chiffres et ne doit pas comporter le symbole #.

 4. Cliquez sur **Prévisualiser** pour prévisualiser votre style de page ou sur **Enregistrer** pour l'enregistrer.

Lorsque vous créerez un bouton par la suite, vous aurez la possibilité d'appliquer un style de page aux pages de paiement associées. Pour cela, cliquez sur **Ajouter d'autres options** dans la page de création du bouton et sélectionnez un style de page dans le menu **Style de pages de paiement personnalisées**.

## **Modification d'un style de page**

Pour modifier un style de page :

1. Commencez à la page **Styles de pages de paiement personnalisées**.

 Pour plus d'informations, reportez-vous à la section *Mise en route* du chapitre *Pages de paiement personnalisées* de ce manuel.

- 2. Cliquez sur le bouton radio situé à côté du style de page que vous souhaitez modifier.
- 3. Cliquez sur **Modifier**.
- 4. Conservez ou modifiez vos préférences de style de page :

#### **Nom de page de style (obligatoire)**

Entrez un nom d'une longueur maximale de 30 caractères. Celui-ci peut être composé de lettres, de chiffres et de caractères de soulignement, mais ne doit pas comporter d'autres symboles ni d'espace. Le nom de style de page sera utilisé pour faire référence au style de la page sur votre compte PayPal et dans le code HTML des boutons de paiement par le biais du site PayPal.

#### **URL d'image d'en-tête (facultatif)**

Entrez l'URL de l'image. La taille maximale est de 750 pixels en largeur et de 90 pixels en hauteur. Les images dont la taille est supérieure seront tronquées à la taille maximale. L'image doit avoir un format graphique correct tel que .gif, .jpg, .png ou .swf. L'image va s'afficher en haut à gauche de la page de paiement.

**Remarque :** PayPal recommande d'entrer une URL d'image uniquement si celle-ci est stockée sur un serveur sécurisé (https). Dans le cas contraire, le navigateur Internet de votre client afficherait un message indiquant que la page de paiement contient des éléments non sécurisés.

#### **Couleur d'arrière-plan d'en-tête (facultatif)**

Entrez la couleur d'arrière-plan de l'en-tête à l'aide du code hexadécimal HTML. Le code couleur doit être composé de six chiffres et ne doit pas comporter le symbole #. Si l'URL de l'image d'en-tête est présente, l'entête est constitué d'un espace de 750 pixels de large sur 90 pixels de haut situé en haut de la page de paiement. Si l'URL de l'image d'en-tête n'est pas présente, la taille de l'en-tête sera réduite à 45 pixels.

#### **Couleur de bordure d'en-tête (facultatif)**

Entrez la couleur de bordure de l'en-tête à l'aide du code hexadécimal HTML. Le code couleur doit être composé de six chiffres et ne doit pas comporter le symbole #. La bordure est un périmètre de 2 pixels autour de l'espace d'en-tête.

#### **Couleur d'arrière-plan (facultatif)**

Entrez la couleur d'arrière-plan de la page de paiement à l'aide du code hexadécimal HTML. Le code couleur doit être composé de six chiffres et ne doit pas comporter le symbole #.

 5. Cliquez sur **Prévisualiser** pour prévisualiser votre style de page ou sur **Enregistrer** pour l'enregistrer.

## **Prévisualisation d'un style de page**

Pour prévisualiser un style de page :

1. Commencez à la page **Styles de pages de paiement personnalisées**.

 Pour plus d'informations, reportez-vous à la section *Mise en route* du chapitre *Pages de paiement personnalisées* de ce manuel.

- 2. Cliquez sur le bouton radio situé à côté du style de page que vous souhaitez prévisualiser.
- 3. Cliquez sur **Prévisualiser**.
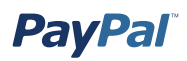

# **Définition d'un style de page comme style principal**

Lorsque vous choisissez un style de page pour en faire le style principal, il est appliqué à toutes vos pages de paiement, sauf indication contraire de votre part. Pour en savoir plus sur l'application d'un style de page autre que le style principal, reportez-vous à la section *Pages de paiement personnalisées* de ce manuel.

Pour définir un style de page comme style principal :

1. Commencez à la page Styles de pages de paiement personnalisées.

 Pour plus d'informations, reportez-vous à la section *Mise en route* du chapitre *Pages de paiement personnalisées* de ce manuel.

- 2. Cliquez sur le bouton radio situé en regard du style de page que vous voulez définir comme style principal.
- 3. Cliquez sur **Par défaut**.
- 4. Cliquez sur **Par défaut** pour confirmer votre choix.

# **Suppression d'un style de page**

Lorsque vous supprimez un style de page, les pages de paiement auxquelles il est appliqué ne sont plus personnalisées selon les spécifications qu'il contient. C'est le style de page principal qui est appliqué à ces pages à la place de l'ancien style. Si vous supprimez votre style de page principal, le style de page PayPal devient le style principal.

Pour supprimer un style de page :

1. Commencez à la page **Styles de pages de paiement personnalisées**.

 Pour plus d'informations, reportez-vous à la section *Mise en route* du chapitre *Pages de paiement personnalisées* de ce manuel.

- 2. Cliquez sur le bouton radio situé à côté du style de page que vous souhaitez supprimer.
- 3. Cliquez sur **Supprimer**.
- 4. Cliquez sur **Supprimer** pour confirmer votre choix.

# **Annulation des paramètres du style de page**

Votre style de page principal est automatiquement appliqué à toutes vos pages de paiement, sauf indication contraire de votre part.

Pour appliquer un style de page autre que le style principal, sélectionnez un autre style lors de la création de votre bouton. Pour cela, cliquez sur **Ajouter d'autres options** dans la page de création du bouton et sélectionnez un style de page dans le menu **Style de pages de paiement personnalisées**.

Pour changer de style de page pour un bouton déjà créé, vous pouvez modifier le code HTML du bouton en question. Pour cela, remplacez la valeur de la variable page style par le nom du style de page que vous souhaitez appliquer. Lors du prochain clic sur le bouton, les pages de paiement associées s'afficheront dans le nouveau style.

# **Calcul des frais d'expédition et de livraison, des frais de dossier et des taxes**

Vous pouvez configurer votre compte PayPal pour calculer et imputer automatiquement les frais de livraison et la TVA.

## **Mise en route**

Pour afficher et/ou modifier les frais de livraison ou de taxe/TVA :

- 1. Connectez-vous à votre compte PayPal à l'adresse www.paypal.com/fr.
- 2. Cliquez sur le sous-onglet **Profil** de l'onglet **Mon compte**.
- 3. Cliquez sur le lien **Taxe/TVA** ou sur le lien **Calculs des frais de livraison** dans la colonne **Préférences des ventes**.

# **Collecte de la TVA**

Pour appliquer la TVA à vos clients, choisissez un pays (par exemple, France) ou un état (par exemple, Californie) dans les menus déroulants « Pays » et « Etat des Etats-Unis », puis entrez le taux de TVA applicable dans le champ prévu à cet effet. Cliquez sur **Enregistrer** pour enregistrer vos modifications.

**Remarque :** Si vous entrez le taux pour un état américain, vous devez veiller à sélectionner Etats-Unis dans le menu déroulant **Pays**.

Chacun de vos clients résidant dans le pays ou l'état sélectionné se verra automatiquement appliquer le taux de TVA choisi. Vous pouvez spécifier un taux d'imposition différent pour chacun des 50 états américains ou n'importe lequel des pays répertoriés.

**Remarque :** Des boutons radio vous permettent de taxer un objet uniquement, ou de lui appliquer une taxe ainsi que des frais de livraison et de dossier, selon les cas.

# **Calcul des frais de livraison**

Indiquez si vous souhaitez imputer à vos clients des frais de livraison forfaitaires ou un pourcentage du montant total des achats.

## **Montant forfaitaire**

Un montant forfaitaire est facturé en fonction du sous-total de l'achat.

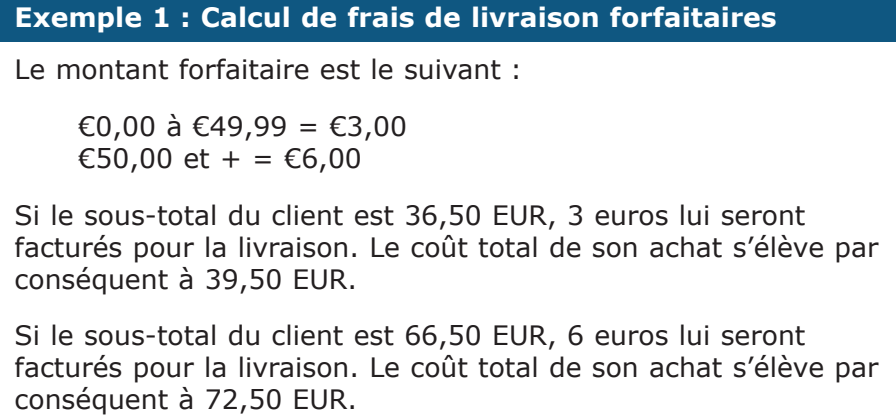

Cliquez sur le bouton radio Montant forfaitaire (au-dessus du signe €), et entrez un montant forfaitaire pour chaque montant incrémentiel en dollars. Cliquez sur **Enregistrer** pour enregistrer vos modifications.

## **Pourcentage**

Le pourcentage est facturé en fonction du sous-total de l'achat.

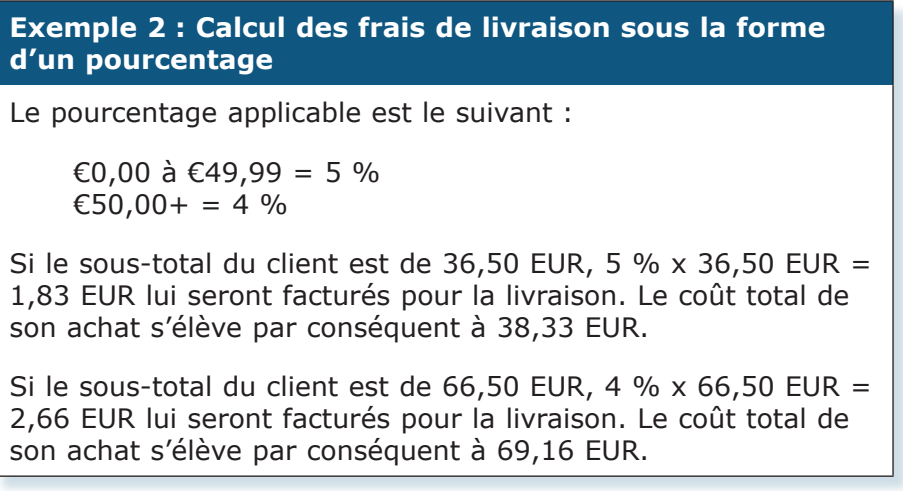

Cliquez sur le bouton radio Pourcentage (au-dessus du signe %) et entrez un pourcentage pour chaque montant incrémentiel en dollars. Cliquez sur **Enregistrer** pour enregistrer vos modifications.

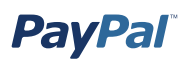

## **Annulation du calcul des frais de livraison**

Dans certains cas, vous souhaiterez peut-être définir des frais de livraison propres à un objet (par exemple, pour un objet particulièrement lourd, dont la livraison est plus onéreuse, ou pour un service, qui n'implique aucun frais de livraison). Pour facturer des frais de livraison différents pour un objet, incluez ces frais dans le code HTML du bouton Acheter maintenant à l'aide des variables shipping, shipping2 et handling cart. Pour obtenir plus d'informations et la liste complète des variables du bouton Acheter maintenant, reportez-vous à la section *Code HTML et variables des boutons PayPal Acheter maintenant* de l'annexe A de ce manuel.

Pour vous assurer que le code de livraison inclus dans votre bouton Panier remplace les paramètres de calcul des frais de livraison que vous définis :

- 1. Accédez à la page de **calcul des frais de livraison** dans votre Profil.
- 2. Cochez la case **Cliquez ici pour permettre aux valeurs d'expédition basées sur les transactions de remplacer les paramètres du profil d'expédition de la liste ci-dessus (si les paramètres du profil sont activés)**.
- 3. Cliquez sur **Enregistrer**.

## **Annulation du paramètre de taxe**

La variable  $\tan$  neutralise la taxe applicable à une transaction et vous permet d'appliquer un montant forfaitaire à une transaction indépendamment de la situation géographique de l'acheteur.

Pour obtenir plus d'informations sur cette variable et sur les autres, reportez-vous à l'*annexe A : exemples de code et variables disponibles*.

# **Création du numéro de téléphone du contact**

# **Introduction**

Le champ Numéro de téléphone du contact fournit le numéro de téléphone permettant de contacter votre acheteur. Lorsque vous activez cette option, vos clients sont obligés d'inclure, dans les informations relatives au paiement, le numéro de téléphone de la personne à contacter. PayPal vous communiquera ce numéro.

Conformément à nos Conditions d'utilisation, vous ne pouvez utiliser ce numéro de téléphone que pour communiquer avec l'acheteur en rapport avec l'achat en question. Ce numéro ne doit pas servir pour des messages commerciaux non sollicités.

# **Fonctionnement**

Lorsque vous entrez vos préférences de paiement sur la page Préférences en matière de paiements par le biais du site, vous pouvez demander à votre acheteur qu'il vous communique un numéro de téléphone pour pouvoir le contacter.

Vous pouvez décider de rendre le numéro de téléphone du contact facultatif, obligatoire ou bien le désactiver. Il est recommandé, par défaut, de le désactiver, car les acheteurs attachent de l'importance au respect de leur vie privée et préfèrent réduire le nombre de communications non sollicitées au strict minimum.

# **Ce que vous voyez à l'écran**

#### **Etape 1 :**

Vous pouvez sélectionner l'option à utiliser pour activer la fonction du numéro de téléphone du contact. Si vous ne voulez pas demander à votre acheteur un numéro de téléphone auquel vous pourrez le contacter, cliquez sur le bouton radio Non. La page « Préférences en matière de paiements par le biais du site » affichée contient les informations suivantes :

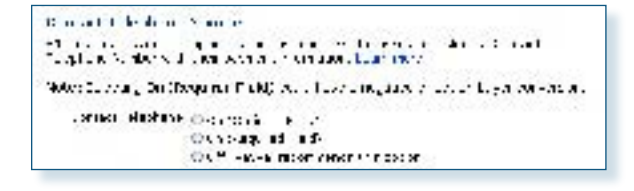

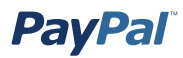

**Etape 2 :** Sur la page Détails des transactions, le numéro de téléphone auquel vous pourrez contacter l'acheteur apparaît :

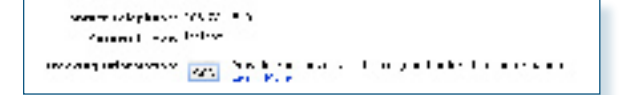

# **Ce qui apparaît sur l'écran de votre client**

**Etape 3 :** Lorsque vous demandez à l'acheteur de vous communiquer un numéro de téléphone auquel vous pourrez le contacter, l'acheteur voit les informations suivantes :

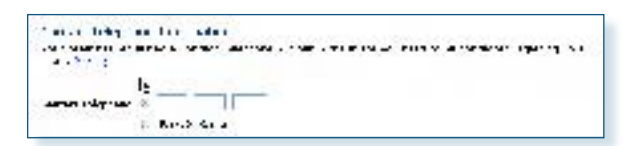

## **Mise en route**

Suivez les instructions ci-dessous pour activer l'option Numéro de téléphone du contact :

- 1. Connectez-vous à votre compte PayPal à l'adresse **www.paypal.com/fr**.
- 2. Cliquez sur l'onglet **Mon compte**.
- 3. Cliquez sur le lien **Profil**.
- 4. Cliquez sur le lien **Préférences en matière de paiements par le biais du site**.
- 5. Sélectionnez une option : **Oui (champ facultatif)**, **Oui (champ obligatoire)** ou **Non (recommandé)**.
- 6. Terminez vos sélections sur la page.
- 7. Cliquez sur **Enregistrer**.

## **Méthodes de notifications**

Vous recevrez une notification par email lorsqu'un client effectue un achat.

# **Renvoi automatique**

# **Introduction**

Grâce à la fonction de renvoi automatique pour les paiements par le biais du site, les vendeurs peuvent éliminer la page indiquant que le paiement est effectué dans le processus de paiement par le biais du site, et renvoyer ou rediriger automatiquement les acheteurs vers leur site une fois le paiement terminé. Les vendeurs, qui divisent d'un tiers le temps nécessaire au processus de paiement par le biais du site et renvoient automatiquement les acheteurs vers leur site, offrent à leurs clients les agréments d'un achat plus rapide, plus facile et plus cohérent.

Les vendeurs titulaires de comptes Premier ou Business peuvent configurer le renvoi automatique en activant cette fonction : ils spécifient alors l'URL qui sera utilisée pour rediriger l'acheteur une fois le paiement terminé et ils acceptent les termes du contrat les obligeant à fournir un message de confirmation du paiement dans la page affectée à l'URL de renvoi.

Le renvoi automatique s'applique à tous les paiements sur le site PayPal, y compris aux achats immédiats, aux dons, aux abonnements et au panier

# **Fonctionnement**

## **Visite guidée du renvoi automatique**

L'exemple ci-après décrit le processus de renvoi automatique après activation de la fonction Pages de paiement personnalisées et désactivation de la fonction Compte PayPal facultatif.

Jean souhaite acheter un gadget logiciel chez Planète Gadgets.

**Etape 1 :** Jean se rend sur le site Web de Planète Gadgets, recherche le gadget qu'il souhaite acheter et clique sur **Acheter maintenant**.

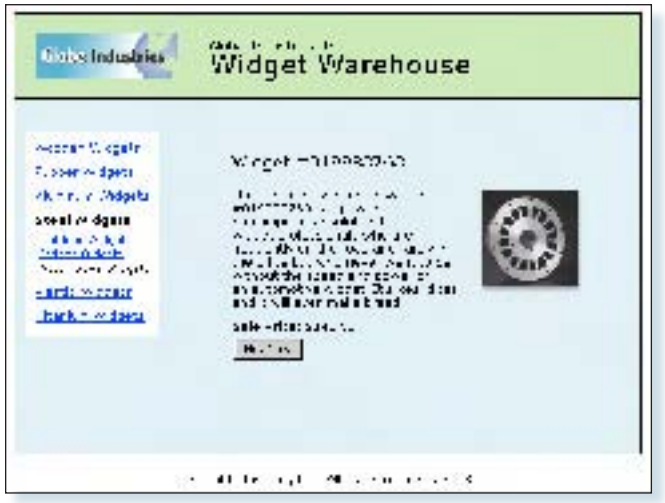

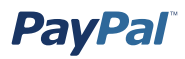

**Etape 2 :** Jean est dirigé vers une page **Détails du paiement** PayPal comportant les détails du paiement qu'il est sur le point d'effectuer.

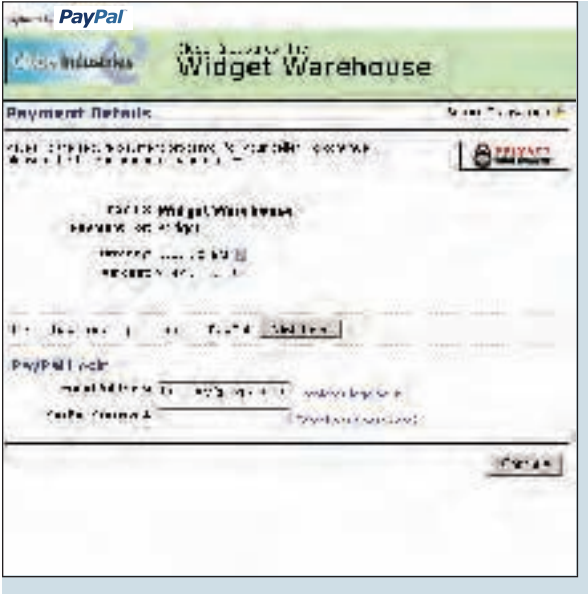

**Etape 3 :** Jean entre ses informations de compte PayPal dans les champs de connexion PayPal.

**Remarque :** Les utilisateurs qui ne possèdent pas encore de compte PayPal doivent à présent cliquer sur le bouton **Si vous n'avez jamais effectué de paiement via PayPal, cliquez ici**. La page **Détails du paiement** affiche alors les champs prévus pour la carte bancaire, l'adresse email, le mot de passe et des champs de sécurité servant à créer un nouveau compte PayPal. Une fois ce nouveau compte créé, l'utilisateur doit cliquer sur **Continuer** et procéder au paiement.

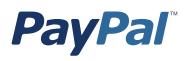

**Etape 4 :** Jean est ensuite dirigé vers une page de confirmation contenant les détails de sa sélection, des informations sur la façon dont ses paiements automatiques sont approvisionnés et ses informations de livraison. Il clique sur **Payer** pour effectuer le paiement.

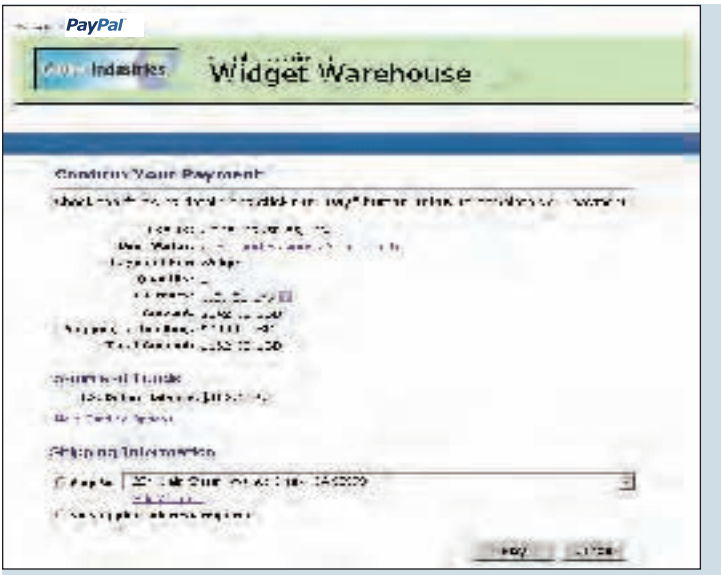

**Etape 5 :** Une page de confirmation de paiement s'affiche pour informer Jean que son paiement a été effectué et qu'il va être automatiquement redirigé vers le site de Planète Gadgets. Cette page contient également l'URL d'une page de paiement réussi sur laquelle l'utilisateur peut cliquer en cas d'échec du renvoi.

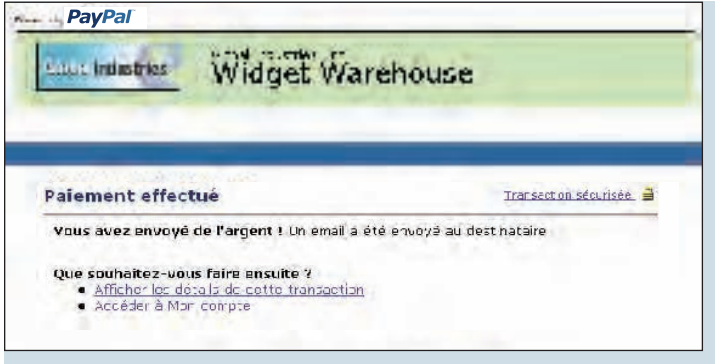

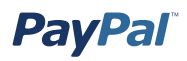

**Etape 6 :** La page de remerciements de Planète Gadgets s'affiche. Elle informe à nouveau Jean que sa transaction est terminée et qu'un avis de réception de son achat lui a été envoyé par email. Cette page contient également un lien vers PayPal que Jean peut utiliser s'il souhaite accéder aux informations sur la transaction, ainsi que des liens sur lesquels il peut cliquer s'il veut poursuivre ses achats.

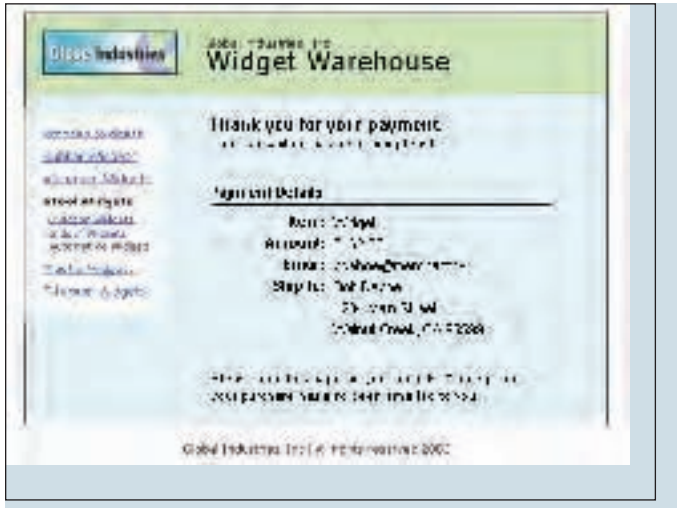

**Etape 7 :** Jean reçoit un avis de réception par email pour la transaction, qui confirme son achat et contient une copie des détails du paiement, les informations professionnelles de Planète Gadgets et la confirmation de son adresse de livraison.

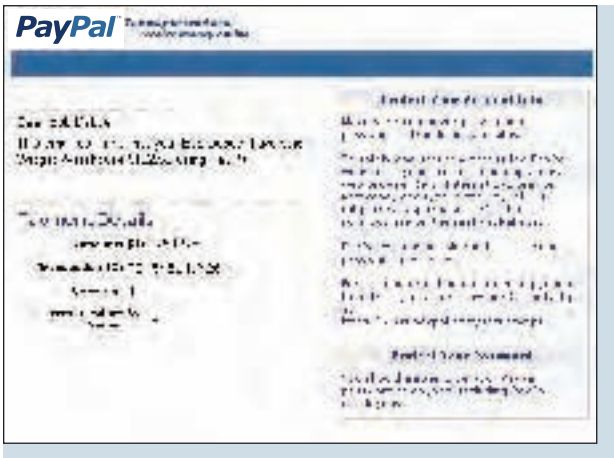

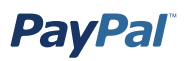

## **Configuration du renvoi automatique**

Pour configurer le renvoi automatique :

- 1. Connectez-vous à votre compte PayPal.
- 2. Cliquez sur le sous-onglet **Profil**.
- 3. Cliquez sur le lien **Préférences en matière de paiements par le biais du site** dans la colonne **Préférences des ventes** à droite.

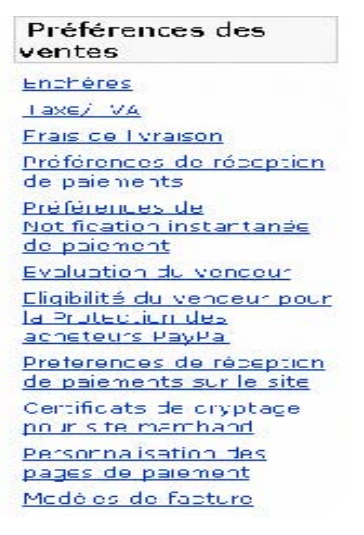

 4. Dans la fonction de renvoi automatique pour les paiements par le biais du site, cliquez sur **Oui** pour activer le renvoi automatique.

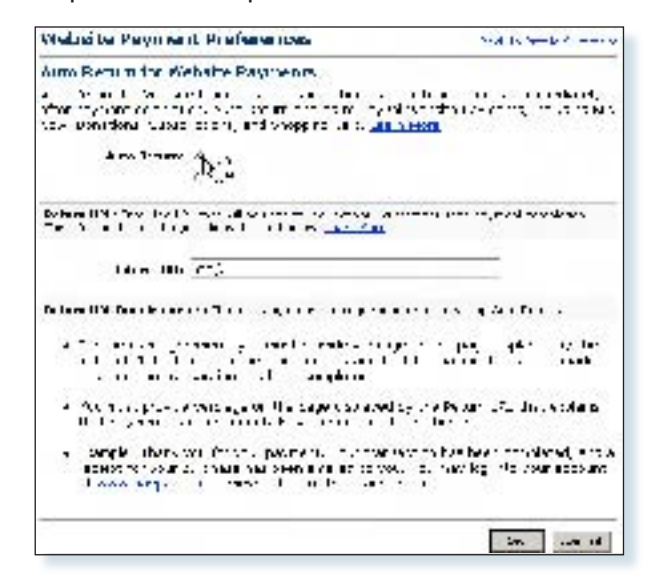

 5. Dans le champ **de l'URL de renvoi**, entrez l'URL vers laquelle vous voulez rediriger vos acheteurs une fois leur paiement effectué.

Pour pouvoir configurer le renvoi automatique, vous devez respecter les critères suivants pour l'URL de renvoi :

- Conformément aux Conditions d'utilisation, la page affichée par l'URL de renvoi doit contenir des informations indiquant clairement à l'acheteur que le paiement a été effectué et que la transaction est terminée.
- La page affichée par l'URL de renvoi doit contenir des informations expliquant à l'acheteur que les détails de la transaction de paiement lui seront envoyés par email.

 **Remarque :** Si l'URL de renvoi indiquée n'est pas valide, PayPal affiche la page **paiement effectué** une fois le paiement effectué. Une URL est valide lorsque son format est correct et que le serveur est disponible.

6. Cliquez sur **Enregistrer**.

## **Gestion des mots de passe d'abonnements et renvoi automatique**

Si vous utilisez la gestion des mots de passe d'abonnements ou si vous envisagez de l'utiliser, il vous faut désactiver le renvoi automatique pour afficher le nom d'utilisateur et le mot de passe générés par PayPal pour l'acheteur.

**Remarque :** Vous pouvez utiliser le renvoi automatique avec inscription, qui constitue une fonction distincte de la Gestion des mots de passe d'abonnements. Pour plus d'informations sur les inscriptions, reportez-vous au manuel Abonnements PayPal, disponible sur le site Web de PayPal.

# **Intégration des paiements aux opérations en aval - Notifications de paiement**

# **Introduction**

PayPal propose quatre méthodes de notification de paiement pour l'intégration aux opérations en aval :

- Emails
- Rapports
- Notification instantanée de paiement (NIP)
- Transfert des données de paiement

### **Emails**

Vous recevez un email de notification dans les cas suivants :

- Paiement réussi
- Paiement en attente
- Paiement annulé

Si vous ne voulez pas recevoir de notifications de paiement par email :

- 1. Cliquez sur le sous-onglet **Profil** de l'onglet **Mon compte**.
- 2. Cliquez sur le lien **Notifications** dans le menu de gauche.
- 3. Recherchez l'intitulé **Notifications de paiement** et désactivez la case **Réception de paiement et règlement instantané sur le site PayPal**.
- 4. Cliquez sur **Enregistrer**.

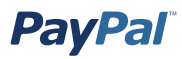

## **Reporting**

Les outils de reporting de PayPal vous fournissent les informations nécessaires pour estimer et gérer efficacement votre activité. Grâce à eux, vous pouvez :

- analyser vos sources de revenus pour mieux comprendre le comportement d'achat de vos clients ;
- automatiser les tâches fastidieuses d'organisation de la comptabilité ;
- régler et cadrer avec précision les transactions.

Les rapports disponibles sont :

- **Relevés de compte mensuels :** affichez un récapitulatif de toutes les opérations de débit ou de crédit affectant votre solde de compte chaque mois.
- **Rapports des ventes professionnelles :** recevez chaque semaine une analyse pertinente des recettes par réseau de distribution et par devise.
- **Historique :** accédez à un registre en ligne des paiements reçus et envoyés.
- **Historiques téléchargeables :** effectuez le suivi de l'historique de vos transactions en le téléchargeant dans divers formats de fichier (adaptés aux règlements financiers).
- **Système de règlement et de cadrage :** permet de régler automatiquement les paiements PayPal et de ne pas livrer les biens ou les services en cas de paiement incomplet ou non compensé. (Disponible uniquement pour les comptes Business dont le volume de transactions est important.)
- **Historique téléchargeable programmé :** les historiques téléchargeables programmés sont des enregistrements quotidiens de votre historique des transactions, qui vous aident à mieux gérer vos comptes. Vous pouvez extraire vos historiques téléchargeables manuellement ou configurer un nom de connexion secondaire pour automatiser leur extraction. Vous recevez une notification par email chaque fois qu'un historique est disponible.

Pour plus d'informations sur les rapports PayPal, reportez-vous à l'adresse http://www. paypal.com/fr/cgi-bin/webscr?cmd=p/xcl/rec/reports-intro-outside.

## **Notification instantanée de paiement (NIP) et transfert des données de paiement**

La fonction de transfert des données de paiement sert principalement à indiquer le détail des transactions de paiement aux acheteurs lorsque ceux-ci sont automatiquement redirigés vers votre site une fois le paiement terminé. Il existe toutefois des cas où vous ne recevez pas de notification de toutes les transactions, par exemple pour les transactions en attente, les remboursements et les annulations. Pour toutes ces raisons, ou si vous utilisez les données pour exécuter des commandes, PayPal vous recommande d'activer également la fonction de notification instantanée de paiement (NIP).

Ces deux fonctions renvoient les mêmes données, toutefois, elles présentent des différences importantes.

Transfert des données de paiement :

- Nécessite l'activation de la fonction Renvoi automatique.
- La fonction Renvoi automatique inclut un ID qui peut être utilisé pour demander à PayPal l'ensemble des détails liés à la transaction.
- L'utilisateur peut manquer une notification s'il ferme son navigateur avant la fin de la redirection.

Notification instantanée de paiement :

- Ne nécessite pas l'activation de la fonction Renvoi automatique.
- A l'issue de la transaction de paiement sur le site, PayPal affecte les données de notification instantanée de paiement de façon asynchrone (c'est-à-dire en dehors de la transaction de paiement sur le site).

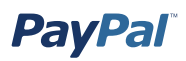

# **Transfert des données de paiement**

La fonction de transfert des données de paiement offre aux vendeurs la possibilité d'indiquer le détail des transactions de paiements aux acheteurs qui sont redirigés vers leur site une fois le paiement terminé.

**Remarque :** Vous devez activer la fonction Renvoi automatique des paiements par le biais du site pour utiliser le transfert des données de paiement. Cette fonction redirige les acheteurs vers votre site dès que le paiement est terminé. Le renvoi automatique s'applique aux paiements sur le site PayPal, y compris par le biais des boutons Acheter maintenant, des Dons, des Abonnements et du Panier. Pour plus d'informations sur la fonction Renvoi automatique, reportez-vous à la section *Renvoi automatique* de ce manuel, disponible sur le site Web de PayPal.

## **Fonctionnement**

Jean souhaite acheter un gadget logiciel chez Planète Gadgets.

**Etape 1 :** Jean se rend sur le site Web de Planète Gadgets, recherche le gadget qu'il souhaite acheter et clique sur **Acheter maintenant**.

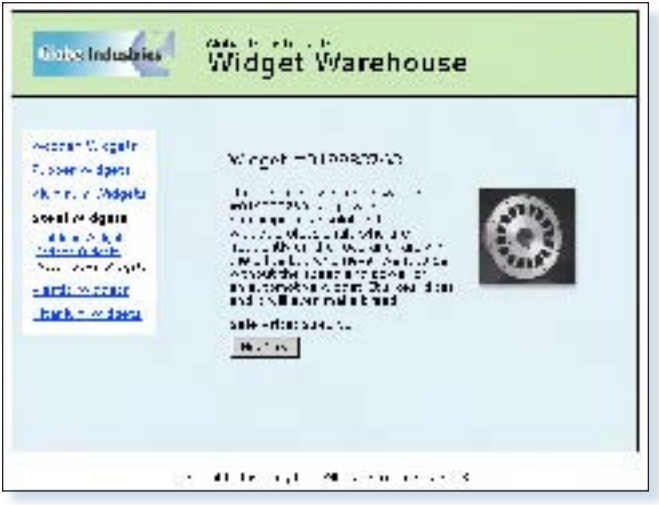

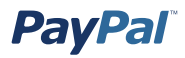

**Etape 2 :** Jean est dirigé vers une page **Détails du paiement** PayPal comportant les détails du paiement qu'il est sur le point d'effectuer.

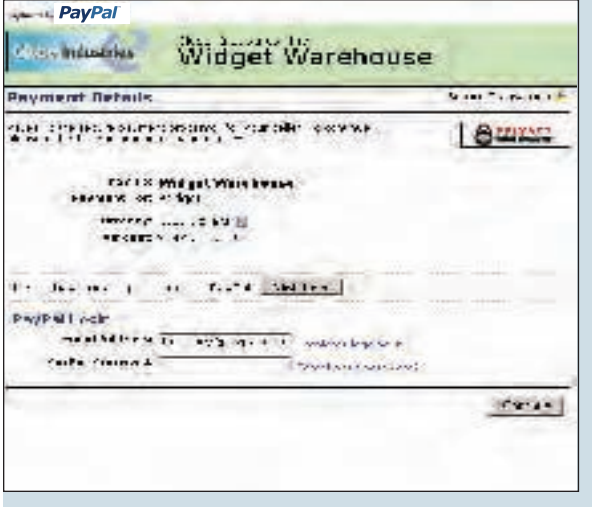

**Etape 3 :** Jean entre ses informations de compte PayPal dans les champs de connexion PayPal.

**Etape 4 :** Jean est ensuite dirigé vers une page de confirmation contenant les détails de sa sélection, des informations sur la façon dont ses paiements automatiques sont approvisionnés et ses informations de livraison. Il clique sur **Payer** pour effectuer le paiement.

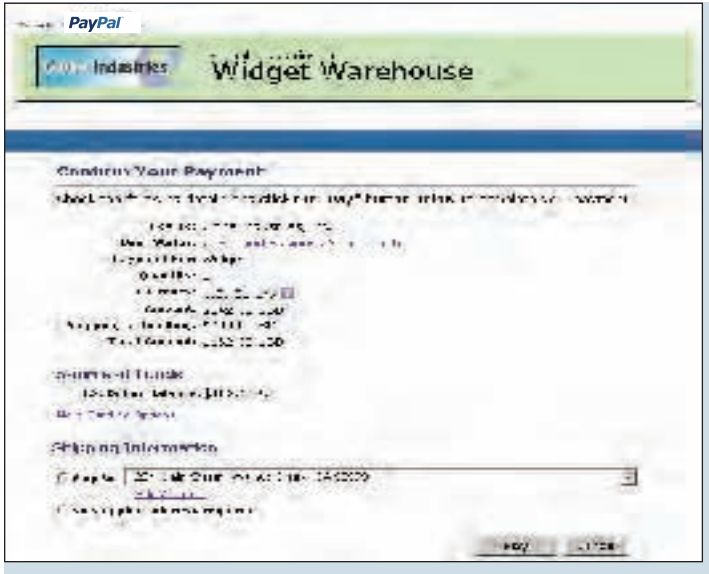

**Etape 5 :** Une page de confirmation de paiement s'affiche pour informer Jean que son paiement a été effectué et qu'il va être redirigé vers le site de Planète Gadgets.

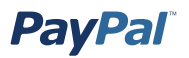

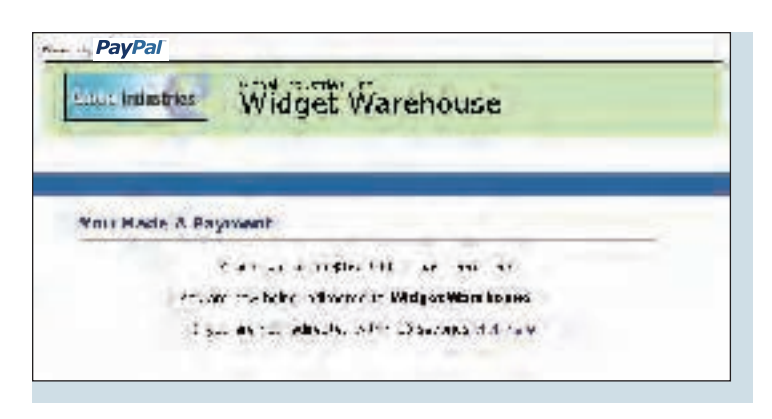

**Etape 6 :** Un jeton de transaction est transmis à l'URL de renvoi fournie par Planète Gadgets. Planète Gadgets extrait le jeton de transaction et récupère les détails de la transaction auprès de PayPal via un HTTP POST. Le HTTP POST inclut également le jeton d'identité fourni à Planète Gadgets lors de l'activation du transfert des données de paiement.

Pour plus d'informations sur le jeton d'identité du transfert des données de paiement, reportez-vous à la section *Obtention et utilisation du jeton d'identité* de ce manuel. Pour plus d'informations sur le HTTP POST, reportez-vous à la section *Configuration du transfert des données de paiement* de ce manuel.

**Etape 7 :** La page de remerciements de Planète Gadgets s'affiche. Elle comporte les informations sur la transaction et informe à nouveau Jean que sa transaction est terminée et qu'un avis de réception de son achat lui a été envoyé par email. Cette page contient également les détails du paiement, un lien vers PayPal que Jean peut utiliser s'il souhaite accéder à des informations plus détaillées sur la transaction, ainsi que des liens sur lesquels il peut cliquer s'il veut poursuivre ses achats.

Par exemple, comme le montre l'illustration ci-dessous : Nous vous remercions de votre paiement. Votre transaction est terminée et vous allez recevoir par email un avis accusant réception de votre achat. Vous pouvez vous connecter à votre compte sur www.paypal.com/fr pour consulter les détails de cette transaction.

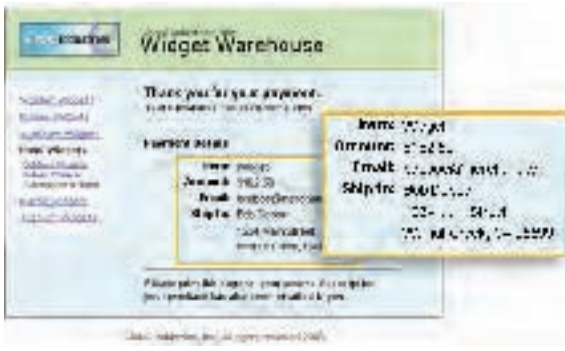

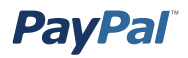

**Etape 8 :** Jean reçoit un avis de réception par email pour la transaction, qui confirme son achat et contient une copie des détails du paiement, les informations professionnelles de Planète Gadgets et la confirmation de son adresse de livraison.

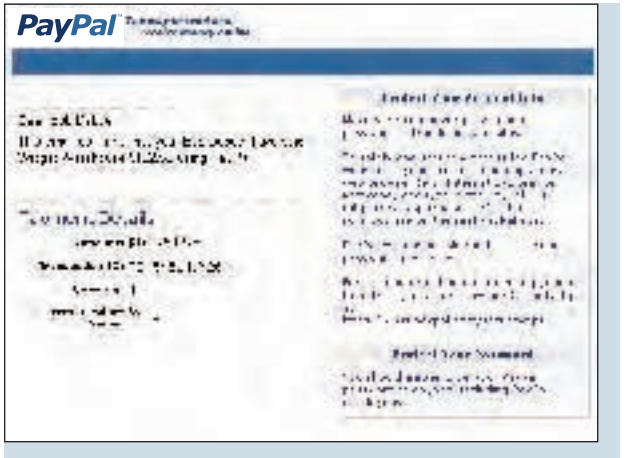

## **Activation du transfert des données de paiement**

#### **Activation**

Pour activer le transfert des données de paiement :

- 1. Cliquez sur l'onglet **Mon compte**.
- 2. Cliquez sur le sous-onglet **Profil**.
- 3. Cliquez sur le lien **Préférences en matière de paiements par le biais du site**, comme indiqué dans l'illustration ci-dessous.

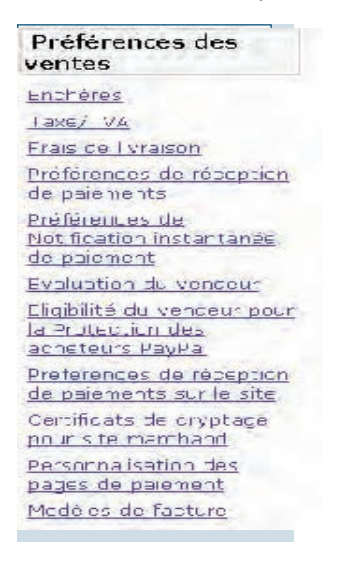

La page **Préférences en matière de paiements par le biais du site** s'ouvre.

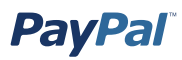

 4. Cliquez sur le bouton radio Transfert des données de paiement **Oui**, comme indiqué dans l'illustration suivante.

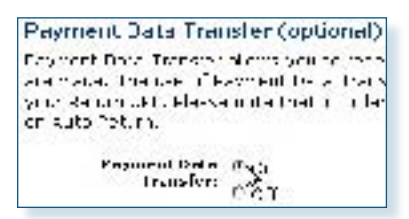

**Remarque :** Vous **devez** activer la fonction Renvoi automatique pour utiliser le transfert des données de paiement. Vous pouvez également activer cette fonction à partir de la page **Préférences en matière de paiements par le biais du site**.

5. Cliquez sur **Enregistrer**.

#### **Obtention et utilisation du jeton d'identité**

Lorsque vous cliquez sur **Enregistrer** et enregistrez vos préférences en matière de transfert des données de paiement, un message s'affiche en haut de la page pour confirmer l'enregistrement de vos préférences. Votre jeton d'identité apparaît également dans ce message. Vous devez transmettre ce jeton d'identité, ainsi que le jeton de transaction, à PayPal pour pouvoir recevoir les informations de confirmation du paiement.

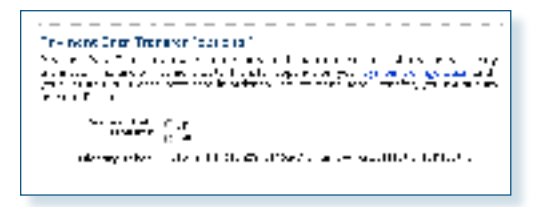

Pour des raisons de sécurité, le jeton d'identité ne vous est pas envoyé. Cependant, dès que vous activez le transfert des données de paiement, il apparaît sous les boutons radio Transfert des données de paiement **Oui**/**Non** de la page **Préférences en matière de paiements par le biais du site**.

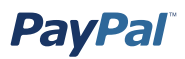

#### **Transfert des données de paiement et fonction Compte PayPal facultatif**

La fonction Compte PayPal facultatif n'exige plus de vos acheteurs qui sont de nouveaux utilisateurs du service PayPal de créer un compte PayPal pour effectuer un achat. Ils peuvent passer par un autre mode de validation et de paiement, et ont la possibilité de s'inscrire plus tard. Les clients qui possèdent déjà un compte PayPal peuvent continuer à profiter des avantages de leur compte, comme l'historique des paiements et l'intégration aux enchères eBay. Le système de validation et de paiement reste le même pour eux.

La fonction Compte PayPal facultatif est disponible pour les boutons Acheter maintenant, Dons et Panier, mais pas pour les boutons Abonnement.

La fonction Compte PayPal facultatif est activée par défaut. Si le vendeur a activé le transfert des données de paiement et n'a pas désactivé la fonction Compte PayPal facultatif, les nouveaux utilisateurs ne sont pas automatiquement redirigés vers son site Web mais ont la possibilité d'y retourner. Lorsque l'acheteur clique sur **Continuer**, le numéro associé à la transaction est envoyé. Le vendeur renvoie le numéro de transaction, ainsi que son jeton d'identité, et PayPal envoie ensuite au vendeur les informations de paiement confirmant que le paiement a été effectué. L'acheteur est redirigé vers le site du vendeur où les informations sur la transaction sont affichées. Toutefois, si l'acheteur ne clique *pas* sur **Continuer**, il n'est *pas* redirigé vers le site du vendeur et le transfert des données de paiement n'est pas initié.

### **Configuration du transfert des données de paiement**

Une fois que vous avez activé la fonction de transfert des données de paiement, chaque fois qu'un acheteur effectue un paiement par le biais du site et est redirigé vers votre URL de renvoi, un jeton de transaction est transmis sous forme de variable GET vers cette URL de renvoi. Pour pouvoir utiliser correctement la fonction de transfert des données de paiement et indiquer le détail des transactions à votre client, vous devez extraire le jeton de transaction, le nom de variable  $tx$  et récupérer les détails des transactions auprès de PayPal en mettant en place un HTTP POST vers PayPal.

Votre POST doit être envoyé vers **https://www.paypal.com/fr/cgi-bin/webscr**. Vous devez envoyer le jeton de transaction en utilisant la variable  $tx$  et la valeur du jeton de transaction précédemment reçu (par ex. tx=transaction token), ainsi que le jeton d'identité spécial en utilisant la variable at et la valeur du jeton d'identité de votre transfert des données de paiement (par ex. at=identity token). Vous devez également ajouter une variable nommée cmd avec la valeur \_notify-synch (par exemple cmd= notify-synch) à la chaîne POST.

PayPal répondra à la publication avec un seul mot, **REUSSITE** ou **ECHEC**, sur une ligne dans le corps de la réponse. Lorsque vous recevez une réponse **REUSSITE**, le reste du corps de la réponse contient les détails de la transaction, une par ligne, au format clé=valeur, où la clé et la valeur sont des chaînes codées dans le format d'une URL. Les données de cette réponse doivent être analysées de manière appropriée puis décodées en langage Web.

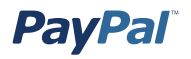

Exemple de réponse de réussite :

```
REUSSITE
first_name=Jean+Paul
last_name=Leroy
payment_status=Completed
payer_email=jeanpaulleroy%40hotmail.com
payment_gross=3,99
mc_currency=USD
custom=Pour+l+achat+du+livre+Ravages
...
```
Si la réponse est ECHEC, PayPal recommande de s'assurer que :

- le jeton de transaction est valide ;
- Le jeton d'identité est valide ;
- les jetons ne sont pas périmés.

Lorsque la fonction Renvoi automatique est utilisée, la page affichée par l'URL de renvoi doit contenir un message indiquant clairement à l'acheteur que le paiement a été effectué et que la transaction est terminée, ainsi qu'un message expliquant à l'acheteur que les détails de la transaction de paiement lui seront envoyés par email. Vous pouvez indiquer à votre client n'importe quel détail de la transaction que vous jugez utile. Cependant, PayPal recommande d'inclure :

- le nom de l'objet ;
- la somme payée ;
- l'email du payeur ;
- l'adresse de livraison.

Si vous utilisez la fonction de transfert des données de paiement pour déterminer le moment de l'envoi de la commande, confirmez que l'état de la variable payment status est **Completed** car l'acheteur peut utiliser des modes de paiement qui ne sont pas automatiquement compensés, tels que les chèques électroniques.

Pour obtenir la liste complète des échantillons de codes, variables et champs associés au transfert des données de paiement, reportez-vous à la section *Variables de notification de paiement instantanée et de transfert de données de paiement* de l'annexe A de ce manuel.

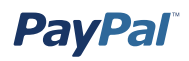

#### **Prévention de la fraude**

Pour empêcher toute fraude, PayPal vous recommande de contrôler votre script et de vérifier :

- que la variable  $\tan$  id n'est pas un doublon, pour empêcher toute réutilisation d'une ancienne transaction terminée ;
- que la variable receiver email est l'adresse email inscrite sur votre compte PayPal, pour éviter l'envoi du paiement sur le compte d'un fraudeur ;
- d'autres détails de la transaction, tels que le numéro et le prix de l'objet, pour confirmer que le prix n'a pas changé.

#### **Echantillons de code**

PayPal met à votre disposition des échantillons de code que vous pouvez utiliser pour configurer le transfert des données de paiement. Vous trouverez ces échantillons à l'adresse https://www.paypal.com/fr/cgi-bin/webscr?cmd=p/xcl/rec/pdt-code.

Il existe des échantillons de code pour les environnements de développement suivants :

- ASP/VBScript
- ColdFusion
- PERL
- PHP

**PavPal** 

# **Notification instantanée de paiement (NIP)**

La fonction Notification instantanée de paiement (NIP) de PayPal vous permet d'intégrer des paiements PayPal aux opérations en aval de votre site. Elle émet une notification et une confirmation immédiates des paiements PayPal que vous recevez, ce qui vous permet :

- de personnaliser en temps réel les réponses de votre site aux achats des clients ;
- d'effectuer le suivi des clients par l'intermédiaire de variables de « transit » des notifications ;
- d'automatiser vos opérations de mise en œuvre ;
- d'enregistrer des informations sur les transactions dans votre propre base de données.

Pour activer la fonction de notification instantanée de paiement, vous devez accéder à votre Profil et entrer l'URL à laquelle vous souhaitez recevoir les publications de notification de paiement. Lorsque que vous activez la fonction NIP, vous recevez une notification dès qu'un paiement est envoyé avec l'état Terminé ou En attente. Si le paiement est en attente, vous recevez une autre notification lorsqu'il est compensé, qu'il échoue ou qu'il est rejeté.

La notification instantanée de paiement peut être intégrée en toute transparence à toutes les solutions de paiement par le biais du site PayPal (boutons Acheter maintenant, Panier PayPal, Abonnements et paiements récurrents, ainsi que Dons), ainsi qu'aux paiements PayPal standard. De plus, elle vous permet de vous concentrer sur vos ventes et pas sur le suivi manuel des commandes.

#### **Fonctionnement**

Lorsqu'un client effectue un paiement en votre faveur ou qu'un paiement est annulé ou remboursé, PayPal envoie une notification à votre serveur au niveau de l'URL que vous avez spécifiée. Cette notification comporte toutes les informations pertinentes de paiement de votre client (par exemple, nom du client, montant), ainsi qu'un code crypté. A réception d'une notification, votre serveur retransmet les informations (et notamment le code crypté) à une URL sécurisée PayPal. PayPal authentifie ensuite la transaction et envoie une confirmation de sa validité au serveur.

Une fois que vous avez activé la fonction Notification instantanée de paiement, votre serveur recevra une notification chaque fois que vous recevrez un paiement. Ces notifications sont envoyées sous forme de « FORM POST » cachée à l'URL que vous avez spécifiée et comprennent toutes les informations de paiement. Les variables FORM de ces notifications sont répertoriées dans l'annexe A de ce manuel.

**Remarque :** La fonction NIP transpose les caractères spéciaux au format d'encodage URL. Par exemple, les deux-points (« : ») dans http:// deviennent 3%A dans la publication NIP.

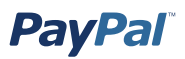

## **Méthode d'envoi des notifications instantanées de paiement (NIP)**

**Etape 1 :** Votre acheteur vient sur votre site et clique sur un bouton **Acheter maintenant** PayPal pour réaliser un achat.

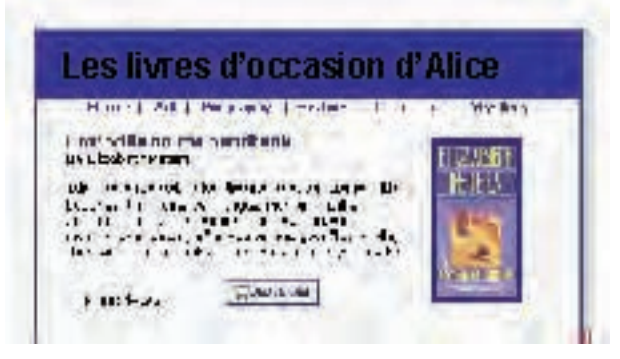

**Etape 2 :** Une fois que votre acheteur a vérifié les détails du paiement et envoyé ce dernier, une page de confirmation apparaît, comme indiqué dans l'illustration cidessous.

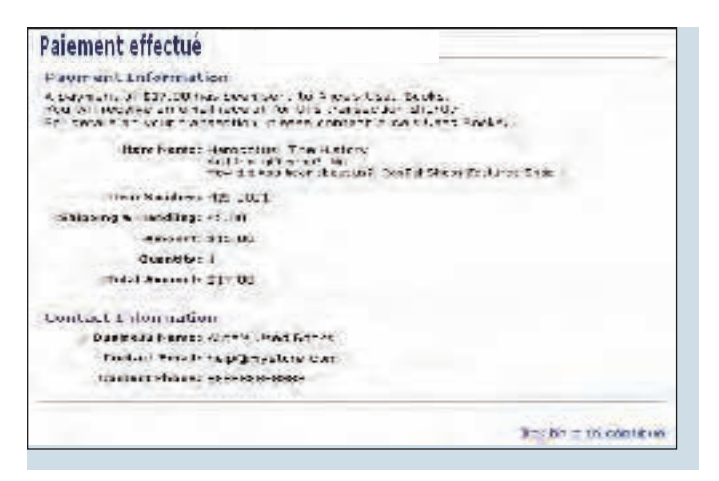

**Etape 3 :** Au moment où le paiement est effectué, PayPal envoie une notification à votre serveur, à l'URL que vous avez indiquée. Toutes les informations de paiement de votre client, ainsi qu'un code crypté, sont incluses dans cette notification.

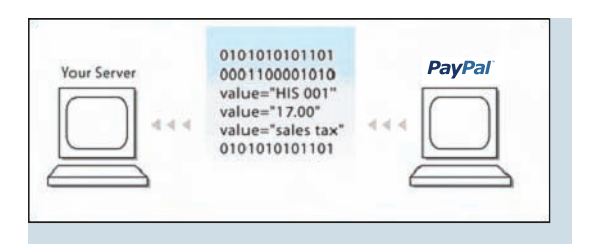

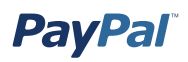

**Etape 4 :** Lorsqu'il reçoit une notification, votre serveur renvoie les informations (et notamment le code crypté) à une URL sécurisée PayPal. PayPal authentifie la transaction en vérifiant la chaîne cryptée. Cette retransmission des données NIP vers PayPal évite le « spoofing » (usurpation d'identité), pour vous assurer de la provenance des données NIP. Après vérification, PayPal renvoie à votre serveur une réponse « VERIFIED » ou « NON VALIDE ».

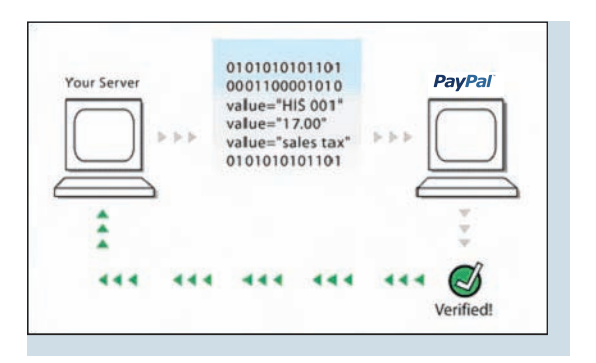

**Etape 5 :** Dès la réception d'une réponse VERIFIED, vous devez procéder à plusieurs vérifications avant d'honorer la commande.

**Remarque :** Une réponse NON VALIDE peut découler de l'envoi vers PayPal de données NIP erronées ou incomplètes. Cependant, toute réponse NON VALIDE doit être considérée comme suspecte et faire l'objet de recherches.

- Confirmez que l'état du paiement est **Terminé** car des notifications instantanées de paiement sont également envoyées pour d'autres états, tels que **En attente** ou **Avorté**.
- Vérifiez que le numéro de transaction n'est pas un doublon, de façon à empêcher un fraudeur d'utiliser une ancienne transaction terminée.
- Confirmez que la variable receiver email correspond bien à votre compte, de façon à ce que le paiement ne soit pas envoyé vers le compte d'un fraudeur.
- Vérifiez d'autres détails de la transaction, tels que le numéro et le prix de l'objet, pour confirmer que le prix n'a pas changé.

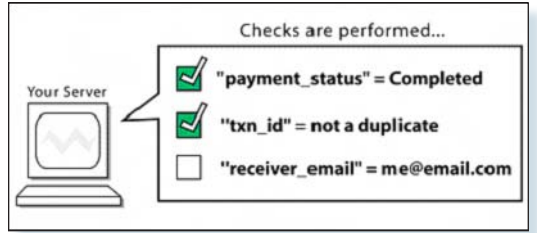

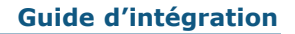

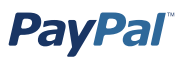

**Etape 6 :** Une fois que vous avez effectué ces vérifications, vous pouvez mettre à jour votre base de données avec les données NIP et traiter l'achat.

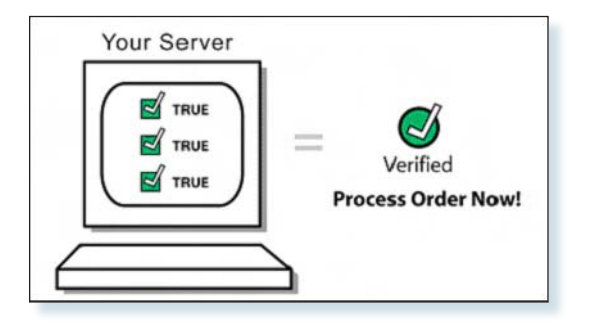

## **Configuration de la notification instantanée de paiement (NIP)**

Pour configurer la notification instantanée de paiement :

- 1. Connectez-vous à votre compte PayPal Business ou Premier.
- 2. Cliquez sur le sous-onglet **Profil**.
- 3. Cliquez sur le lien **Préférences de Notification instantanée de paiement** de la colonne **Préférences des ventes**.
- 4. Cliquez sur **Modifier**.
- 5. Cochez la case et indiquez l'URL à laquelle doivent être envoyées les notifications instantanées de paiement.
- 6. Cliquez sur **Enregistrer.**

Vous pouvez également activer la fonction NIP par l'ajout du champ notify url à votre bouton PayPal. Ce champ indique l'URL d'un script pouvant traiter les notifications instantanées de paiement.

Pour obtenir la liste complète des échantillons de codes, variables et champs associés à la notification instantanée de paiement, reportez-vous à la section *Variables de notification de paiement instantanée et de transfert de données de paiement* de l'annexe A de ce manuel. Des échantillons de code sont également disponibles sur le site Web de PayPal pour les environnements de développement ci-dessous, à l'adresse http://www.paypal.com/fr/cgi-bin/webscr?cmd=p/xcl/rec/ipn-code-outside :

- ASP.Net/C#
- ASP/VBScript
- ColdFusion
- Java/JSP
- PERL
- PHP

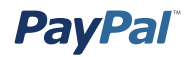

#### **Validation d'une notification**

Une fois que votre serveur a reçu la notification instantanée de paiement, vous devez la confirmer en créant un HTTP POST dans PayPal. Votre POST doit être envoyé vers https://www.paypal.com/fr/cgi-bin/webscr. Cette retransmission des données NIP vers une URL PayPal sécurisée (à savoir, https://) évite le 'spoofing' (usurpation d'identité) pour vous assurer de la provenance des données NIP.

**Remarque :** Il est possible d'implémenter la fonction NIP sans SSL (c'est-à-dire http://) mais alors les données NIP reçues et envoyées ne sont pas sécurisées.

Vous devez envoyer toutes les variables de formulaire que vous avez reçues telles que vous les avez reçues. Vous aurez également à ajouter une variable nommée cmd avec la valeur notify-validate (par exemple, cmd= notify-validate) à la chaîne POST.

PayPal répondra à la publication avec un seul mot, « VERIFIED » ou « NON VALIDE », sur une ligne dans le corps de la réponse.

Lorsque vous recevez une réponse VERIFIED, effectuez les vérifications suivantes :

- 1. Vérifiez que l'état de la variable payment\_status est **Completed**.
- 2. Si l'état de la variable payment\_status est **Completed**, vérifiez la variable txn\_id par rapport à votre transaction PayPal précédente pour vous assurer qu'il ne s'agit pas d'un doublon.
- 3. Lorsque vous avez vérifié les variables payment status et txn id, assurezvous que la variable receiver email est bien l'adresse email enregistrée pour votre compte PayPal.
- 4. Vérifiez que le prix, mc gross, et la devise, mc currency, sont corrects pour l'objet ou les variables item name et item number.

Une fois que vous avez effectué les vérifications ci-dessus, vous pouvez mettre à jour votre base de données avec les informations fournies.

Si vous recevez une réponse NON VALIDE, vous devez en rechercher la raison. Parfois, cette réponse découle d'une erreur de notification instantanée de paiement, pouvant résulter d'un changement du format NIP. Pour déterminer s'il s'agit d'une erreur de notification instantanée de paiement, commencez par examiner le code. Si vous avez besoin d'aide, rendez-vous à l'adresse http://www.paypal.com/fr/wf/, cliquez sur la rubrique **Outils pour vendeurs**, puis sur **Notification instantanée de paiement (NIP)**.

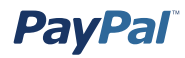

#### **Définition de l'URL de notification**

Si vous souhaitez recevoir vos notifications instantanées de paiement par le biais d'une seule URL, vous pouvez saisir cette URL dans la section **Préférences** de votre Profil.

Si vous souhaitez recevoir des notifications de paiement sur différentes URL (par exemple, si vous voulez distinguer les paiements de vos différents sites Web), vous pouvez transmettre manuellement l'URL de chaque notification avec chaque paiement en l'incluant au code HTML de ces paiements. Pour transmettre ces informations, vous devez utiliser le champ notify url.

Le champ notify url d'un paiement spécifique est enregistré et toutes les mises à jour apportées par la suite à ce paiement, telles que la compensation d'un chèque électronique, sont envoyées à ce champ notify\_url. Lorsque vous transmettez un champ notify url dans votre code HTML, celui-ci remplace toutes les préférences que vous avez définies dans votre Profil.

## **Utilisation de la fonction NIP avec les devises multiples**

Avec les devises multiples, vous pouvez accepter les paiements en Dollars USD, Dollars Canadiens, Euros, Livres Sterling et Yens. En conséquence de quoi, vos notifications instantanées de paiement incluent des informations sur la devise du paiement. Les paragraphes suivants explique l'interaction entre la fonction NIP et les devises multiples.

**Remarque :** Si vous utilisez l'une des solutions de paiement par le biais du site de PayPal, telles que le Panier PayPal, et que vous souhaitez être payé dans une devise autre que le Dollar USD, vous devez configurer vos boutons pour la devise de votre choix.

#### **payment\_gross et payment\_fee**

Ces variables reflètent le montant reçu et la commission correspondante pour les paiements en Dollars USD. Si le montant reçu et la commission déduite sont dans une autre devise que le Dollar USD, ces variables apparaissent toujours dans votre NIP mais ne comportent pas de valeur.

**Remarque :** La variable payment fee ne figure pas toujours dans les notifications instantanées de paiement, comme par exemple lorsqu'un paiement est en attente.

Ces valeurs ne figurent pas dans les paiements en devise autre que le Dollar USD de façon à ce que les scripts NIP ne les traitent pas en Dollars USD. Cependant, les scripts NIP traditionnels continuent de fonctionner comme avant tant que le vendeur reçoit des paiements uniquement en Dollars USD.

Pour plus d'informations sur les variables des devises multiples NIP, reportez-vous à la section *Variables de notification de paiement instantanée multi-devises* de l'annexe A de ce manuel.

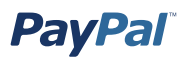

## **API Obtenir les détails des transactions**

Pour obtenir les détails relatifs aux transactions, il est également possible d'utiliser l'API GetTransactionDetailsRequest.

Pour plus d'informations sur cette API et sur les autres API disponibles, reportez-vous au *Guide de référence des API PayPal*, disponible sur le site Web de PayPal.

#### **Traitement des remboursements**

Vous avez la possibilité d'envoyer un remboursement à un acheteur pendant 60 jours à compter de la réception du paiement, à l'aide du lien de remboursement de la page **Détails des transactions**. Si plus de 60 jours se sont écoulés depuis la réception du paiement, vous devez procéder au remboursement par l'intermédiaire de l'onglet Paiement.

Pour envoyer un remboursement dans un délai de 60 jours après réception du paiement :

- 1. Connectez-vous à votre compte PayPal.
- 2. Cliquez sur le sous-onglet **Historique**.
- 3. Sélectionnez le paiement devant faire l'objet d'un remboursement.
- 4. Cliquez sur **Détails** pour ouvrir la page **Détails des transactions**.
- 5. Cliquez sur le lien **Rembourser le paiement** de la page **Détails des transactions**.
- 6. Entrez le montant du remboursement et cliquez sur **Soumettre**.
- 7. Confirmez le montant du remboursement et cliquez sur **Soumettre**.

Pour envoyer un remboursement après le délai de 60 jours suivant la réception du paiement :

- 1. Connectez-vous à votre compte PayPal.
- 2. Cliquez sur l'onglet **Paiement**.
- 3. Entrez les informations demandées.
- 4. Cliquez sur **Continuer**.
- 5. Vérifiez les informations de la page de confirmation et cliquez sur **Paiement** pour achever la transaction.

**Remarque :** Les commissions associées à la réception de paiements sur les comptes Business et Premier peuvent être remboursées uniquement en cas d'utilisation du lien de remboursement de la page **Détails des transactions**.

Lorsque vous effectuez un remboursement, la commission sur la transaction d'origine vous est créditée. Si vous effectuez un remboursement partiel, une partie de cette commission vous est reversée.

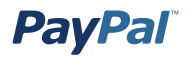

#### **Envoi de remboursements partiels**

Vous avez la possibilité d'envoyer un remboursement partiel à un acheteur pendant 60 jours à compter de la réception du paiement, à l'aide du lien de remboursement de la page **Détails des transactions**. Ce remboursement partiel est alors débité du solde de votre compte PayPal.

**Remarque :** Si l'acheteur rejette votre offre de remboursement partiel, vous pouvez proposer un autre remboursement. Un seul remboursement partiel est autorisé.

Pour envoyer un remboursement partiel :

- 1. Connectez-vous à votre compte PayPal.
- 2. Cliquez sur le sous-onglet **Historique**.
- 3. Sélectionnez le paiement devant faire l'objet d'un remboursement.
- 4. Cliquez sur **Détails** pour ouvrir la page **Détails des transactions**.
- 5. Cliquez sur le lien **Rembourser le paiement** de la page Détails des transactions.
- 6. Entrez le montant du remboursement partiel et cliquez sur **Soumettre**.
- 7. Confirmez le montant du remboursement partiel et cliquez sur **Procéder au remboursement**.

#### **API Remboursement**

Vous avez également la possibilité d'effectuer des remboursements par le biais des services Web PayPal. Pour plus d'informations sur l'API Remboursement, reportez-vous au manuel *API PayPal*, disponible sur le site PayPal.

# **Tests**

# **Tester vos paiements par le biais du site, vos transferts de données de paiement et vos notifications instantanées de paiement**

L'espace virtuel PayPal permet de tester les fonctionnalités suivantes :

- **Web Accept :** Utilisez l'espace virtuel pour vérifier l'acceptation de PayPal en tant que système de paiement sur un site Web. Pour plus d'informations, reportez-vous au site Web de PayPal et à l'aide en ligne.
- **Achats via le Panier :** Utilisez l'espace virtuel pour tester l'achat de plusieurs objets au sein d'une transaction unique et effectuer un seul paiement. Pour plus d'informations, reportez-vous à la section *Création de boutons Panier* de ce manuel.
- **Abonnements :** Utilisez l'espace virtuel pour créer et publier des prototypes de pages Web et des pages de test, ainsi que d'autres pages auxquelles seuls les utilisateurs payant ont accès. Pour plus d'informations, reportez-vous au manuel *Abonnements PayPal*, disponible sur le site Web de PayPal.
- **Remboursements :** Utilisateur PayPal remboursant de l'argent versé par un autre participant dans le cadre d'une transaction.
- **Notifications instantanées de paiement (NIP) :** Utilisez l'espace virtuel pour tester les NIP pour les paiements et les annulations. Pour plus d'informations sur l'implémentation des NIP sur le site de PayPal, reportez-vous à la section *Notification instantanée de paiement* de ce manuel.

Dans l'espace virtuel, une variable supplémentaire ( $ipn$  test) est envoyée avec les NIP, d'une valeur de 1 (un). L'objectif de cette variable est de bien faire la différence entre les tests et les véritables notifications instantanées de paiement. Elle permet également aux développeurs de modifier les scripts existants de façon à en simplifier l'utilisation avec les NIP véritables et celles de l'espace virtuel.

**Important :** Les notifications instantanées de paiement (NIP) provenant de l'espace virtuel ne peuvent pas être vérifiées sur le véritable site PayPal et les NIP du véritable site ne peuvent pas être vérifiées au sein de l'espace virtuel.

• **Transfert des données de paiement :** Utilisez l'espace virtuel pour tester l'utilisation de votre jeton d'identité, de votre URL de renvoi et de vos paramètres de transfert des données de paiement.

 Pour plus d'informations sur l'implémentation du transfert des données de paiement, reportez-vous à la section *Transfert des données de paiement* de ce manuel.

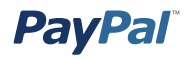

Pour pouvoir tester ces fonctionnalités dans l'espace virtuel, vous devez au préalable créer un compte à la centrale des développeurs. Vous pourrez ainsi créer plusieurs comptes PayPal, comme par exemple un compte Vendeur et plusieurs comptes Acheteur, de façon à simuler plusieurs scénarios (non confirmé, vérifié, international, etc.).

**Important :** L'espace virtuel PayPal NE PERMET PAS de traiter de l'argent.

Pour plus d'informations sur le test d'API dans l'espace virtuel, reportez-vous au manuel *Espace virtuel d'API*, disponible à partir de la centrale des développeurs PayPal (https ://developer.paypal.com).

## **Tester votre bouton PayPal**

Maintenant que le code HTML se trouve sur votre site Web ou dans votre email, vous devez le tester. Cliquez sur le lien dans l'email ou sur le bouton de votre page Web. Une page de paiement hébergée par PayPal doit apparaître et contenir les détails de paiement que vous avez spécifiés.

Etant donné que vos informations PayPal sont enregistrées dans un cookie sur votre ordinateur, vous verrez votre nom d'utilisateur PayPal. Vos clients, eux, ne verront pas votre nom d'utilisateur mais :

- Si le client est déjà membre de la communauté PayPal, il verra son propre nom d'utilisateur PayPal.
- S'il n'est pas encore un utilisateur de PayPal, il verra une page d'inscription. Pour y accéder à partir de votre ordinateur, cliquez sur le lien ressemblant à « Si vous n'êtes pas Alain Dupont, cliquez ici. »

Après l'avoir testé dans l'espace virtuel, PayPal vous recommande de tester votre bouton dans le système PayPal réel

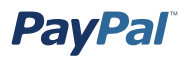

- . Voici comment procéder facilement :
	- 1. Inscrivez-vous à un compte Personnel PayPal si vous n'en possédez pas déjà et ajoutez-y une carte bancaire. Ce compte sera appelé votre compte « acheteur ».

 **Remarque :** En accord avec les Conditions d'utilisation PayPal, vous pouvez être à la fois titulaire d'un compte Personnel et d'un compte Premier/ Business. N'ouvrez pas d'autres comptes PayPal car l'accès à votre compte pourrait être restreint.

- 2. Assurez-vous que le statut de votre compte Business/Premier est Vérifié. Il s'agit de votre compte « vendeur ».
- 3. Ouvrez votre navigateur Web et cliquez sur le bouton que vous avez créé. Utilisez le nom de connexion et le mot de passe de votre compte acheteur pour acheter l'objet. Vous pouvez effectuer une petite transaction et procéder au remboursement de la somme engagée.
- 4. Vérifiez les résultats du test de votre bouton en consultant les emails reçus par les deux comptes, ainsi que la page Historique de chaque compte. Ils doivent être similaires à ceux de la section *Fonctionnement*.
- 5. Connectez-vous à votre compte vendeur et remboursez le paiement. Pour rembourser un paiement, accédez à la page **Détails des transactions** et cliquez sur le lien **Rembourser le paiement** situé au bas de la page. Le remboursement annule la totalité du paiement, y compris les frais de transaction ! N'oubliez pas que vous disposez de 60 jours pour rembourser le paiement.

Cette méthode de test est gratuite et vous permet d'exécuter vous-même la totalité du processus. Si vous ne souhaitez pas créer un second compte PayPal, vous pouvez également demander à des amis ou à des clients de confiance de tester l'achat d'objets, puis les rembourser.

#### **Conseils pour les tests**

Vous trouverez ci-dessous quelques conseils qui vous seront lors du test de vos boutons.

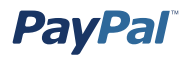

#### **Conseil n°1**

PayPal vous conseille de commencer avec l'un des échantillons de code PayPal fournis à l'adresse https://www.paypal.com/fr/ipn, dans la section Echantillons de code. Il existe des échantillons de code pour les environnements de développement cidessous.

- ASP/VBScript
- ColdFusion
- Java/JSP
- PERL
- PHP

#### **Conseil n°2**

Dans le code HTML de votre bouton **Paiements par le biais du site**, ajoutez ou modifiez les variables return et rm comme indiqué ci-après, en remplaçant l'URL par celle de votre site Web :

```
<input type="hidden" name="return" value="http://www.monsite.com/ipn.
    cgi">
<input type="hidden" name="rm" value="2">
```
Ensuite, avec votre compte acheteur, cliquez sur le bouton **Paiements par le biais du site** et terminez la transaction. Lorsque vous atteignez la page **Paiement terminé** de PayPal, vous pouvez utiliser la fonction Source de votre navigateur pour afficher les valeurs des variables NIP publiées situées au bas du code.

#### **Conseil n°3**

Vous pouvez placer des instructions print de débogage dans votre script NIP. PayPal vous conseille de créer un mode de débogage pour votre script, que vous pouvez activer ou désactiver en ajoutant ou supprimant des commentaires de variables. Définissez la variable return du code HTML de votre bouton **Paiements par le biais du site** de façon à ce qu'elle pointe vers l'URL des NIP. Lorsque le paiement est terminé, le résultat des instructions print de votre script est envoyé à votre navigateur.

## **Solutions tierces de tests NIP**

PayPal propose également des liens vers des solutions tierces de tests NIP par l'intermédiaire du réseau de développement PayPal à l'adresse https://www.paypal. com/fr/cgi-bin/webscr?cmd=p/pdn/3p-solutions-ipntools-outside.
# **Utilisation de devises multiples**

La fonction Devises multiples de PayPal vous offre la possibilité de vendre et d'acheter des objets dans le monde entier. Utilisez votre compte PayPal actuel pour envoyer ou recevoir des paiements en Dollars USD, en Dollars Canadiens, en Euros, en Livres Sterling et en Yens.

Acheteurs :

- Réglez vos achats dans la devise que vous avez sélectionnée.
- Le paiement est automatiquement converti dans la devise souhaitée.
- Il n'est absolument pas nécessaire de posséder un solde dans une autre devise pour effectuer un paiement.

Vendeurs :

- Vous pouvez accepter les paiements directement dans la devise que vous avez sélectionnée.
- Aucun frais de change n'est appliqué en cas de virement de fonds de votre compte PayPal vers un compte bancaire local.
- Vous pouvez gérer des paiements en plusieurs devises en utilisant votre compte PayPal actuel.
- Vous conservez un solde exprimé dans une seule devise mais pouvez accepter des paiements en plusieurs devises.

## **Réception d'argent**

Vous pouvez recevoir des paiements en Dollars USD, en Dollars Canadiens, en Euros, en Livres Sterling et en Yens en utilisant votre compte PayPal actuel. Les titulaires de comptes Premier et Business disposent de plus de souplesse pour gérer les paiement en devises multiples.

#### **Acceptation de paiements**

PayPal vous permet de choisir les devises que vous acceptez et la façon dont vous les acceptez. Lorsqu'un acheteur effectue un paiement dans une devise que vous possédez, les fonds apparaissent automatiquement sur votre compte dans le solde de la devise en question. Si un acheteur vous règle dans une devise pour laquelle vous ne détenez aucun solde, vous pouvez choisir d'accepter ou de rejeter le paiement, comme indiqué ci-dessous :

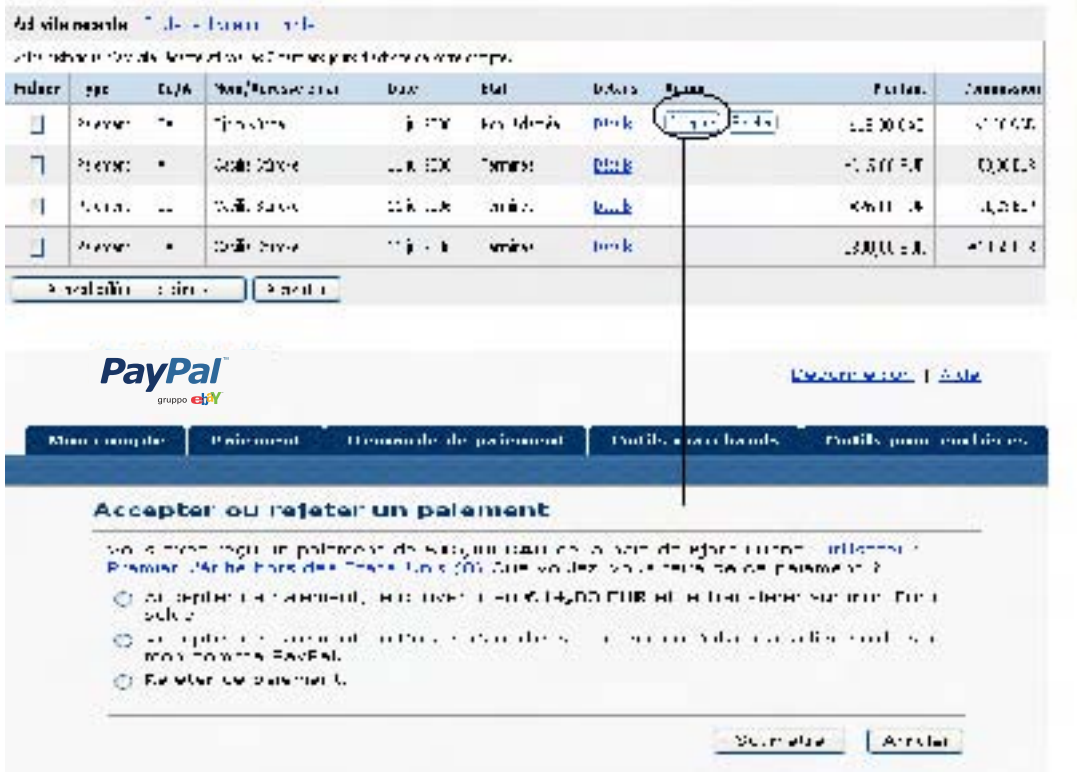

- accepter le paiement et ouvrir un solde dans la nouvelle devise ;
- accepter le paiement et le convertir dans votre devise principale ;
- bloquer le paiement.

Vous pouvez également configurer vos Préférences de réception de paiements afin d'indiquer de quelle manière vous souhaitez traiter les paiements créditeurs en devise.

Des commissions sur la réception sont appliquées dans la devise dans laquelle les fonds sont envoyés. Les paiements convertis dans votre devise principale utilisent un taux de change compétitif.

Pour en savoir plus sur la réception d'argent en devises multiples, consultez les questions/réponses relatives aux devises multiples dans l'aide en ligne de PayPal.

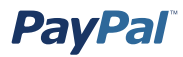

Si vous utilisez la fonction Notification instantanée de paiement (NIP), reportez-vous à la section *Variables de notification de paiement instantanée multi-devises* de l'annexe A pour obtenir plus d'informations sur les nouvelles variables liées à la fonction Devise multiples.

#### **Gestion des soldes par devise**

Pour gérer vos soldes en devises, accédez à la section Soldes en devise de votre Profil, où vous pouvez :

- sélectionner votre devise principale ;
- ouvrir ou clore un solde en devise ;
- procédez à un virement de fonds entre des soldes en devises différentes.

Les fonds transférés d'un solde en devise à un autre sont convertis avec un taux de change compétitif. Pour en savoir plus sur la gestion des soldes par devise, consultez les questions/réponses sur les devises multiples dans l'aide.

# **Sécurité**

# **Validation d'une notification**

Le processus de validation d'une notification vous permet de valider les données NIP.

Pour plus d'informations sur ce processus, reportez-vous à la section *Validation d'une notification* dans le chapitre *Intégration des paiements aux opérations en aval - Notifications de paiement* de ce manuel.

# **Cryptage des boutons**

Si vous choisissez l'option Cryptage des boutons, valeur par défaut dans Boutonnerie, les paiements réalisés sur le site Web seront sécurisés et vous et vos clients resterez protégés. PayPal crypte automatiquement les données confidentielles grâce au protocole SSL (Secure Sockets Layer), avec une longueur de clé de cryptage de 128 bits (niveau le plus élevé actuellement disponible sur le marché). Il n'est pas nécessaire pour vos clients d'indiquer leurs informations financières personnelles (comme les numéros de compte ou de carte bancaire) au cours de la transaction, de sorte que leur paiement s'effectue en toute sécurité.

**Remarque :** Le cryptage du code du bouton est fortement recommandé. Toutefois cette opération comporte trois inconvénients :

- Vous ne pouvez pas modifier le code HTML généré pour le bouton crypté. Si vous êtes habitué à modifier vous-même le code de vos boutons, vous préférez peut-être désactiver cette option.
- Vous ne pouvez pas crypter votre bouton s'il contient du code généré dynamiquement à partir de la page Ajouter d'autres options, tel que des champs d'option déroulants (voir étape 5). Si vous souhaitez utiliser des champs d'option pour vos produits, sélectionnez **Non** pour désactiver le cryptage.
- Enfin, vous ne pourrez pas créer de lien d'email si vous choisissez de crypter votre bouton.

## **Accès multi-utilisateur**

La fonction Accès multi-utilisateur de PayPal vous permet de configurer plusieurs adresses de connexion et d'accorder aux autres utilisateurs différents niveaux d'accès à votre compte PayPal, de sorte que vos employés, par exemple, n'aient accès qu'aux parties du compte dont ils ont besoin pour effectuer leur travail. Ainsi, si vous souhaitez fournir aux représentants du service clientèle leur propre adresse de connexion avec un niveau de permission limité, de sorte qu'ils soient uniquement en mesure d'afficher les soldes et d'effectuer des remboursements, sans pouvoir modifier les profils, ni envoyer de l'argent ou effectuer des virements, etc.

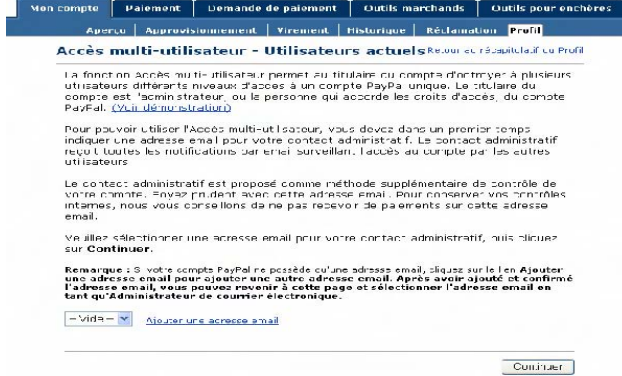

A l'aide de la fonction Accès multi-utilisateur, vous pouvez autoriser vos employés à accéder aux fonctions de compte PayPal suivantes :

- Paiement
- Demande de paiement
- Ajouter des fonds
- Remboursements
- Virer des fonds
- Annuler un paiement
- Afficher le solde
- Afficher le profil
- Modifier le profil
- Fichier des règlements
- Historique des téléchargements programmés
- Activation et Autorisation API

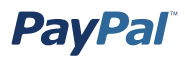

#### **Mise en route**

Pour utiliser la fonction Accès multi-utilisateur :

- 1. Connectez-vous à votre compte Business PayPal.
- 2. Accédez à votre profil et cliquez sur le lien **Accès multi-utilisateur**.
- 3. Indiquez l'adresse électronique Contact Administratif, à laquelle seront envoyées toutes les notifications sur l'activité du compte.
- 4. Ajoutez jusqu'à 9 noms de connexion différents à votre compte. Pour chacun d'eux, sélectionnez une adresse email et un mot de passe et indiquez les privilèges que vous souhaitez accorder à l'utilisateur (par exemple, Remboursements, Paiement et Demande de paiement).

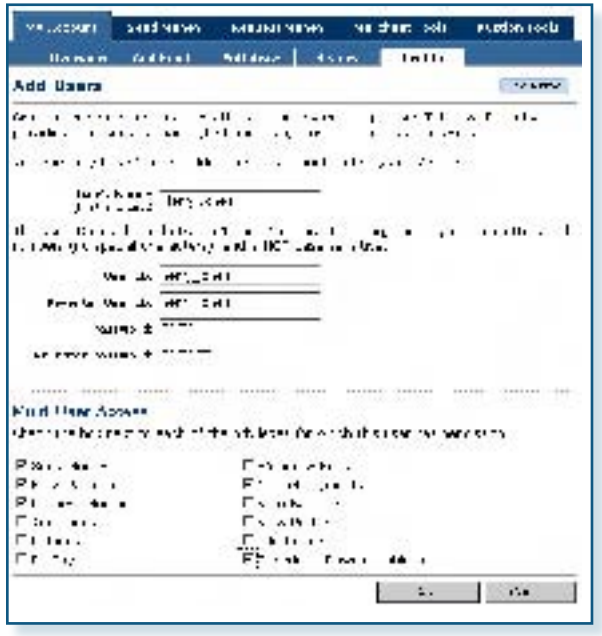

 Vous souhaitez peut-être définir un accès sécurisé pour chacun des employés ayant accès à votre compte PayPal et leur accorder le minimum de permissions nécessaires. Lorsqu'un employé oublie ou perd son mot de passe, vous pouvez toujours vous connecter et le reconfigurer.

 **Remarque :** Pensez à révoquer les privilèges de tout employé quittant la société.

 5. A partir de votre profil, vous pouvez à tout moment supprimer un accès sécurisé, en créer d'autres ou modifier les privilèges d'un utilisateur existant.

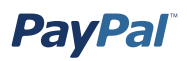

## **Utilisation du protocole SSL (Secure Socket Layer)**

Etant donné que les notifications instantanées de paiement (NIP) ne contiennent aucune information relative aux cartes bancaires ou aux banques, PayPal ne requiert pas l'utilisation du protocole SSL pour crypter les transmissions NIP. Cette caractéristique est particulièrement intéressante pour les utilisateurs PayPal, car ils évitent ainsi d'être confrontés aux difficultés et aux coûts de configuration du protocole SSL.

Si votre site Web est hébergé par un fournisseur tiers, PayPal vous recommande de contacter ce dernier pour savoir si vous disposez déjà d'une prise en charge SSL ou si vous devez l'installer. La plupart des fournisseurs d'hébergement peuvent activer la prise en charge SSL sur votre compte d'hébergement.

Si vous gérez votre propre serveur Web, vous devez acquérir et installer vos propres certificats SSL.

Les informations et ressources suivantes peuvent être utiles aux utilisateurs souhaitant mettre en œuvre SSL sur leur propre serveur Web.

#### **Informations générales (en anglais)**

- Présentation de SSL (source indépendante) : http://sslreview.com/sslcertificate-content/ssl-certificate.html
- Installation sur des serveurs Web Microsoft IIS et Apache : http://www.thawte. com/guides
- Windows Server 2003 : http://www.microsoft.com/resources/documentation/ windowsserv/2003/all/deployguide/en-us/iisdg\_mea\_nfmd.asp
- Apache : http://www.apache-ssl.org and http://modssl.org

#### **Fournisseurs de certificats SSL (en anglais)**

- Verisign : http://www.verisign.com
- GeoTrust : http://www.geotrust.com
- Autres : http://sslreview.com/ssl-certificate-content/ssl-certificate.html

# **Aide supplémentaire**

## **Aide en ligne de PayPal**

L'aide en ligne de PayPal est accessible à partir de l'adresse www.paypal.com/fr/help.

## **Réseau de développement PayPal**

Le réseau de développement PayPal est accessible en ligne à partir de l'adresse www. paypal.com/fr/pdn.

#### **Forums de discussion des développeurs PayPal**

Les forums de discussion des développeurs PayPal sont accessibles à partir de l'adresse http://www.paypaldev.org.

### **Forums de discussion relatifs aux API**

Pour toute question concernant spécifiquement les API PayPal, vous pouvez accéder aux forums de discussion relatifs aux API à partir de l'adresse https://developer. paypal.com.

## **Service clientèle de PayPal**

Le service clientèle de PayPal est accessible à partir de l'adresse https://www.paypal. com/fr/cgi-bin/webscr?cmd=\_contact\_us.

## **Aide PayPal**

Pour obtenir une aide plus détaillée :

- 1. Accédez au site http://www.paypal.com/fr/wf/.
- 2. Cliquez sur la rubrique appropriée.
- 3. Sélectionnez une sous-rubrique.
- 4. Entrez votre question dans le champ.
- 5. Cliquez sur **Continuer**.

# **Références**

# **Tarifs**

Pour obtenir plus d'informations sur les tarifs PayPal, reportez-vous au site https://paypal.com/fr/fees ou cliquez sur le lien **Tarifs** au bas de chaque page Web de PayPal.

# **Produits**

Pour obtenir la liste complète et une brève description de tous les produits PayPal, reportez-vous à l'adresse https://www.paypal.com/fr/cgi-bin/webscr?cmd=p/mer/ directory intro-outside.

## **Centre de sécurité**

Pour obtenir plus d'informations sur la sécurité PayPal, accédez au centre de sécurité PayPal, à l'adresse https://www.paypal.com/fr/security ou cliquez sur le lien **Centre de sécurité** au bas de chaque page Web PayPal.

# **Rejets de débit**

Pour obtenir plus d'informations sur les rejets de débit, reportez-vous au site https://www.paypal.com/fr/chargeback.

## **Processus de plainte de l'acheteur**

Pour obtenir plus d'informations sur le processus de plainte de l'acheteur, reportezvous à la page https://www.paypal.com/fr/bcp.

## **Manuel des outils marchands**

Pour consulter et télécharger le manuel des outils marchands PayPal, accédez à la page https://www.paypal.com/fr/en\_US/pdf/PayPalMerchantManual.pdf.

# **Présentation du marchand**

Pour plus d'informations sur la présentation du marchand, consultez le document https://www.paypal.com/fr/Merchant\_Overview.

Pour consulter et télécharger le manuel relatif à la présentation des marchands PayPal, accédez à la page https://www.paypal.com/fr/fr\_FR/pdf/merchantOverview\_ interactive.pdf.

### **Manuel des abonnements**

Pour afficher et télécharger le manuel des abonnements PayPal, accédez à la page http://www.paypal.com/fr/cgi-bin/webscr?cmd=p/xcl/rec/subscr-manual-outside.

## **Manuels relatifs aux API et à l'espace virtuel**

Pour afficher et télécharger les manuels relatifs aux API et à l'espace virtuel PayPal, accédez à la page https://developer.paypal.com. Pour ce faire, vous devez d'abord vous inscrire.

# **Annexe A : Echantillons de code et variables disponibles**

## **Code HTML et variables des boutons PayPal Acheter maintenant et Dons**

Lorsque vous aurez compris le fonctionnement des liens hypertexte et du code HTML du bouton Acheter maintenant, vous pourrez rapidement modifier les attributs de vos boutons ou créer le code Acheter maintenant approprié pour chacun des paiements. De ce fait, vous pourrez recueillir des paiements regroupés dans votre panier.

#### **Intégration de boutons Acheter maintenant avec votre panier**

Pour intégrer des boutons Acheter maintenant à votre panier, il faudra que le panier remplisse les champs Acheter maintenant nécessaires lors de la validation et du paiement de vos clients.

Les tableaux suivants détaillent les différents paramètres figurant dans le code HTML des boutons Acheter maintenant et dans le lien hypertexte Acheter maintenant.

#### **Echantillon de code HTML d'un bouton Acheter maintenant**

Le code d'un bouton Acheter maintenant ressemble à celui-ci :

**Remarque :** Plusieurs champs facultatifs sont représentés.

```
<form action="https://www.paypal.com/cgi-bin/webscr" method="post">
<input type="hidden" name="cmd" value="_xclick">
<input type="hidden" name="business" value="nora@paypal.com">
<input type="hidden" name="return" value="http://www.yoursite.com/
   thankyou.htm">
<input type="hidden" name="undefined_quantity" value="1">
<input type="hidden" name="item_name" value="Baseball Hat">
<input type="hidden" name="item_number" value="123">
<input type="hidden" name="amount" value="5.95">
<input type="hidden" name="custom" value="merchant_custom_value">
<input type="hidden" name="invoice" value="merchant_invoice_12345">
<input type="hidden" name="no_shipping" value="1">
<input type="hidden" name="image_url" value="https ://www.yoursite.com/
   logo.gif">
<input type="hidden" name="cancel_return" value="http://www.yoursite.com/
   cancel.htm">
<input type="hidden" name=" no_note" value="0">
```
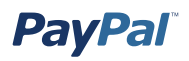

```
<table>
    <tr>
         <td>
               <input type="hidden" name="on0" value="Color?">Couleur ?
               <select name="os0">
                      <option value="Red">Rouge
                      <option value="Green">Vert
                     <option value="Blue">Bleu</select>
        \langle t \rangle\langle/tr>
</table>
<input type="hidden" name="cn" value="How Did You Hear About Us?">
<input type="image" src="http://images.paypal.com/images/x-click-but01.
    gif" name="submit" alt="Effectuez vos paiements via PayPal : une 
    solution rapide, gratuite et sécurisée !">
</form>
```
**Remarque :** Vous pouvez modifier les valeurs de n'importe quelle variable, à l'exception des arguments initiaux :

```
<form target="paypal" action="https://www.paypal.com/cgi-bin/webscr" 
   method="post">
```
Cet élément est requis et ne doit pas être modifié. Toute modification de cet argument risque de provoquer un dysfonctionnement de votre Panier PayPal.

## **Exemple de lien hypertexte Acheter maintenant**

Les mêmes entrées permettent de générer le lien hypertexte ci-dessous.

**Remarque :** Plusieurs champs facultatifs sont représentés. Gardez à l'esprit que les champs d'option ne sont pas inclus dans le lien hypertexte.

https://www.paypal.com/fr/xclick/business=nora%40paypal.com&undefined\_ quantity=1&item\_name=Baseball+Hat&item\_number=123&amount=5.95&no\_shippi ng=1&return=http%3A//www.yoursite.com/thankyou.htm&cancel\_return=http%3A// www.yoursite.com/cancel.htm&cn=How+did+you+hear+about+us%3F&currency\_ code=USD

**Remarque :** Certains navigateurs Web ne fonctionnent pas correctement avec les liens hypertextes comportant jusqu'à 1 000 caractères.

## **Variables HTML et lien hypertexte**

Le tableau ci-dessous répertorie toutes les variables disponibles pour un bouton Acheter maintenant et Dons.

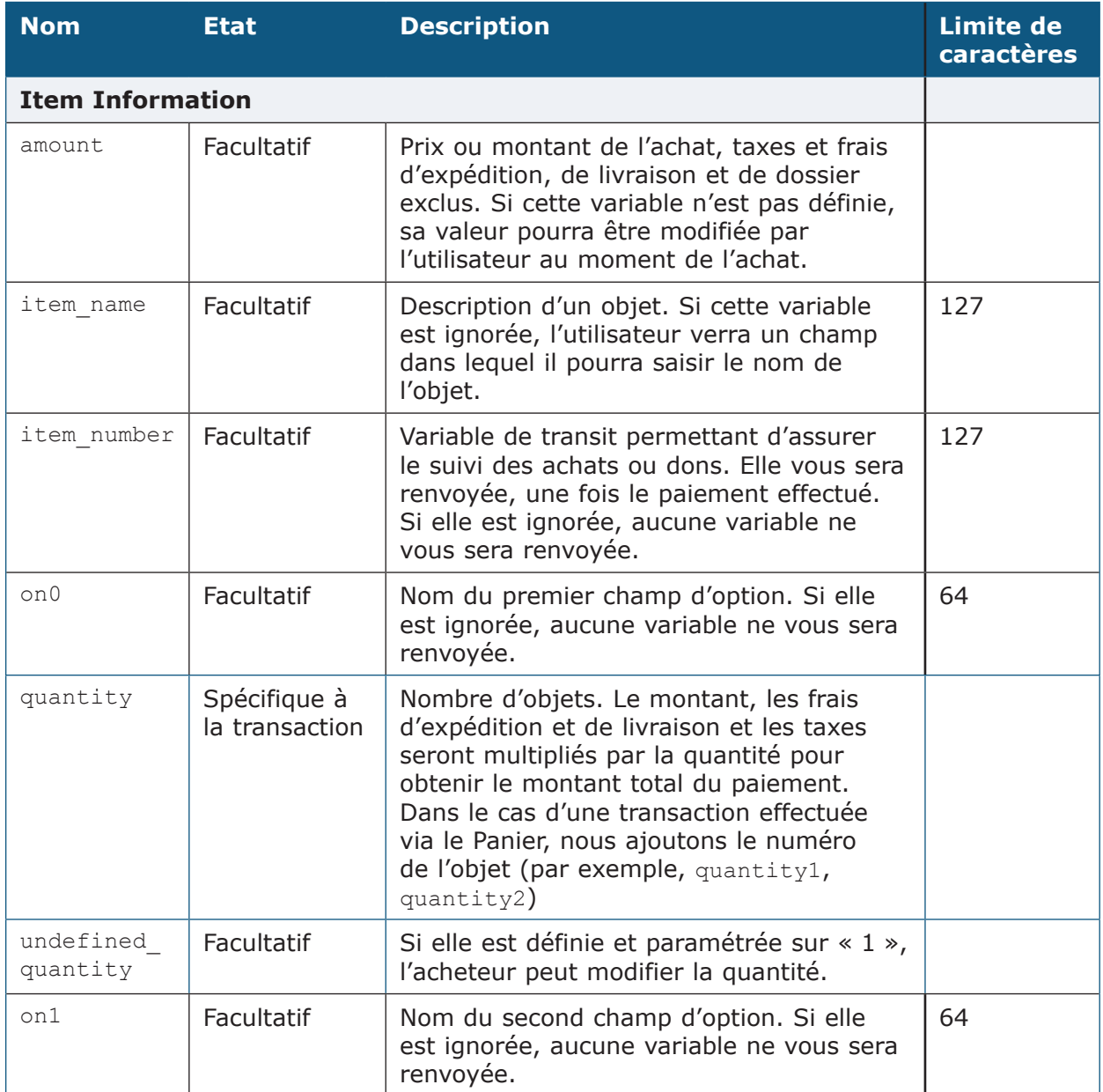

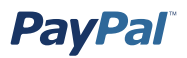

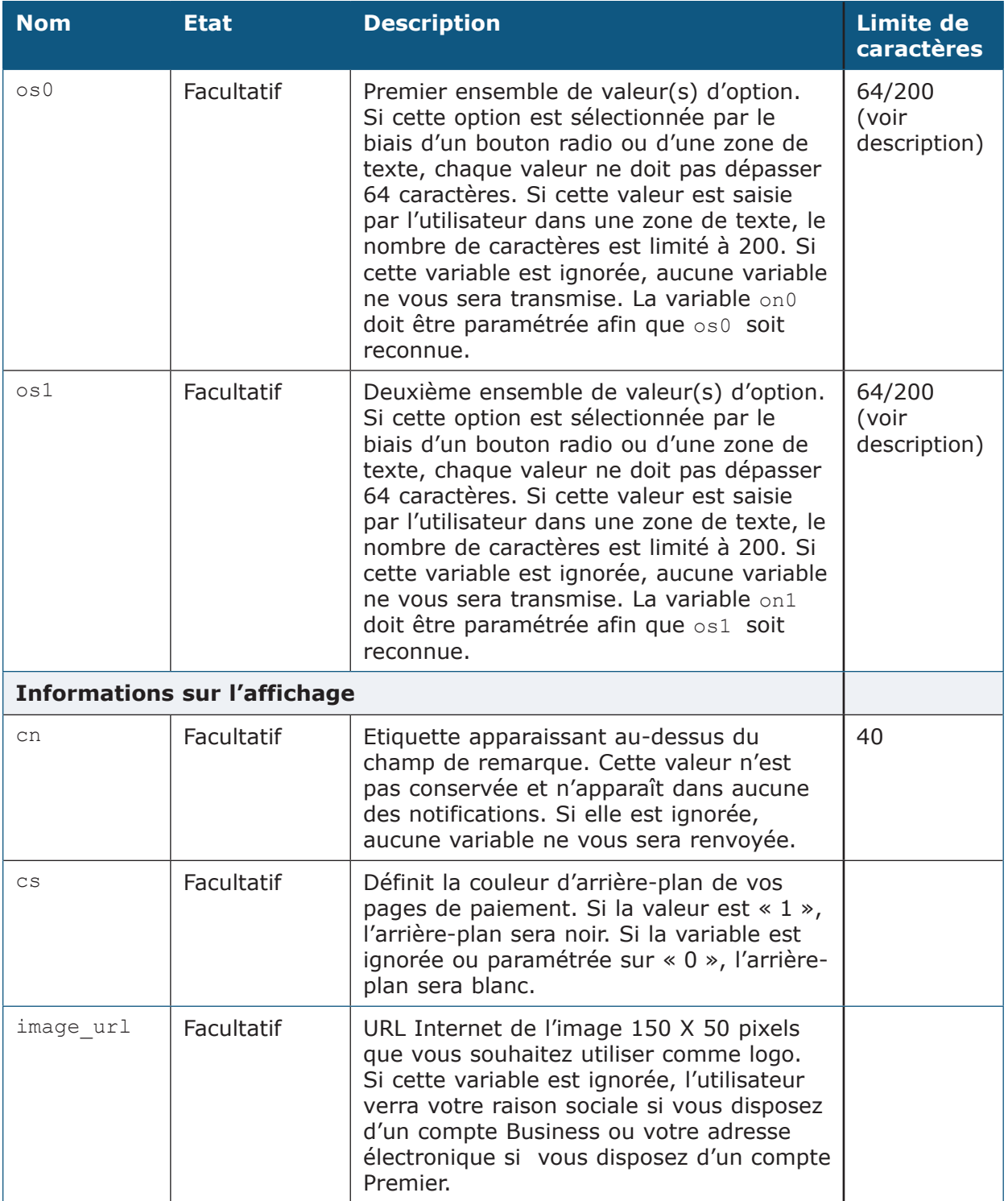

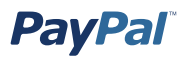

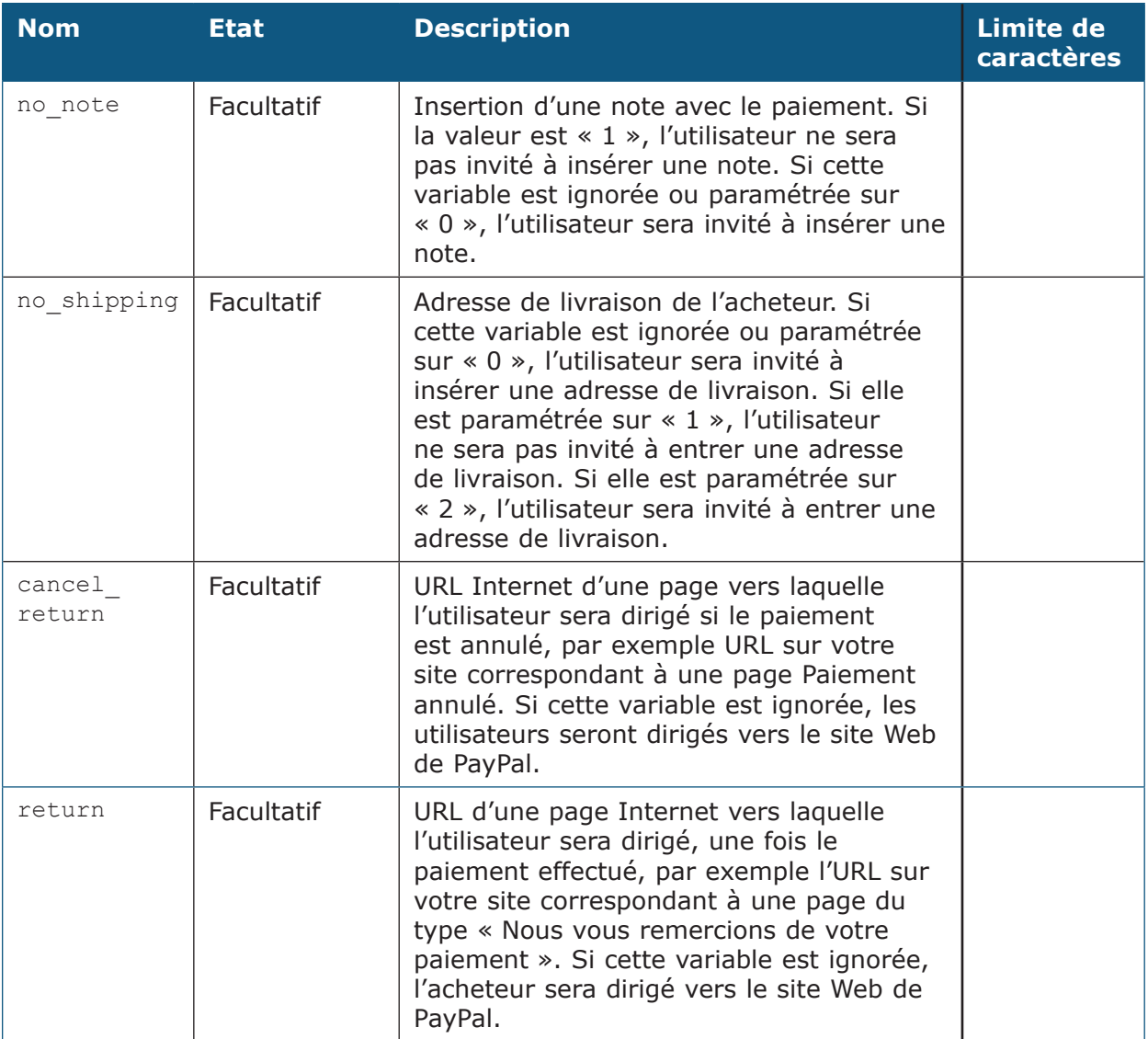

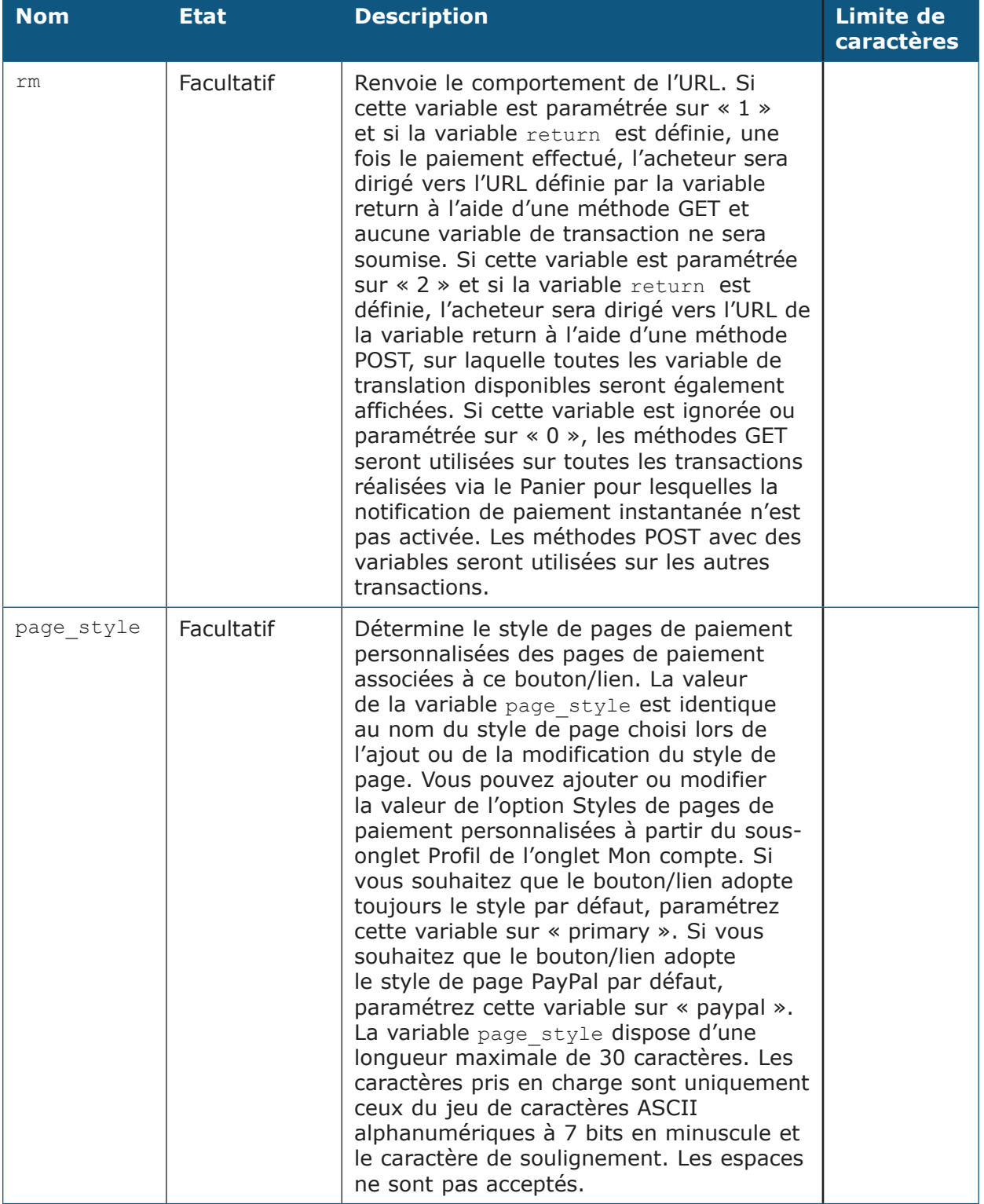

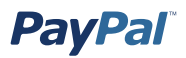

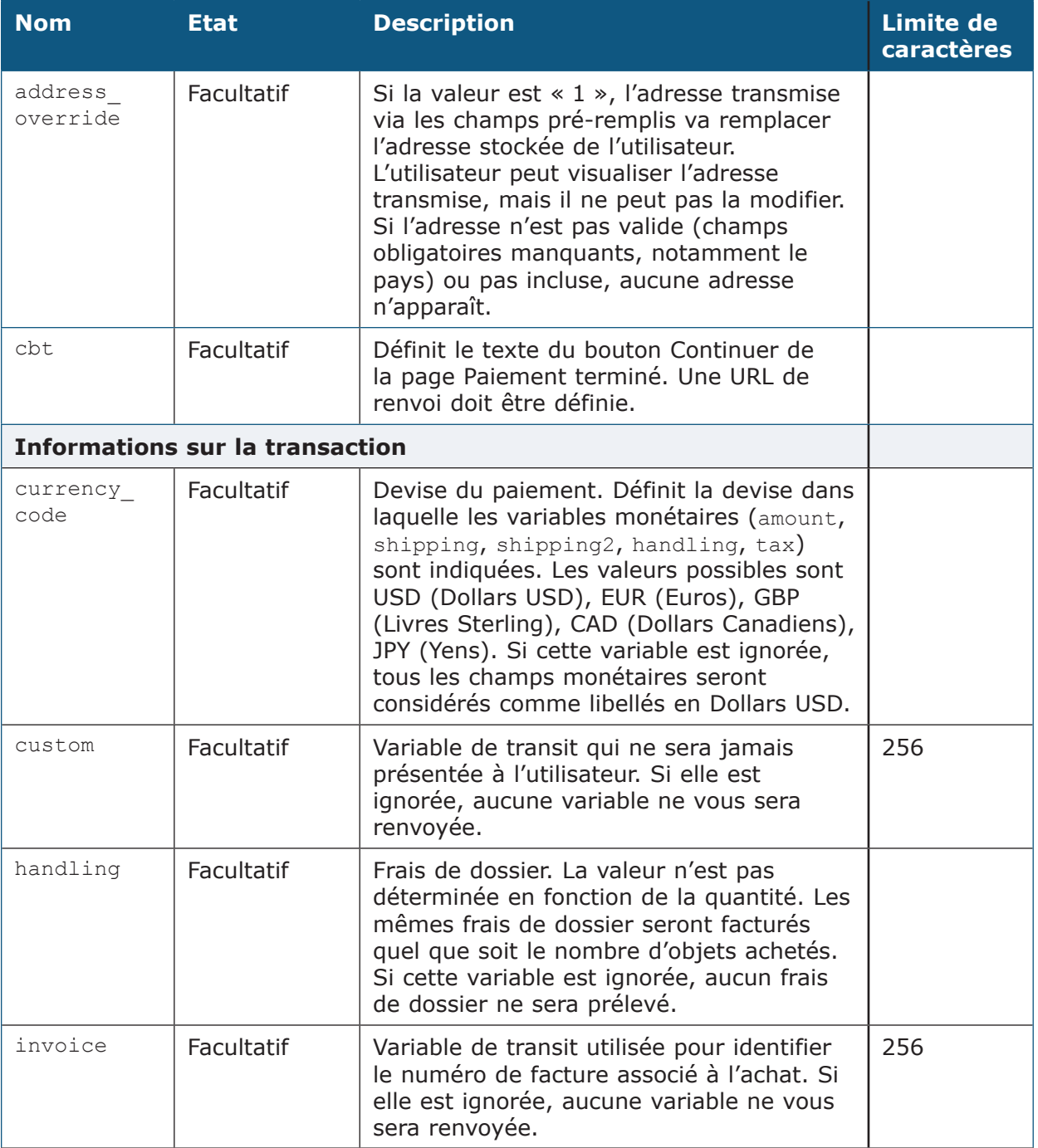

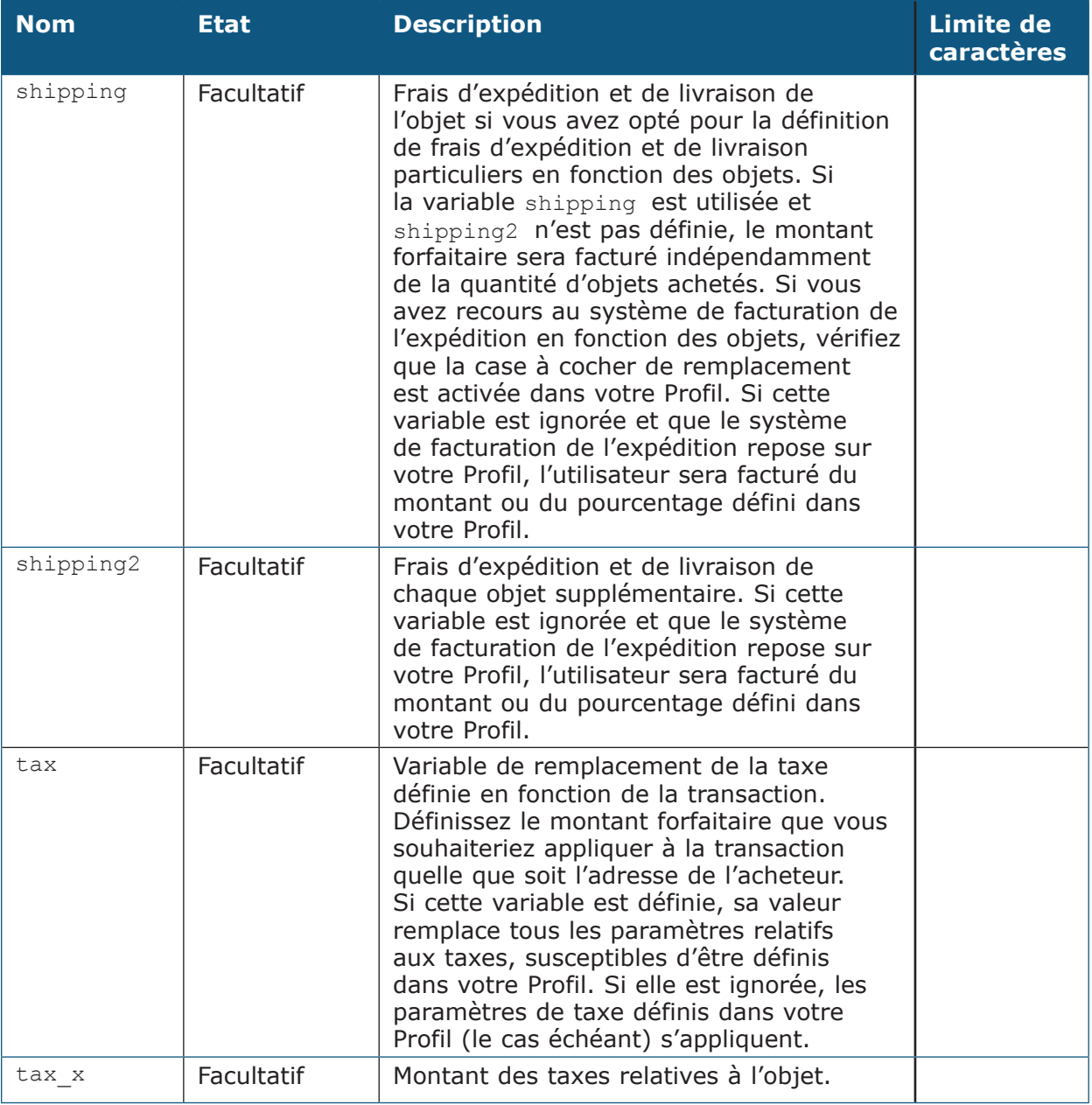

**Remarque :** Si vous souhaitez supprimer les valeurs d'une variable (par exemple, pour laisser la chaîne vide de manière à ce que l'utilisateur puisse la définir), vous devez supprimer toute la variable, et non uniquement sa valeur. Par exemple, vous devez supprimer du code la ligne entière ci-dessous :

<input type="hidden" name="amount" value="5,95">

et non uniquement la valeur 5,95.

# **Code HTML et variables du Panier PayPal**

#### **Code HTML du Panier PayPal**

Plutôt que de créer un bouton distinct pour chacun des objets que vous souhaitez vendre via le Panier PayPal, vous pouvez modifier le code HTML Ajouter au panier pour créer les différents boutons correspondants.

#### **Code HTML Ajouter au panier standard**

Le code ci-dessous fait référence à un bouton Ajouter au panier standard (plusieurs champs facultatifs sont représentés) :

```
<form target="paypal" action="https://www.paypal.com/cgi-bin/webscr" 
   method="post">
<input type="hidden" name="cmd" value="_cart">
<input type="hidden" name="business" value="nora-alice@paypal.com">
<input type="hidden" name="item_name" value="Baseball Hat">
<input type="hidden" name="item_number" value="12345">
<input type="hidden" name="amount" value="15.00">
<input type="hidden" name="cn" value="How did you hear about us?">
<table>
   <tr> <td><input type="hidden" name="on0" value="Color?">Couleur ?
        <select name="os0">
        <option value="Red">Rouge
         <option value="Green">Vert
        <option value="Blue">Bleu</select></td> </tr>
</table>
<input type="image" src="https ://www.paypal.com/images/x-click-but22.
   gif" border="0" name="submit" alt="Effectuez vos paiements via 
   PayPal : une solution rapide, gratuite et sécurisée !">
<input type="hidden" name="add" value="1">
</form>
```
**Remarque :** Vous pouvez modifier les valeurs de n'importe quelle variable, à l'exception des arguments initiaux :

<form target="paypal" action="https://www.paypal.com/cgi-bin/webscr" method="post">

Cet élément est requis et ne doit pas être modifié. Toute modification de cet argument risque de provoquer un dysfonctionnement de votre Panier PayPal.

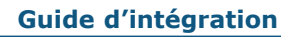

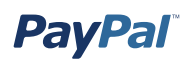

#### **Variables du Panier**

Les variables du Panier sont identiques à celles des boutons Acheter maintenant et Dons. Le tableau ci-dessous répertorie toutes les variables spécifiquement disponibles pour le bouton Panier.

Pour obtenir plus d'informations sur les autres variables, reportez-vous à la section *Variables supplémentaires* de la partie *Code HTML et variables des boutons PayPal Acheter maintenant et Dons* de l'annexe A.

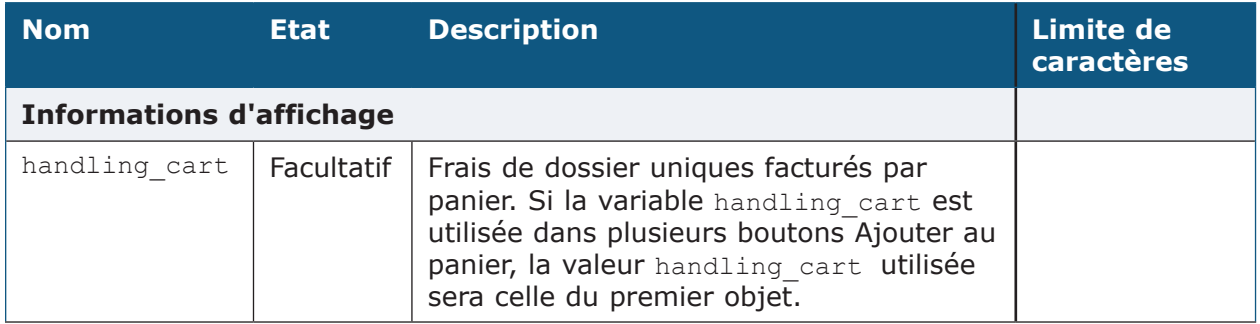

### **Ajout de la fonction Validation et paiement PayPal à votre panier**

#### **Variables obligatoires**

Le code de la publication PayPal doit contenir les trois variables cachées suivantes, ainsi qu'une image dans le cadre de la soumission du formulaire :

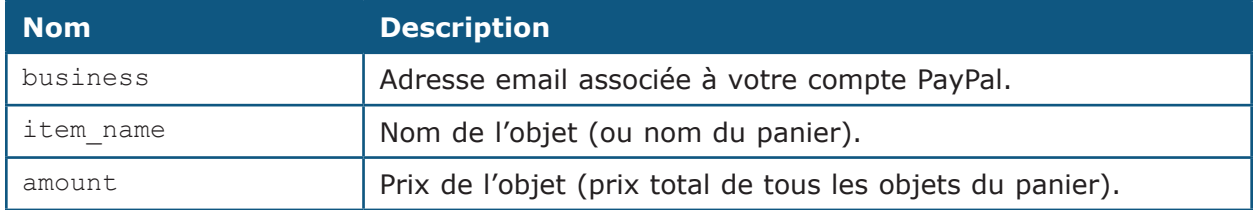

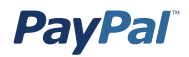

Ceci signifie que le code requis minimal pour votre publication sur PayPal se présentera comme suit :

```
 <form action="https://www.stage1b.paypal.com/cgi-bin/webscr" 
method="post">
<input type="hidden" name="cmd" value="_cart">
<input type="hidden" name="upload" value="1">
<input type="hidden" name="business" value="franck-reg@paypal.com">
<input type="hidden" name="item_name_1" value="Item Name1">
<input type="hidden" name="amount_1" value="1.00">
<input type="hidden" name="item_name_2" value="Item Name2">
<input type="hidden" name="amount_2" value="2.00">
<input type="submit"" value="Upload Cart">
\langle/form\rangle
```
#### **Variables supplémentaires**

Les variables supplémentaires proposées par PayPal pour personnaliser votre publication de formulaire sont identiques à celles des boutons Acheter maintenant et Dons.

Pour obtenir plus d'informations sur les autres variables, reportez-vous à la section *Variables supplémentaires* de la partie *Code HTML et variables des boutons PayPal Acheter maintenant et Dons* de l'annexe A.

#### **Transfert d'objets individuels vers PayPal**

Si votre panier peut être configuré pour transmettre les données des objets individuels à PayPal, les informations sur les objets sont incluses dans les historiques et les notifications de l'acheteur et du vendeur. Pour inclure des informations à propos des objets, vous devez publier des éléments de formulaire HTML dans une nouvelle version du processus Panier de PayPal. Cette procédure est très semblable à celle décrite dans la section *Transfert du montant total du panier vers PayPal*, à l'exception des opérations suivantes :

- 1. Paramétrez la variable cmd sur « cart ».
- 2. Remplacez cette ligne HTML obligatoire :

```
<input type="hidden" name="cmd" value="_xclick">
```
par

<input type="hidden" name="cmd" value="\_cart">

- 3. Ajoutez une nouvelle variable nommée « upload » en ajoutant la ligne suivante entre les balises <form> et </form> :<input type="hidden" name="upload" value="1">
- 4. Définissez les détails de l'objet.

Pour chacun des paramètres spécifiques de l'objet suivants, définissez un nouvel ensemble de valeurs correspondant à chaque objet acheté par l'intermédiaire de votre panier professionnel autre que PayPal. Ajoutez « \_x » au nom de la variable, où x est le numéro de l'objet, commençant par 1 et s'incrémentant d'une unité pour chaque objet ajouté.

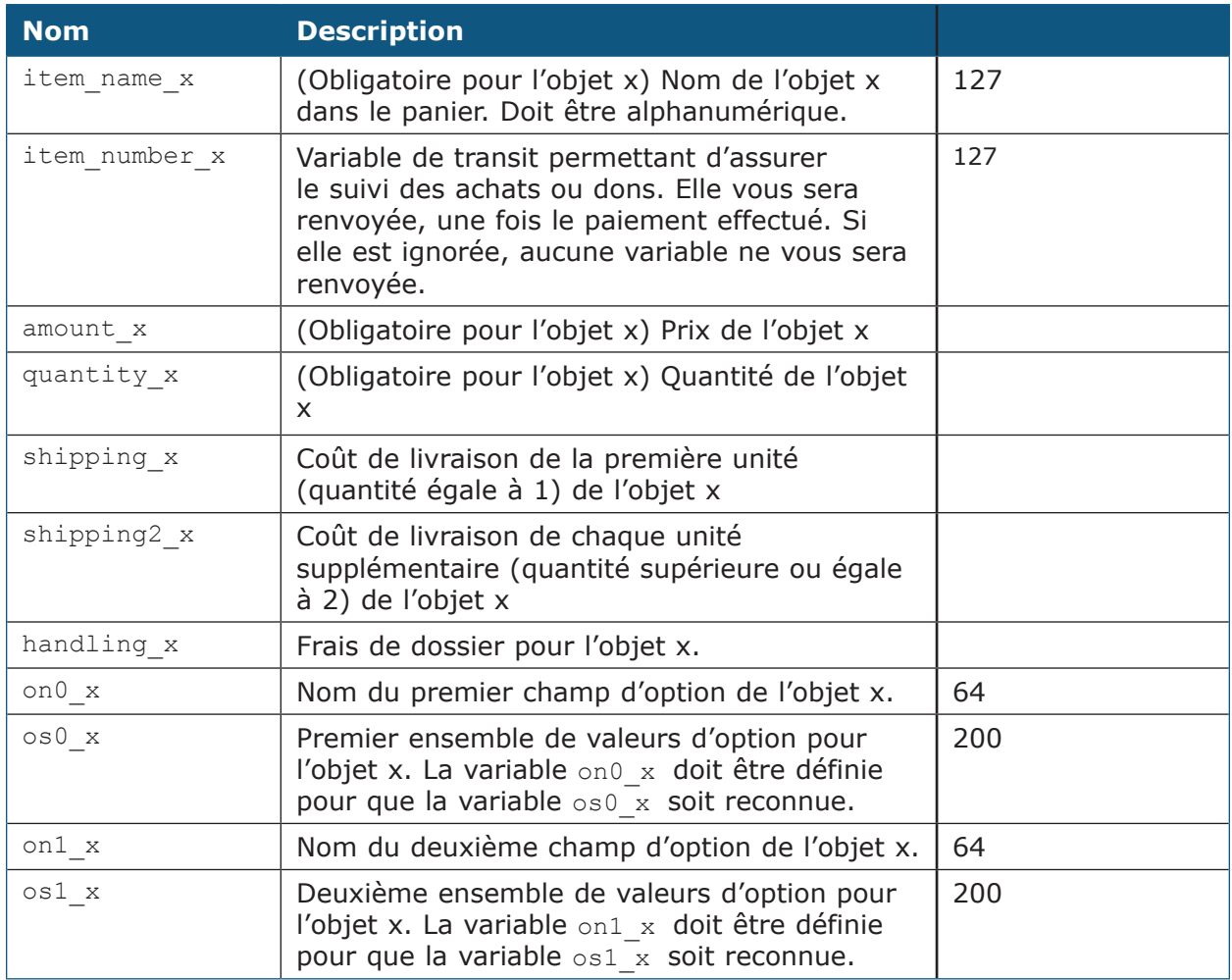

5. Répétez l'opération pour chacun des objets inclus dans le panier.

Incluez un ensemble de variables obligatoires et facultatives répertoriées dans le tableau ci-dessus pour chaque objet du panier de votre acheteur. Le premier objet du panier doit être défini avec des paramètres se terminant par  $\ll 1$  », tels que « item\_name\_1 », « amount\_1 », etc. De même, le deuxième objet doit être désigné par des variables telles que « item\_name\_2 », « amount\_2 », etc. Remarque : les valeurs « \_x » doivent être incrémentées d'une unité de manière continue pour être reconnues. Si vous passez directement de l'objet 1 à l'objet 3 sans définir d'objet 2, le troisième objet est ignoré.

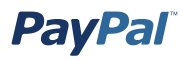

**Pour indiquer la devise :** Toutes les variables monétaires (amount, shipping, shipping2, handling, tax) seront interprétées dans la devise définie par la variable currency\_code publiée avec le paiement. Le nom de la variable n'étant pas spécifique à l'objet, il n'est pas nécessaire de lui ajouter un « \_x ». Si aucune variable currency code n'est publiée, nous supposerons que toutes les valeurs monétaires sont en Dollars USD.

## **Variables de notification de paiement instantanée et de transfert de données de paiement**

Les variables ci-après sont prises en charge par toutes les notifications instantanées de paiement réalisé par le biais des solutions Panier PayPal, Paiement, Acheter maintenant et Dons PayPal. Si vous utilisez la fonction NIP pour recevoir des notifications de paiement d'abonnement, vous devez prendre en charge d'autres variables. Notez que les variables de notification de paiement instantanée et de transfert de données de paiement différencient les majuscules/minuscules. La plupart des valeurs sont en minuscules, mais la variable payment status est différente, sa valeur commençant par une majuscule (par exemple, Terminé). Pour obtenir plus d'informations sur ces variables supplémentaires, reportez-vous à la section *Variables associées à chaque type d'abonnement* dans la partie *Variables de notification de paiement instantanée et de transfert de données de paiement* de l'annexe A de ce manuel.

**Remarque :** La fonction NIP transpose les caractères spéciaux au format d'encodage URL. Par exemple, le signe deux-points (:) dans « http:// » est remplacé par %3A dans la publication NIP.

#### **Restrictions relatives à la longueur des champs et aux types de données**

Les publications NIP contiennent uniquement des caractères alphanumériques. La longueur maximale de chaque champ renvoyé est de 127 caractères, à l'exception des champs custom et memo, qui peuvent comporter jusqu'à 255 caractères. Le numéro de transaction PayPal est toujours constitué de 17 caractères.

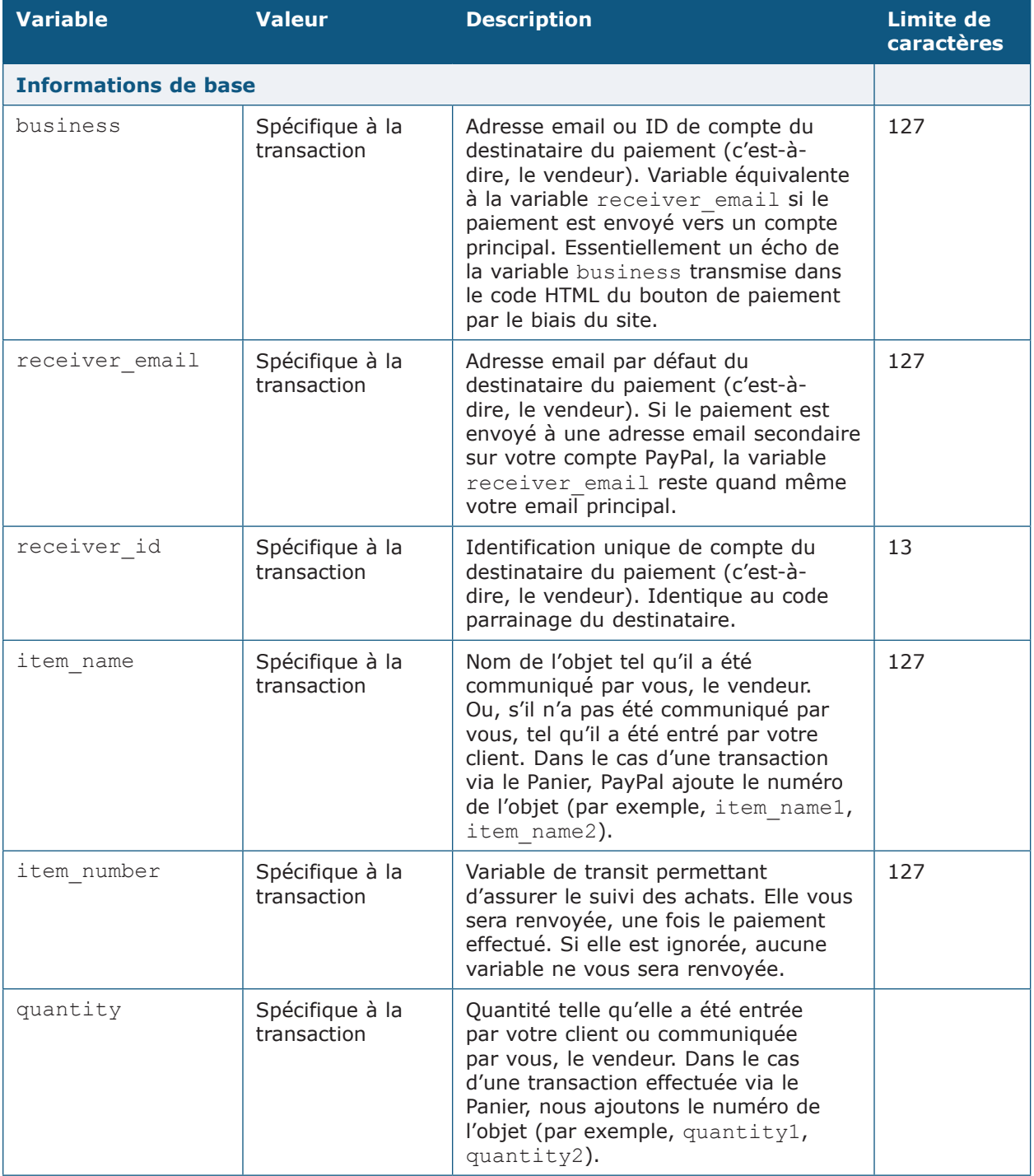

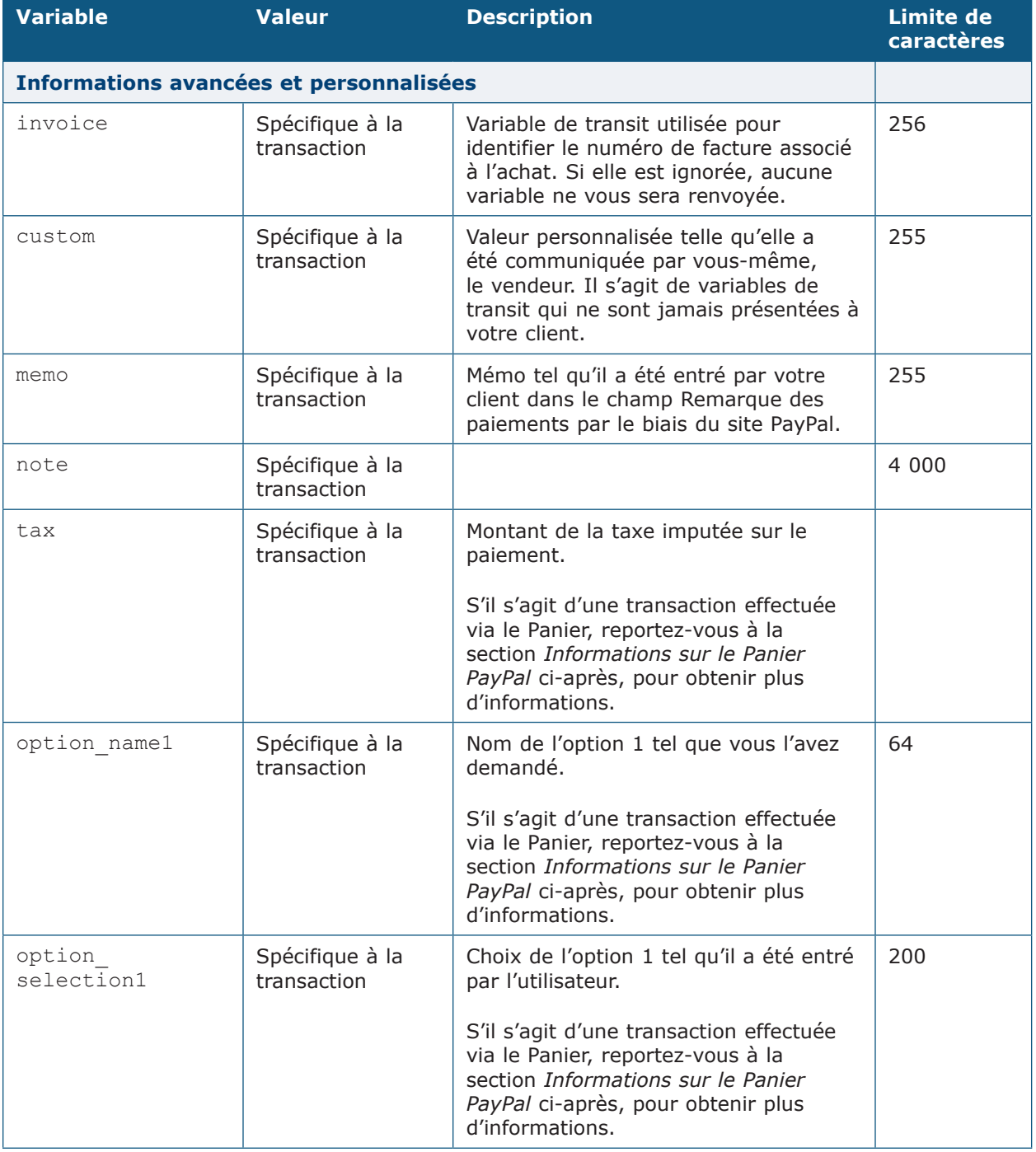

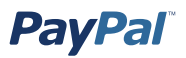

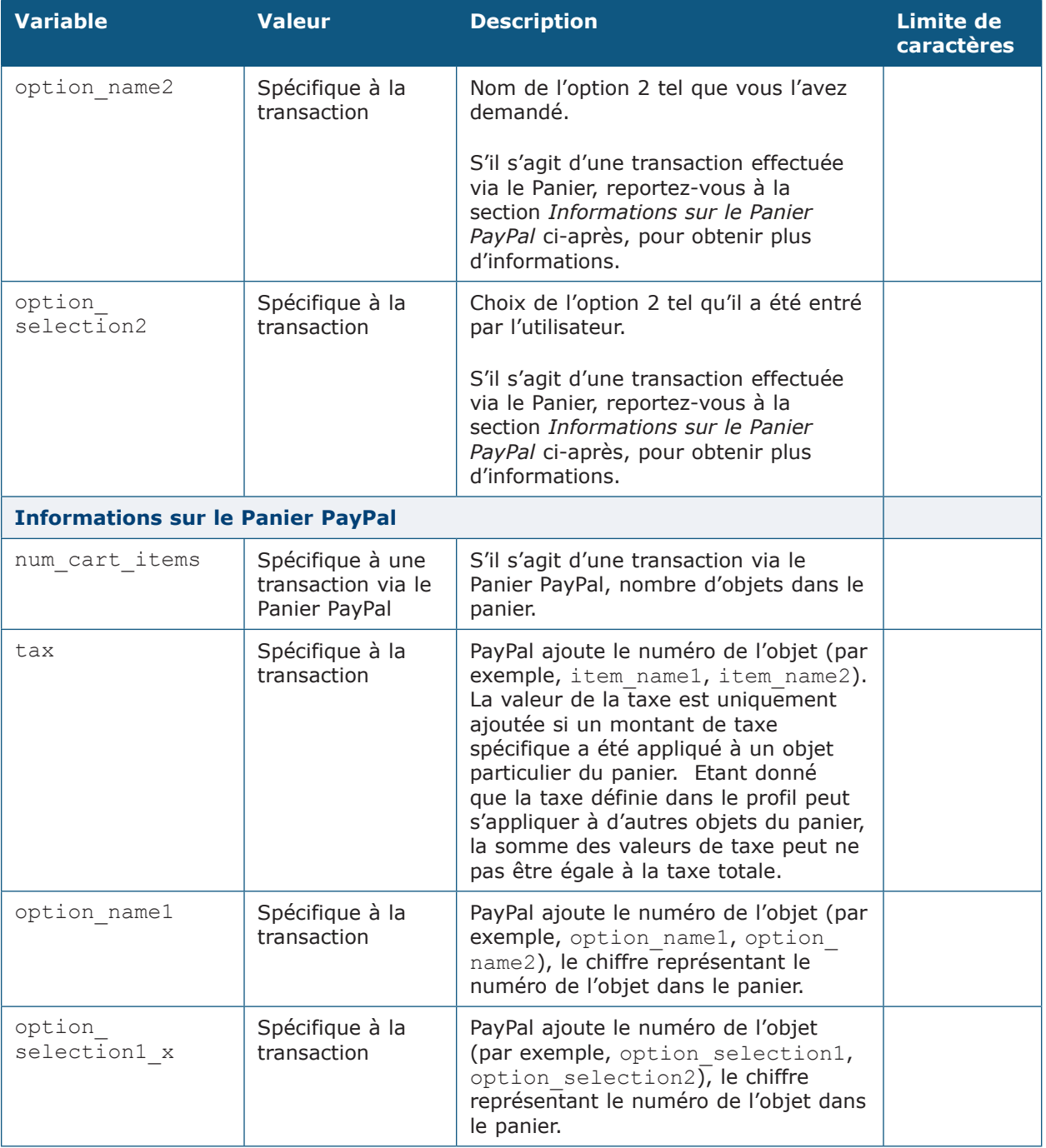

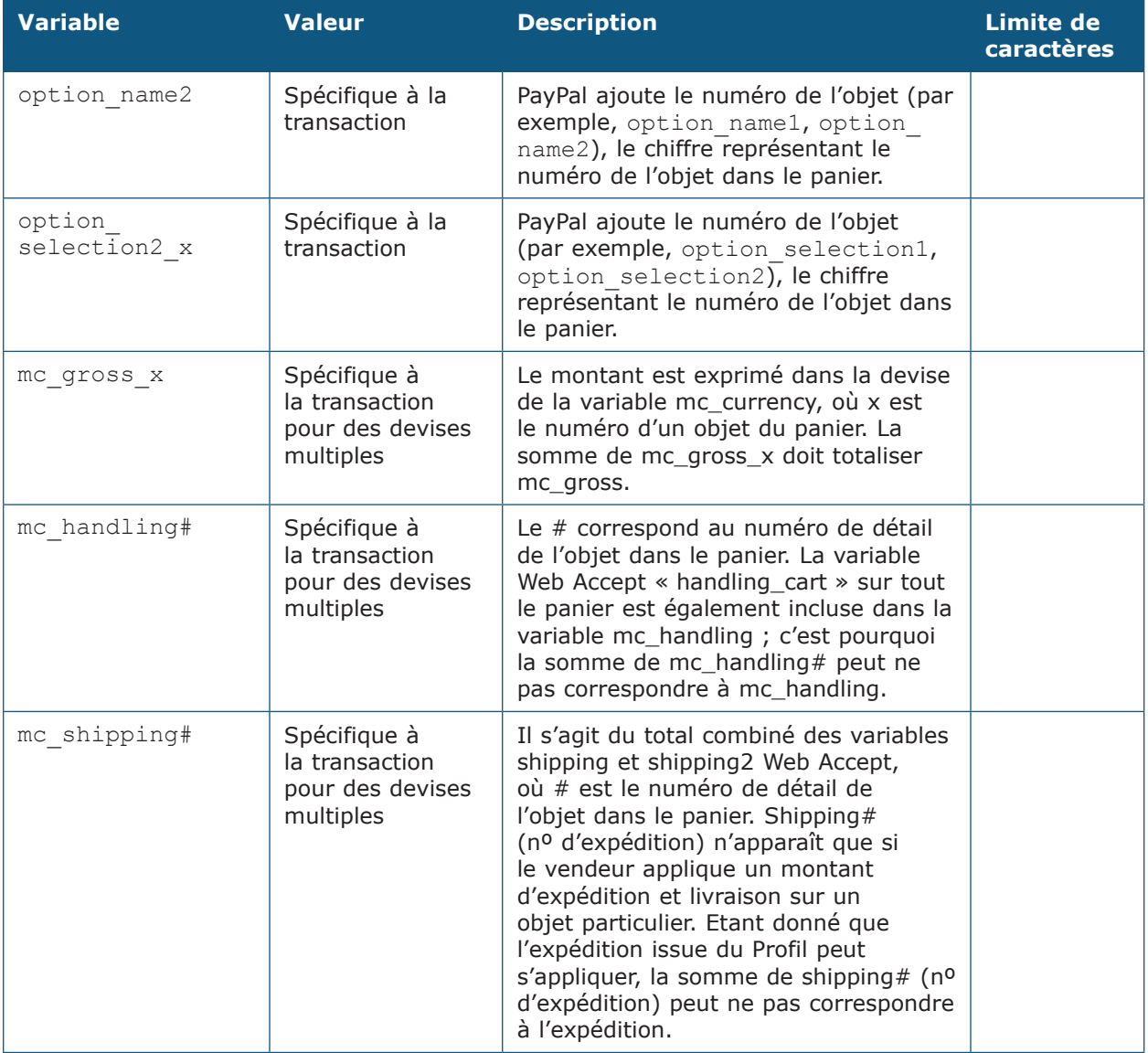

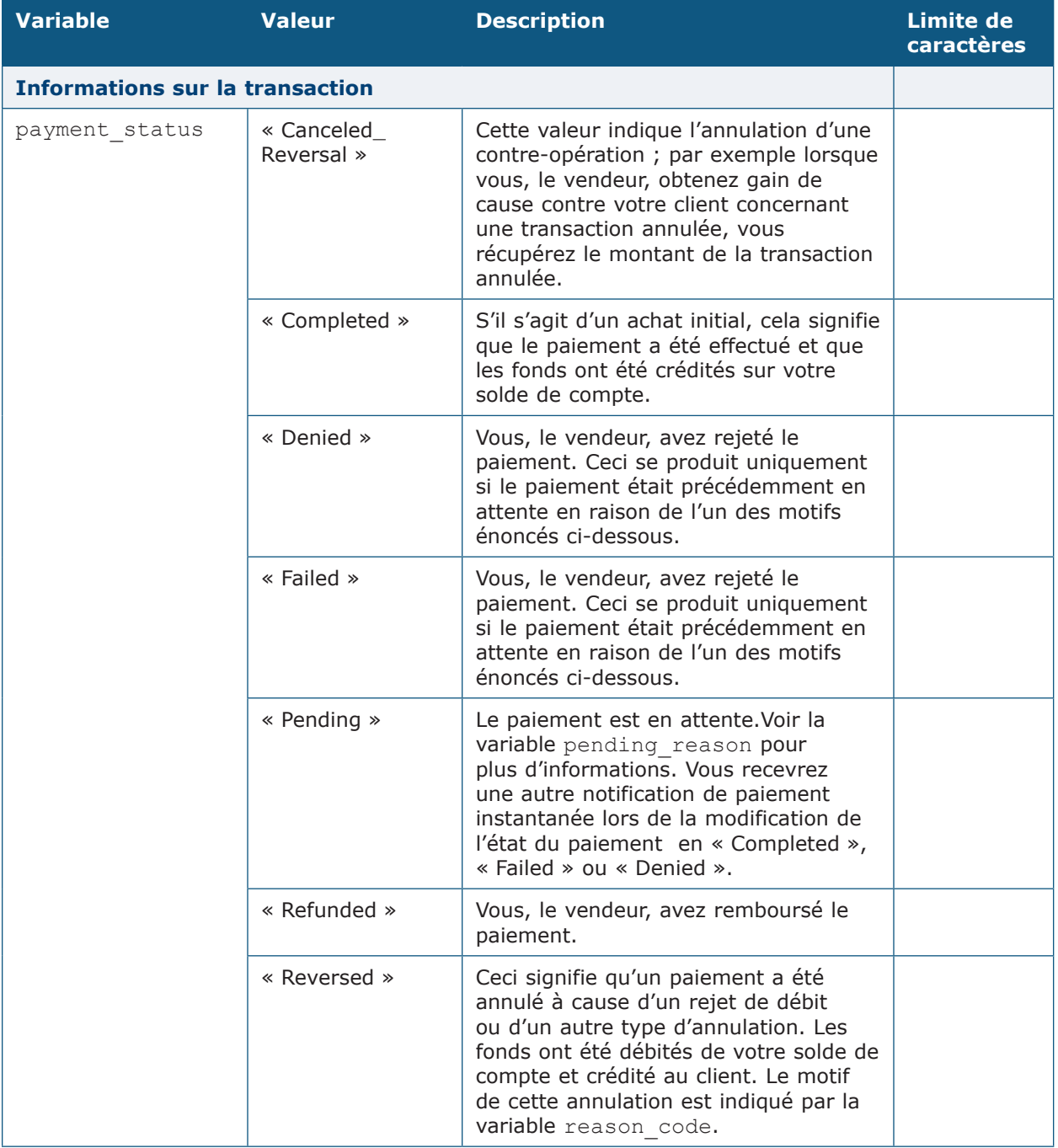

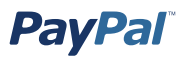

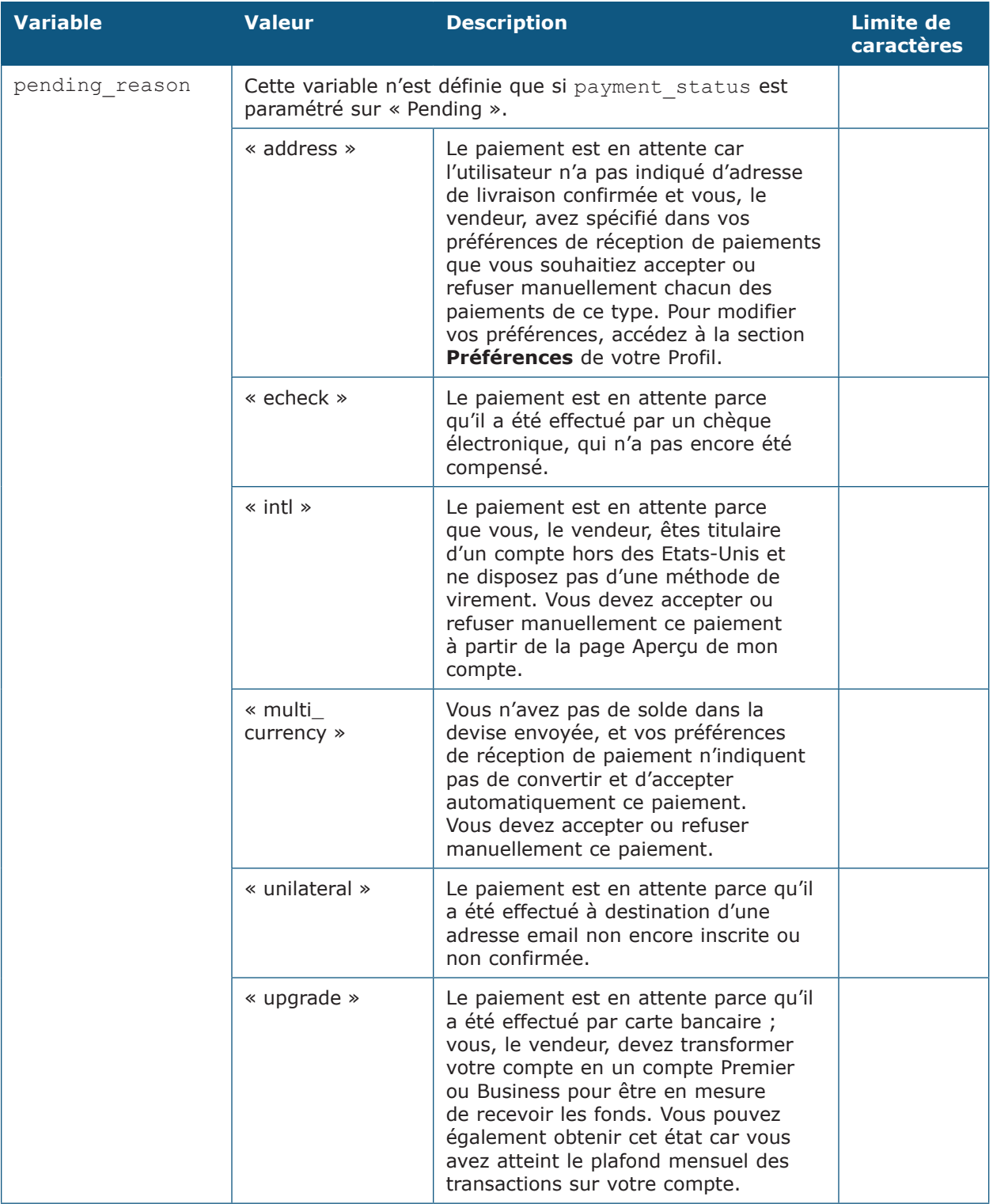

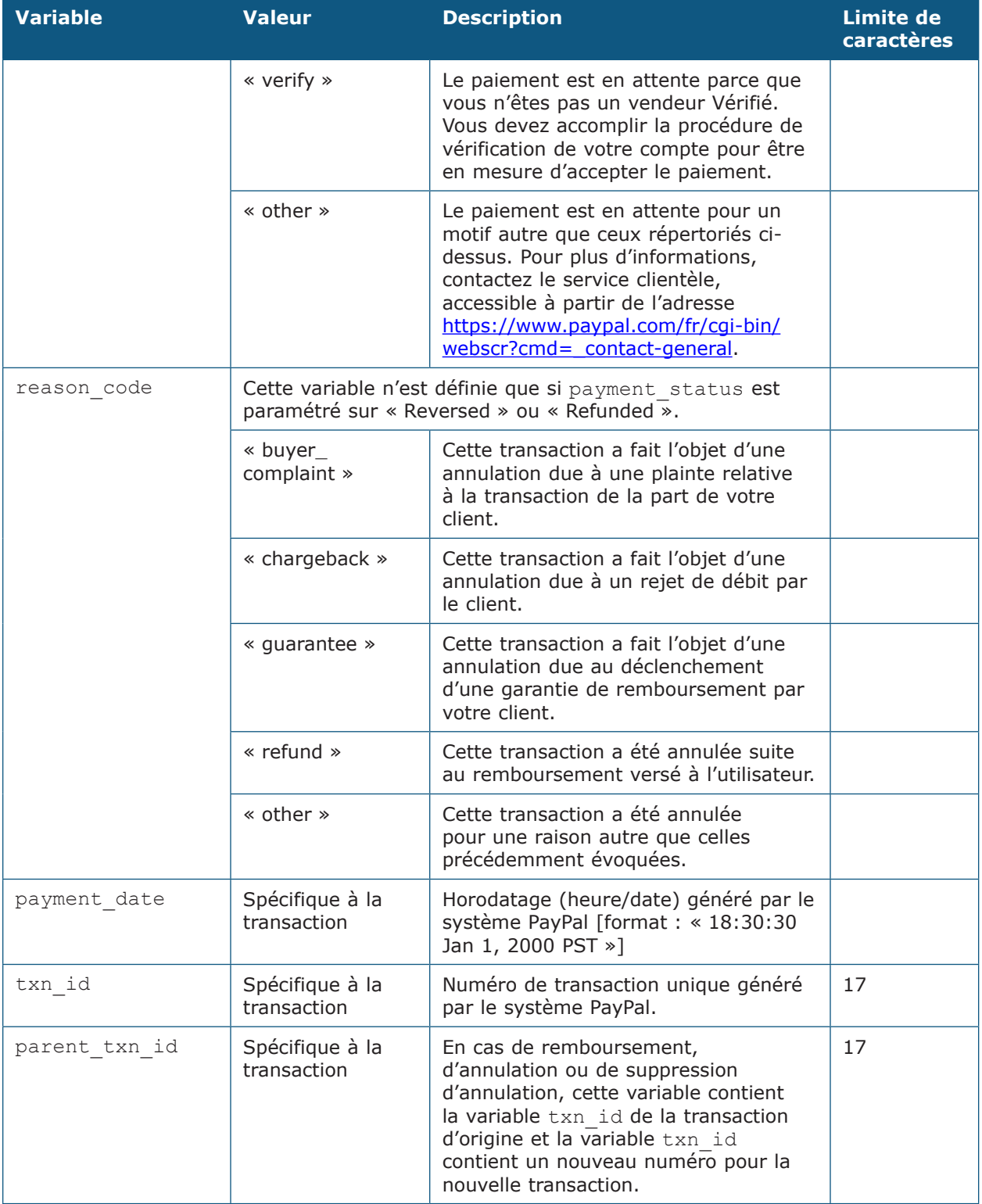

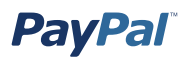

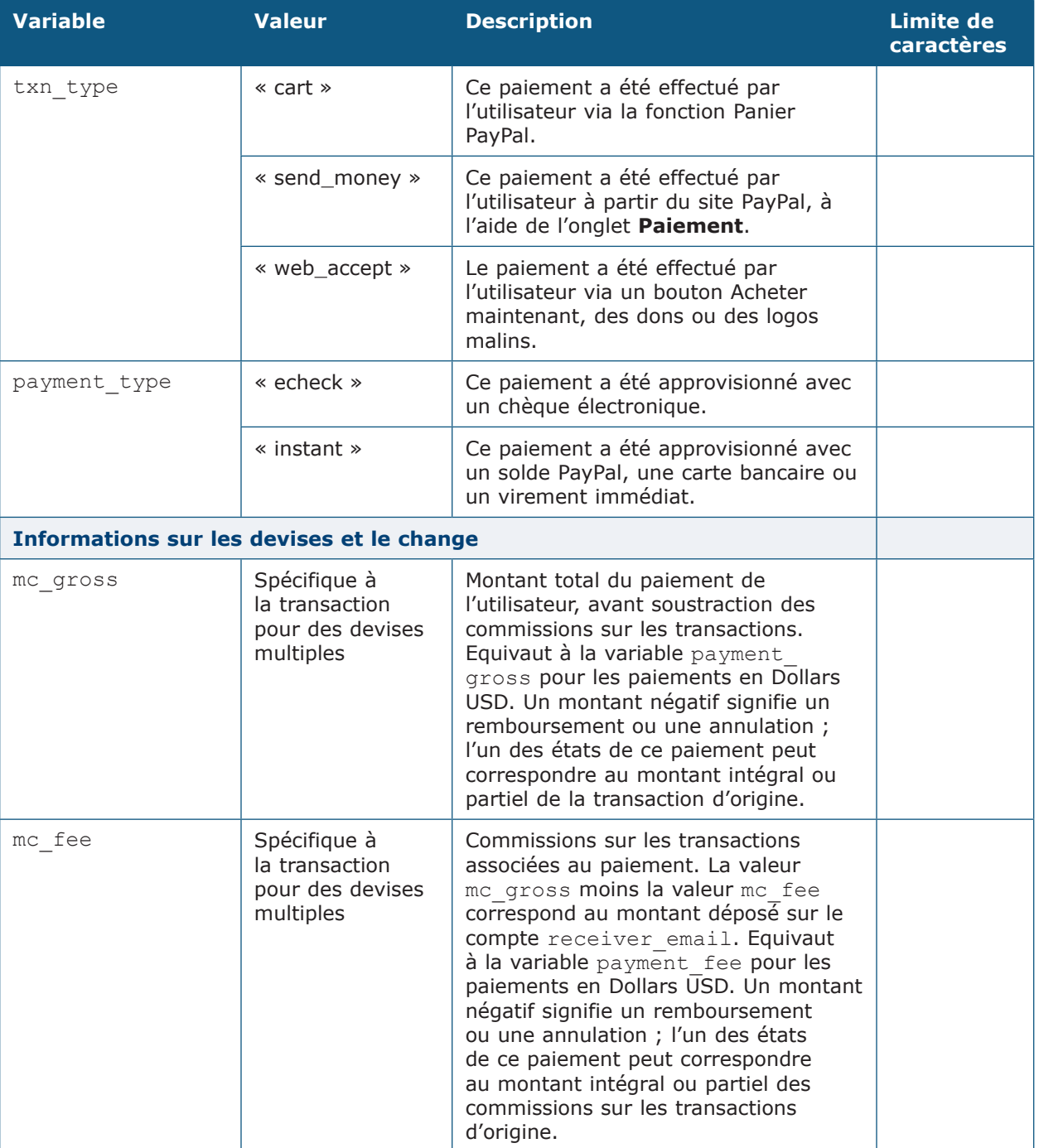

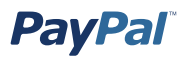

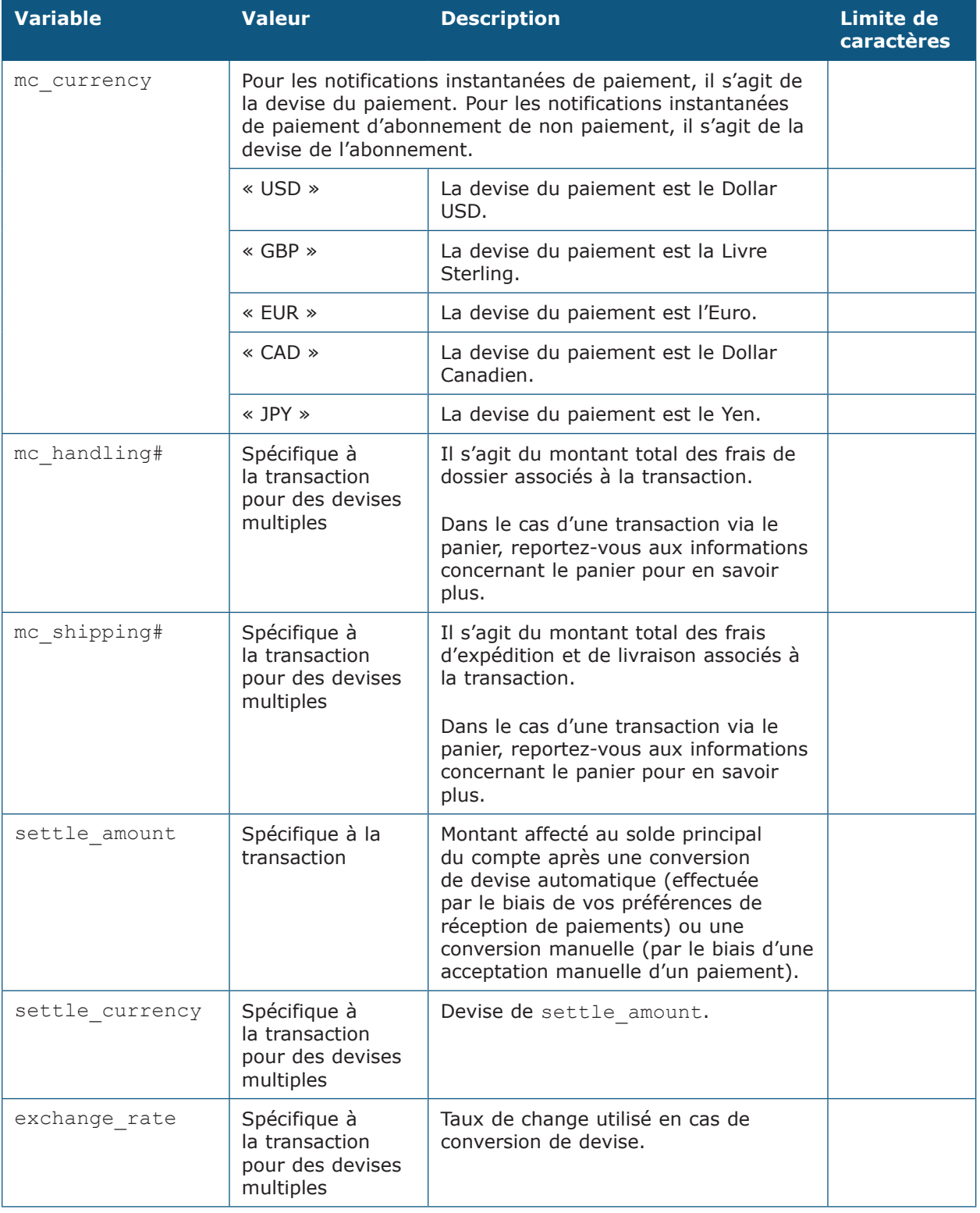

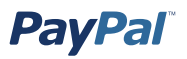

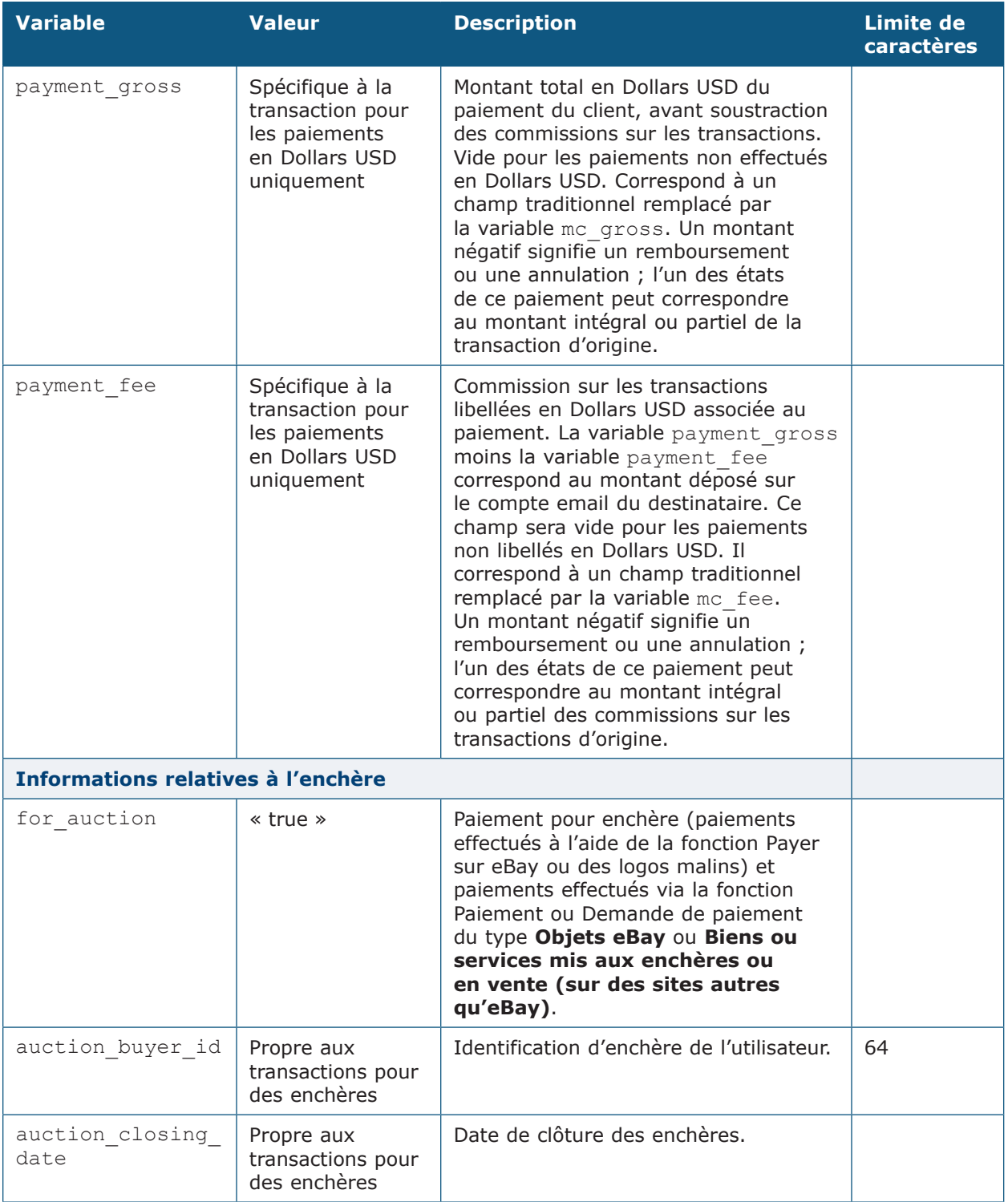

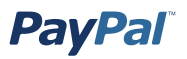

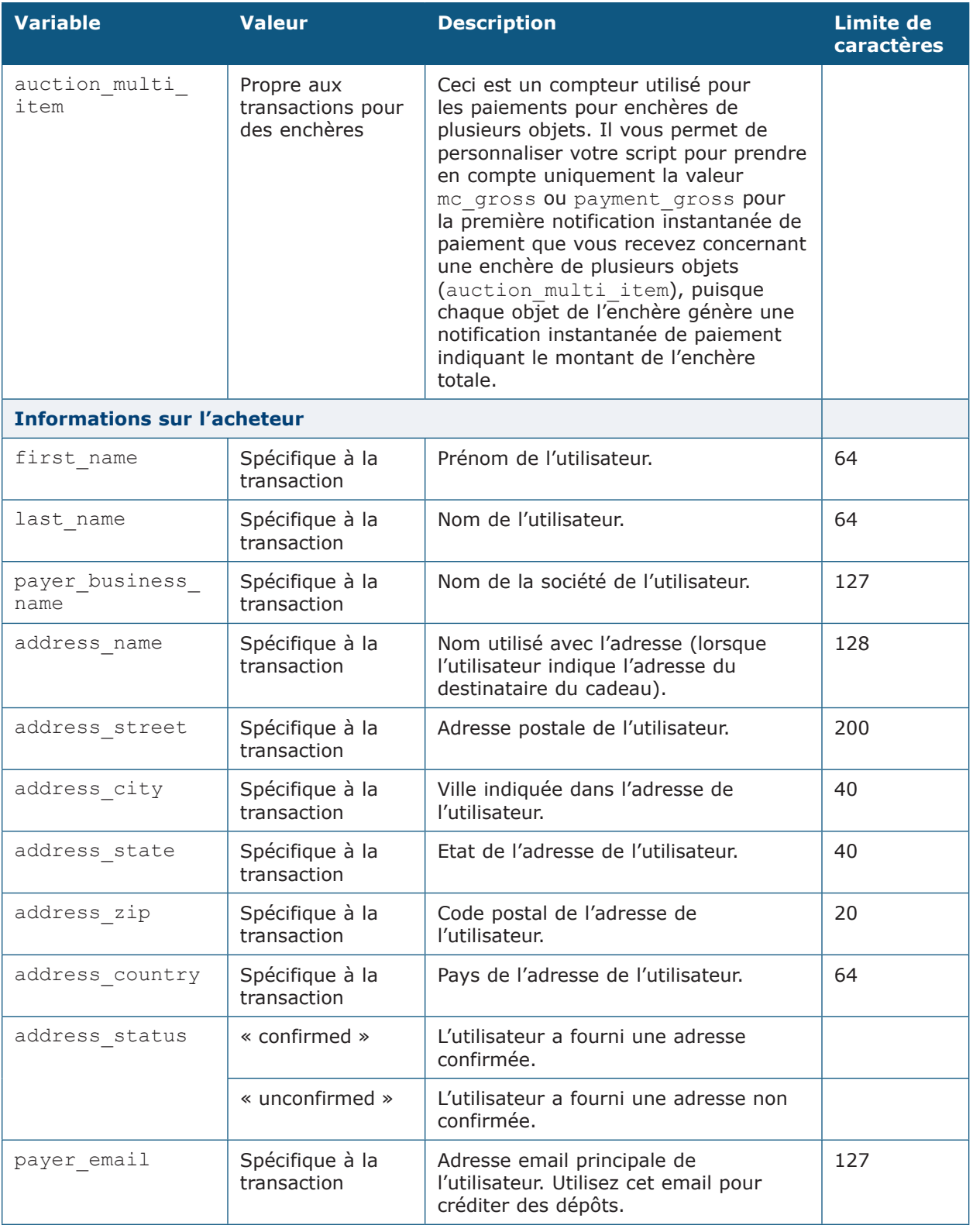

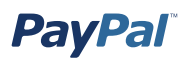

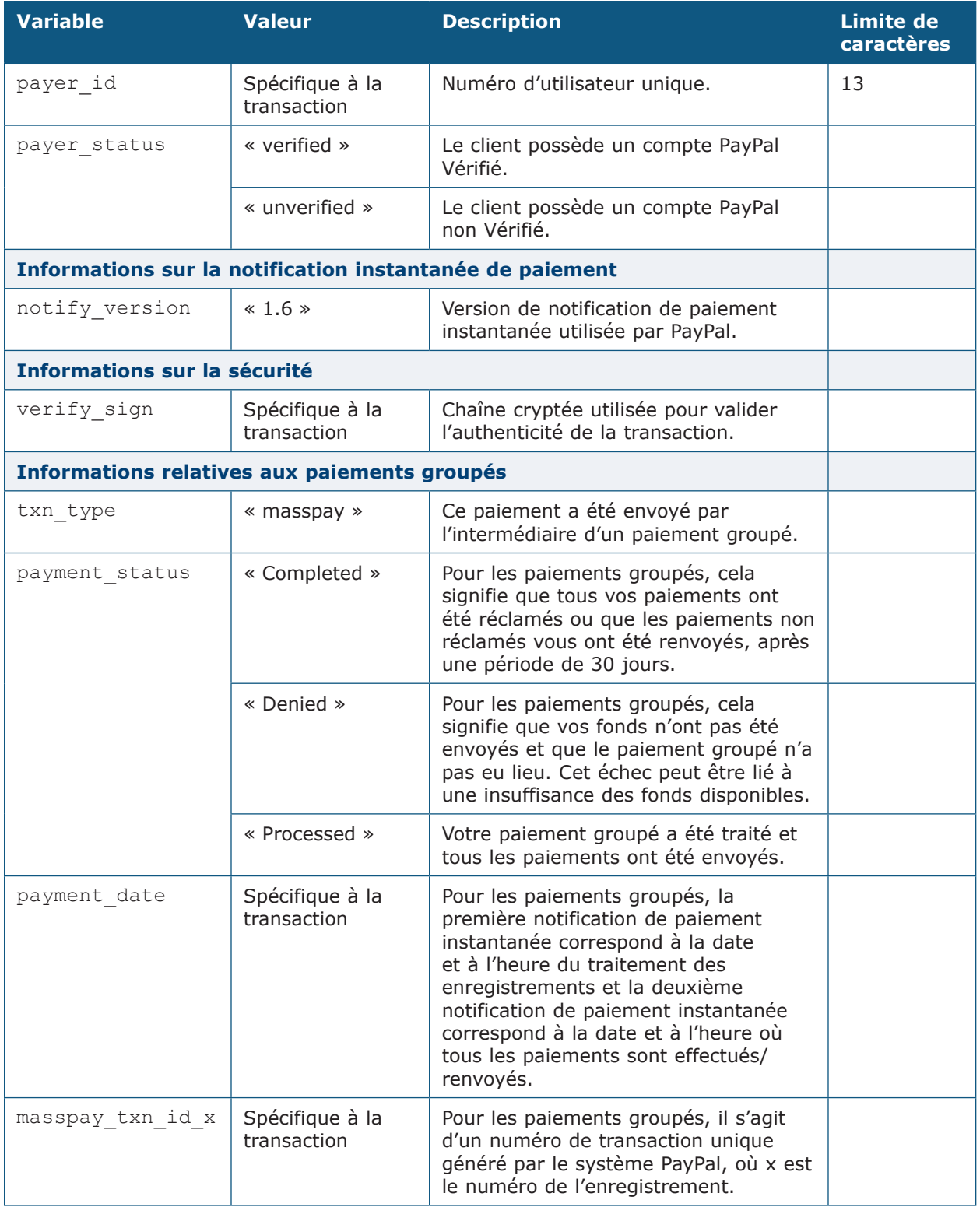

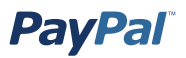

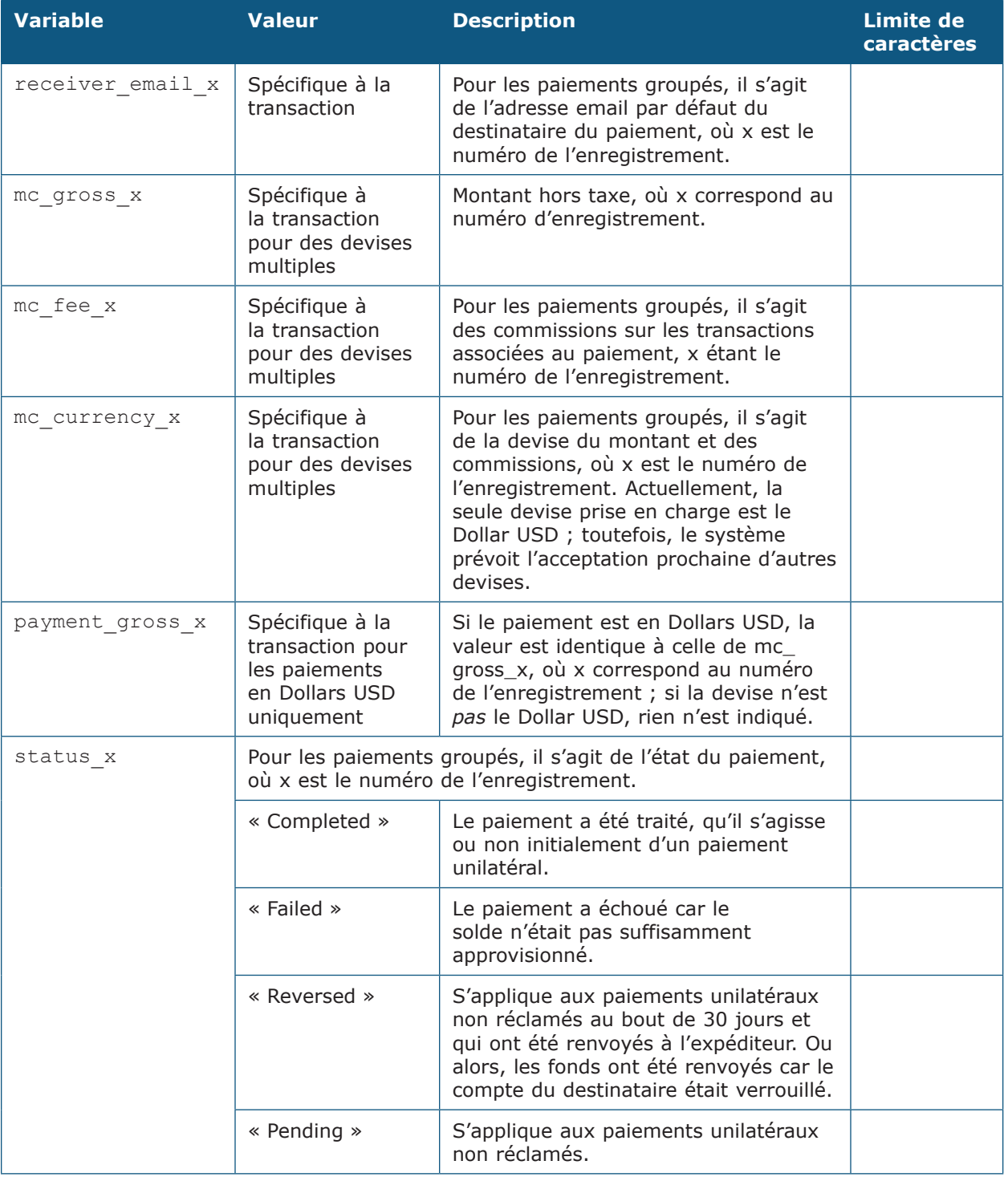
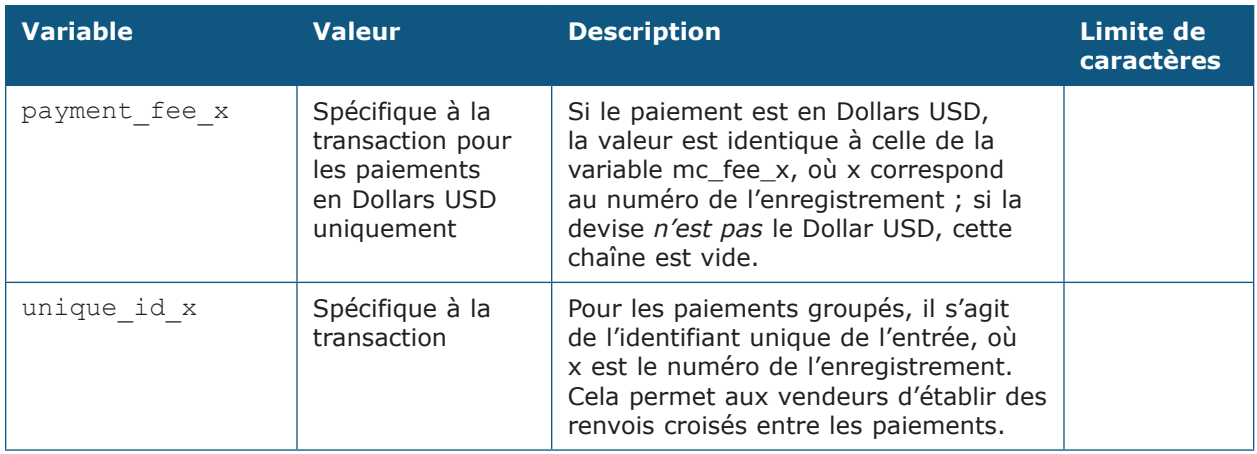

# **Variables d'abonnement**

Outre les variables répertoriées dans le tableau précédent, les variables suivantes sont également incluses dans les notifications de paiement instantanées d'abonnements :

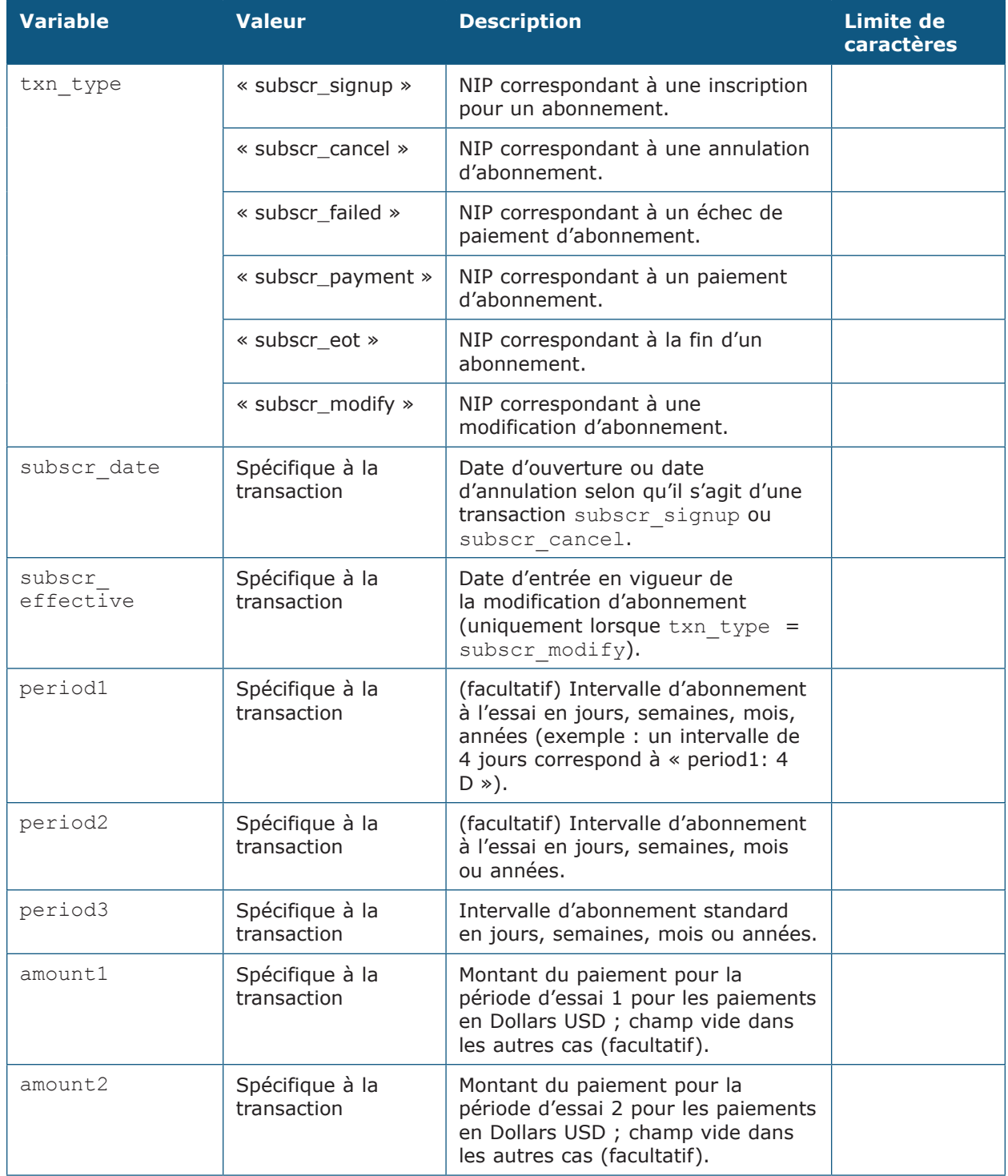

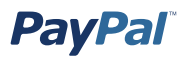

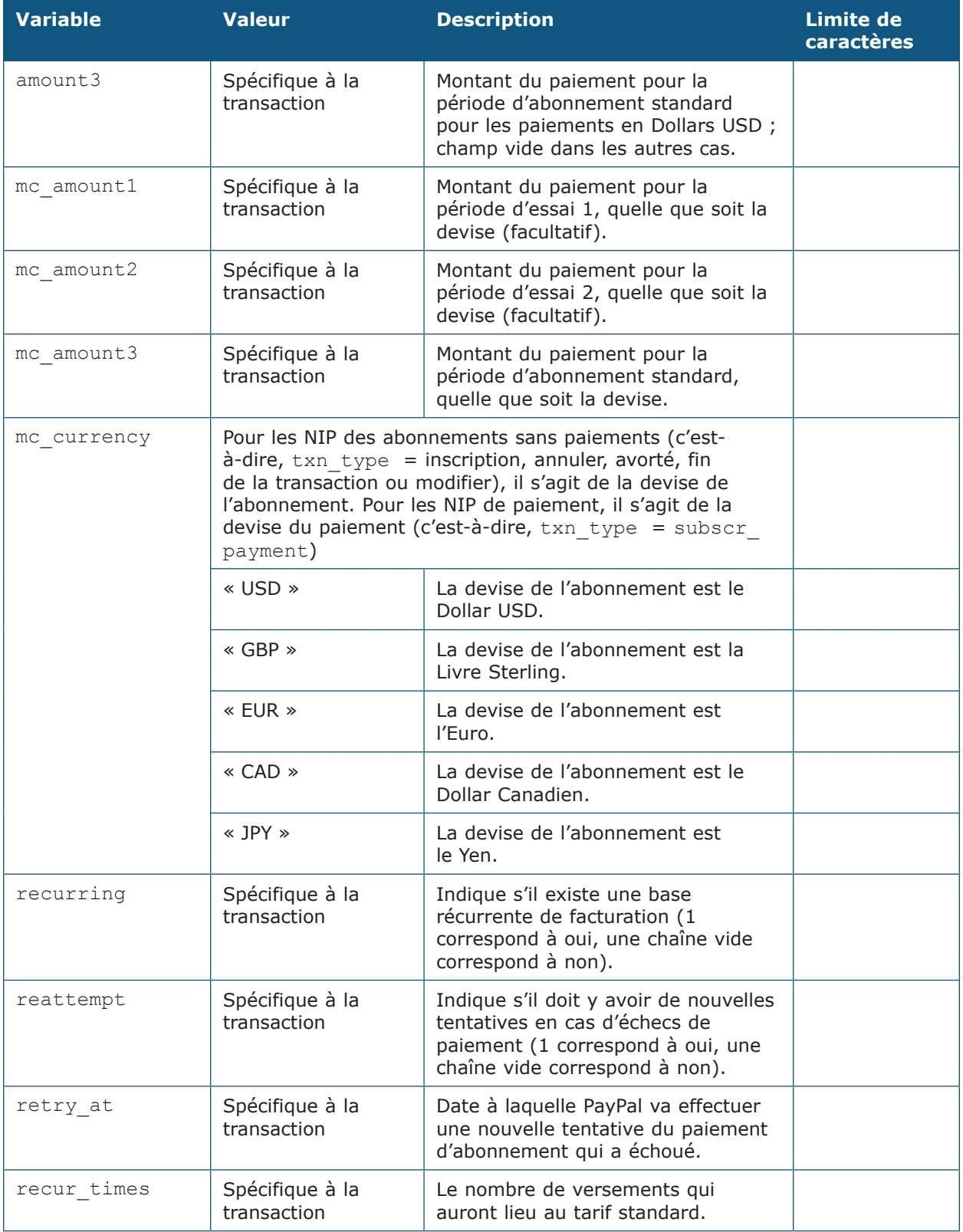

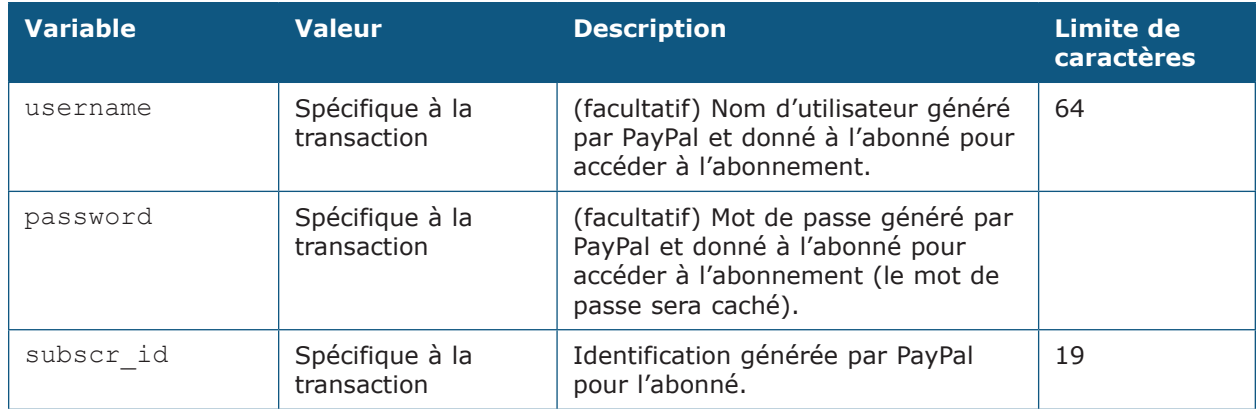

## **Variables pour chaque type d'abonnement**

Le tableau suivant indique les variables qui sont associées à chaque type de transaction et qui peuvent être incluses.

**Remarque :** La notification instantanée de paiement contient uniquement des variables pour lesquelles elle détient des informations.

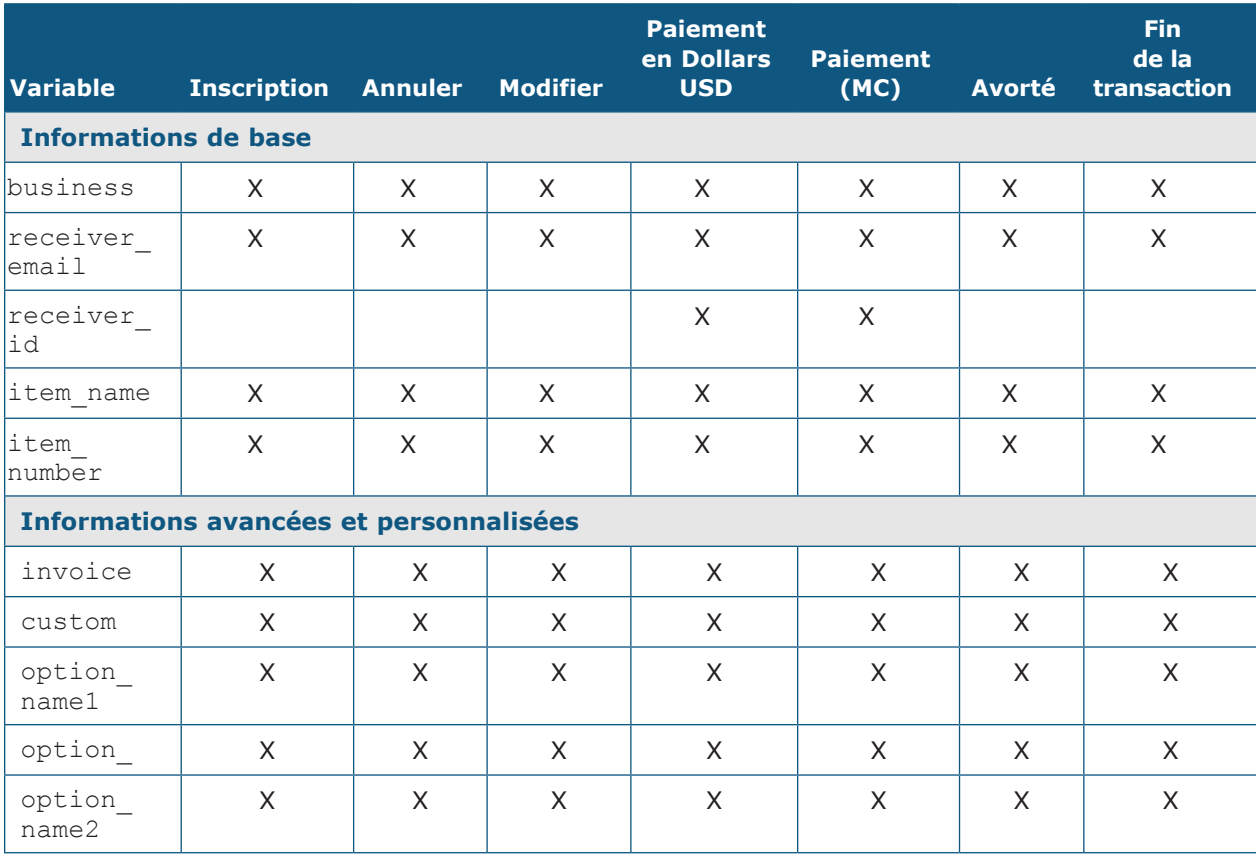

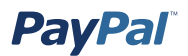

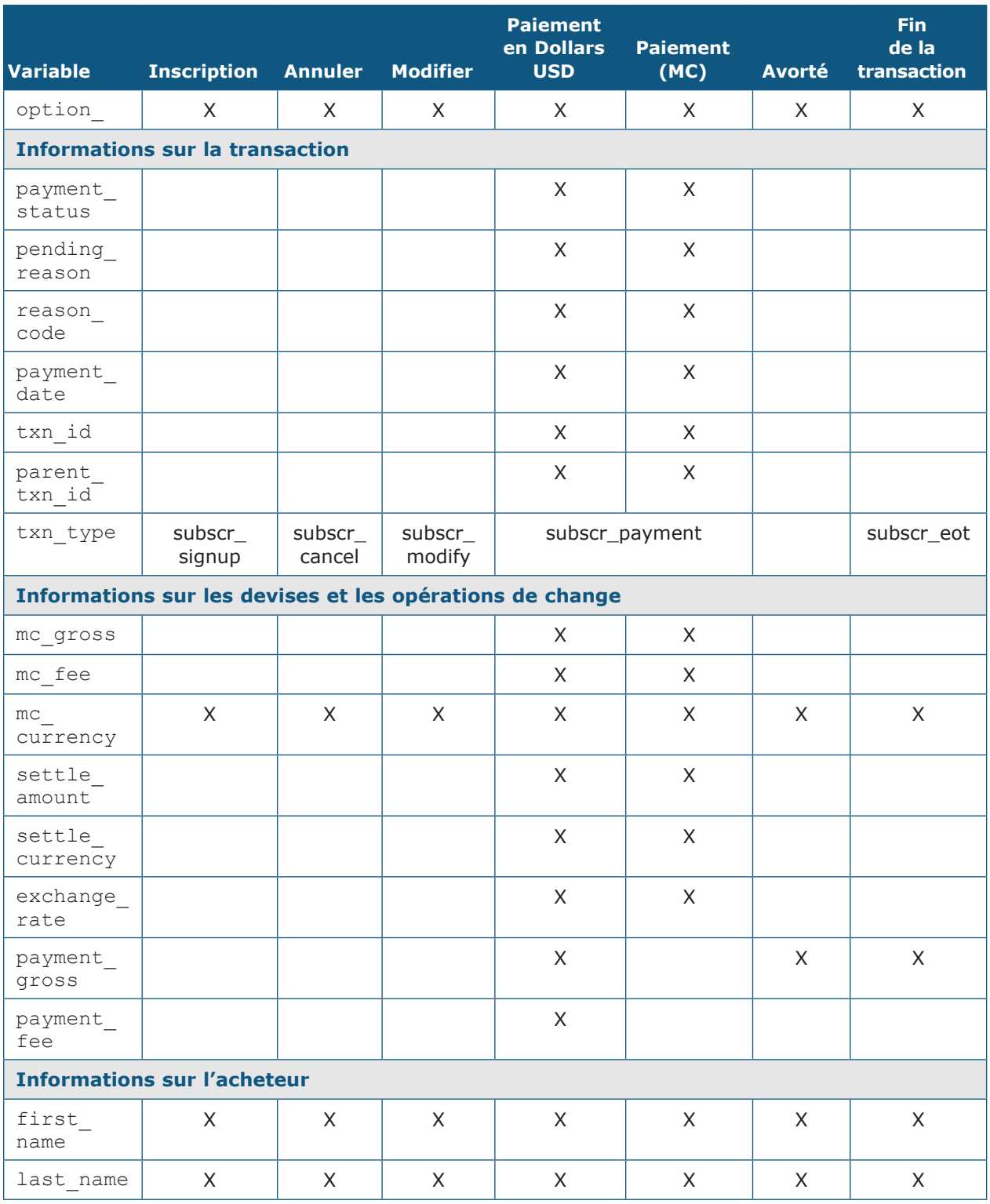

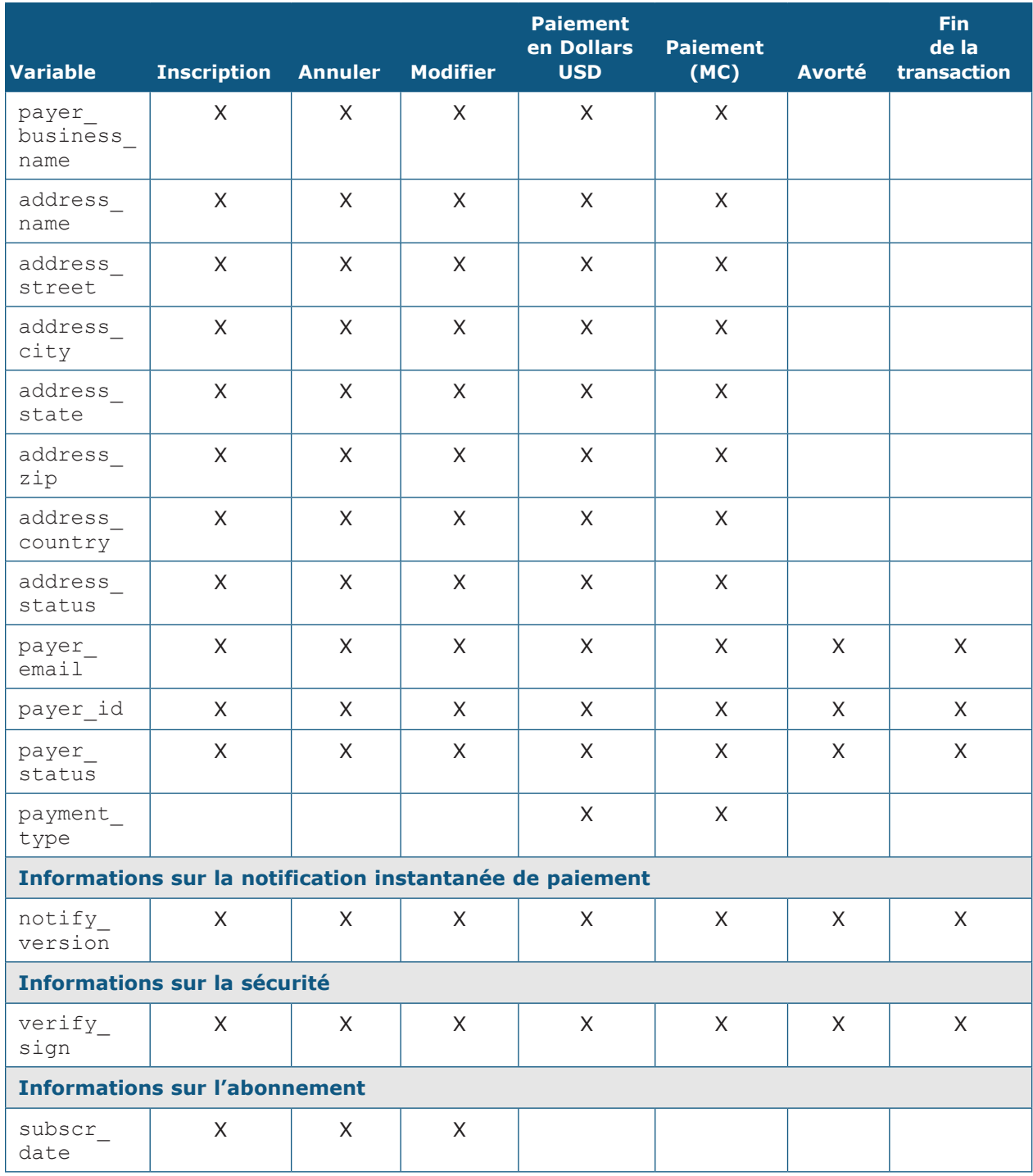

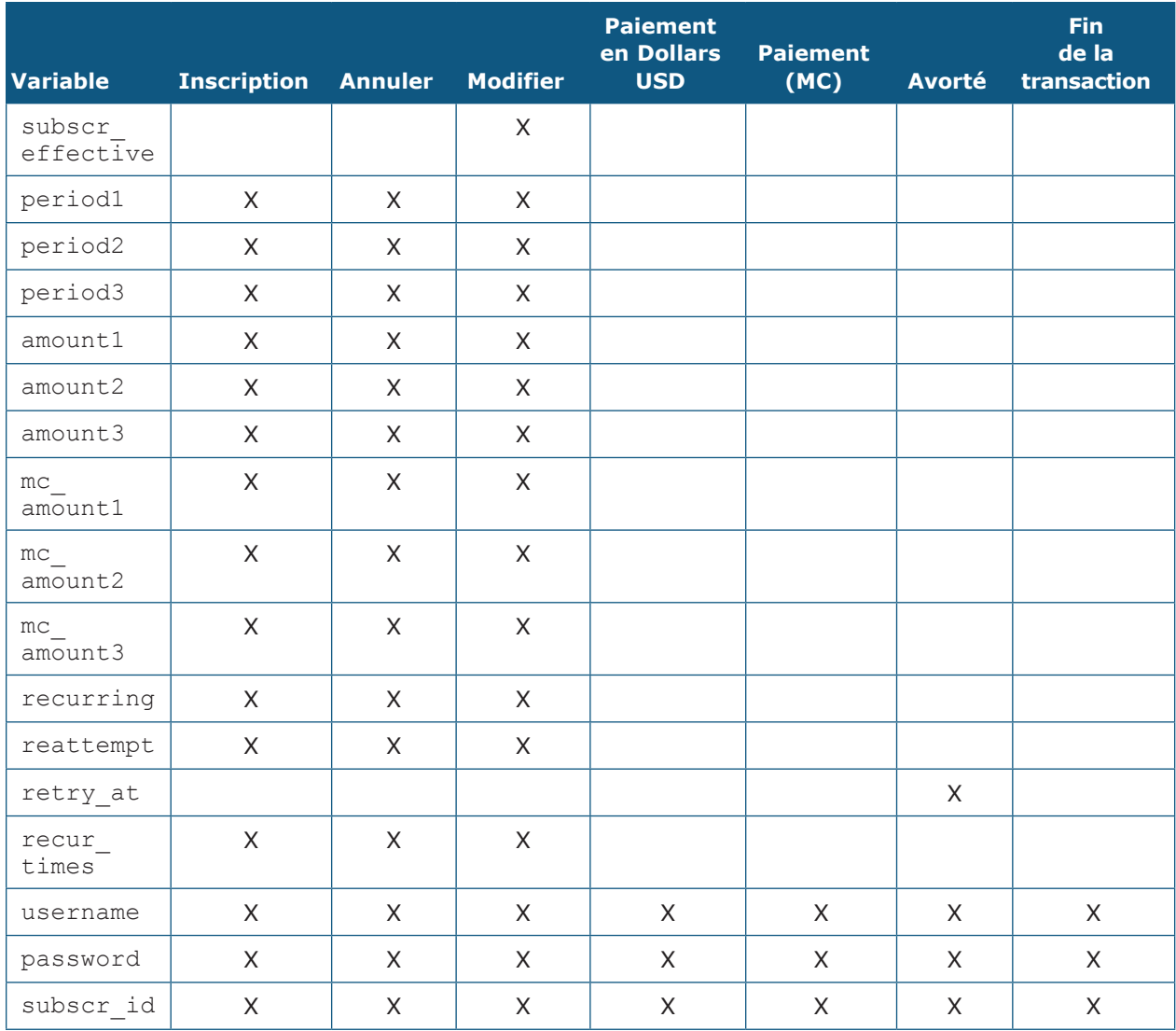

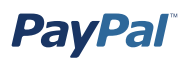

#### **Variables de notification de paiement instantanée multi-devises**

Les variables multi-devises suivantes seront ajoutées aux NIP utilisant la variable payment gross. Les variables mc gross et mc fee ne seront pas ajoutées aux NIP avec txn type : subscr signup, subscr cancel, subscr modify, subscr failed ou subscr\_eot.

• **mc\_gross** : Montant total du paiement reçu avant la commission sur les transactions.

Remarque : Si le paiement est en Dollars USD, la valeur payment gross sera égale à la valeur me gross.

• **mc\_fee** : Commissions sur les transactions associées au paiement. La variable doit fonctionner comme la variable « payment\_fee » (la variable n'apparaît pas lorsqu'un paiement est en attente, et ainsi de suite).

Remarque : Si le paiement est en Dollars USD, la valeur payment fee sera égale à la valeur mc\_fee.

- mc currency : Devise des montants mc gross, mc fee, payment gross et payment fee. Les valeurs sont les suivantes (notez les majuscules) :
	- USD
	- EUR
	- GBP
	- CAD
	- JPY

Pour les NIP des abonnements sans paiements, comme inscription, annuler, modifier, avorté et fin de la transaction, me currency fait référence à la devise de l'abonnement et non à la devise du paiement.

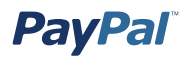

**Exemple 1 :** Si un utilisateur disposant d'un solde EUR reçoit un paiement de €100 EUR, les variables suivantes seront utilisées pour le paiement :

- mc\_gross = payment\_gross
- mc fee = payment fee

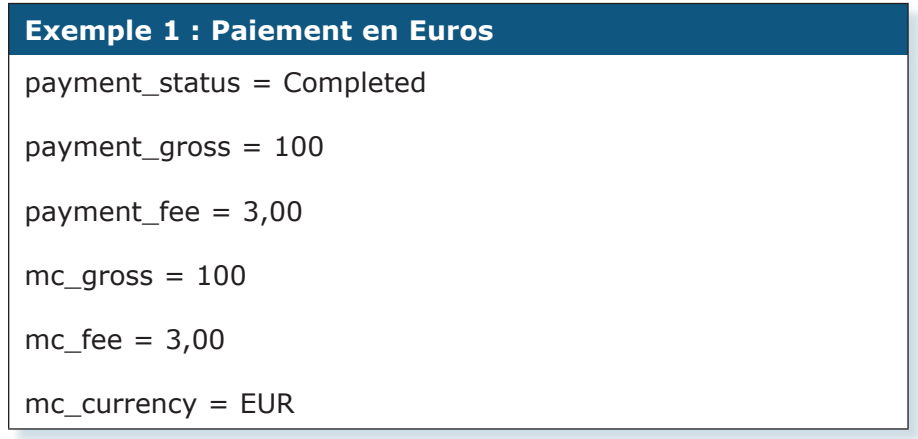

**Exemple 2 :** Si un utilisateur disposant d'un solde CAD reçoit un paiement de \$100 CAD, les variables suivantes seront utilisées pour le paiement :

- mc gross et mc fee comportent des valeurs
- payment gross et payment fee sont vides

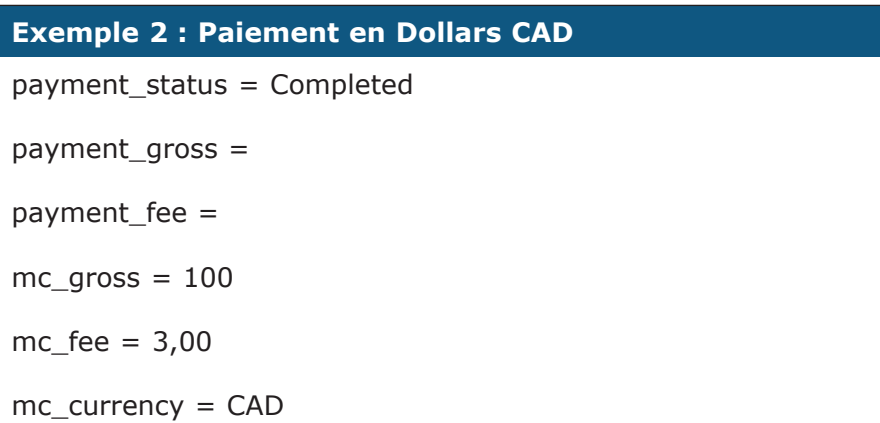

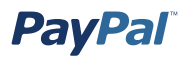

### **Variables spécifiques au transfert de données de paiement**

Les variables suivantes s'appliquent *uniquement* au transfert des données de paiement.

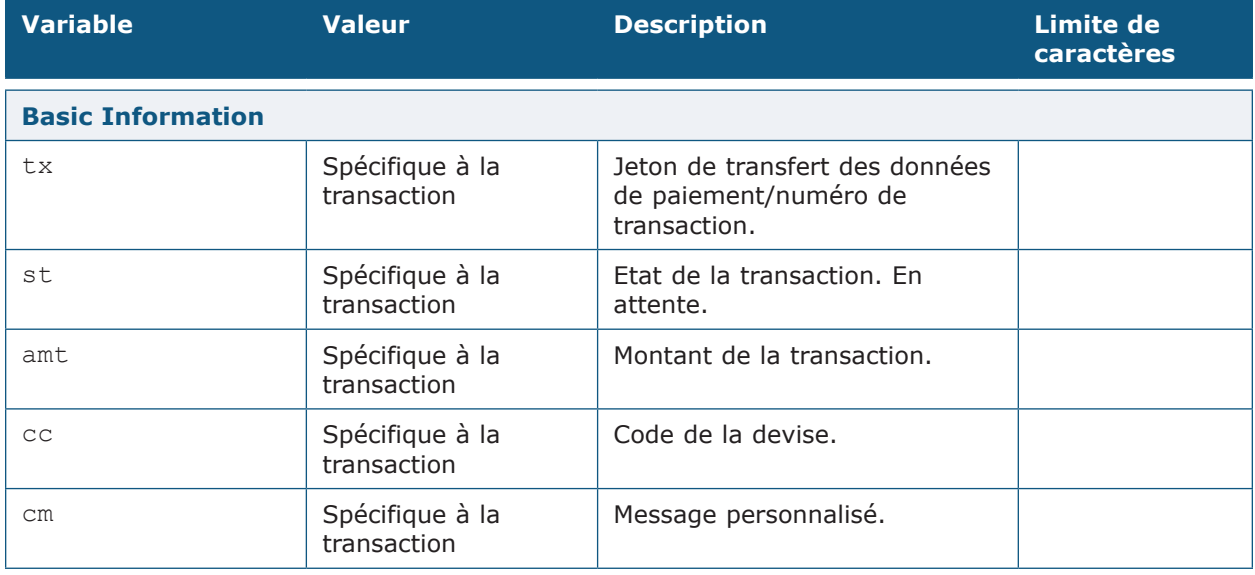

### **Variables supplémentaires**

Les NIP des paiements manuellement ou automatiquement convertis dans la devise principale du compte incluront les trois nouvelles variables suivantes accompagnées d'informations relatives à la conversion :

- **settle\_amount** : Montant déposé sur le compte principal de l'utilisateur une fois que la conversion a eu lieu.
- **settle currency** : Devise de settle amount.
- **exchange\_rate** : Taux de change utilisé en cas de conversion.
- **pending\_reason** : De plus, les paiements « En attente » car le solde doit être accepté manuellement (soit parce que le compte ne possède actuellement pas de solde dans cette devise, soit parce que la conversion automatique n'est pas activée), auront une nouvelle variable NIP pending\_reason : pending reason = multi\_currency.

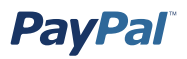

**Exemple 3 :** Si le compte est paramétré pour convertir les paiements de façon automatique, ces variables seront utilisées pour montrer la conversion. Cet exemple porte sur un utilisateur dont le solde est en Euros et qui reçoit un paiement de £100 GBP :

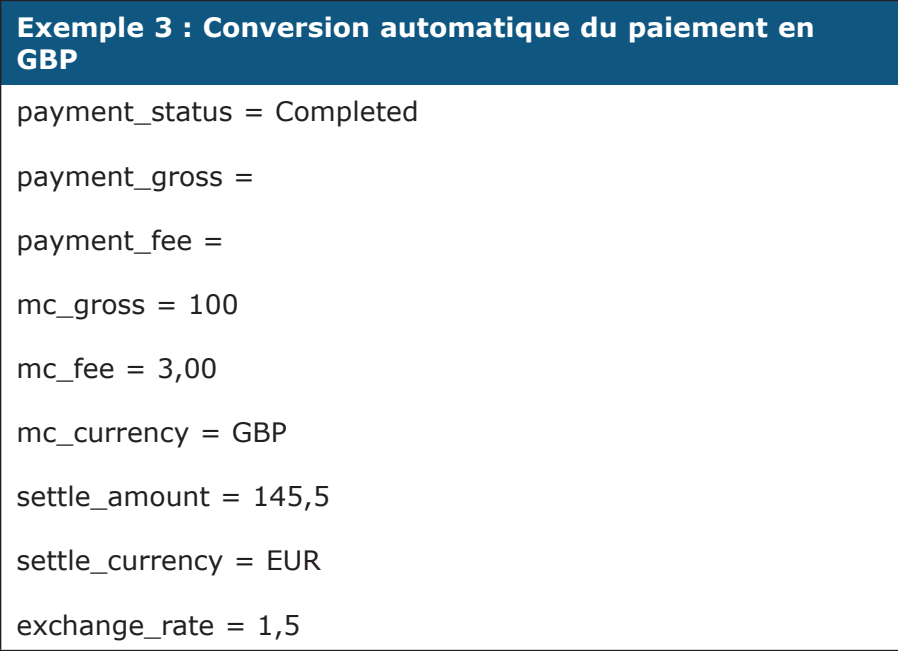

**Exemple 4 :** Si un paiement reçu est en attente car pending\_reason = multi\_ currency, la première NIP reçue ne comportera pas de variables settle amount, settle currency ni exchange rate.

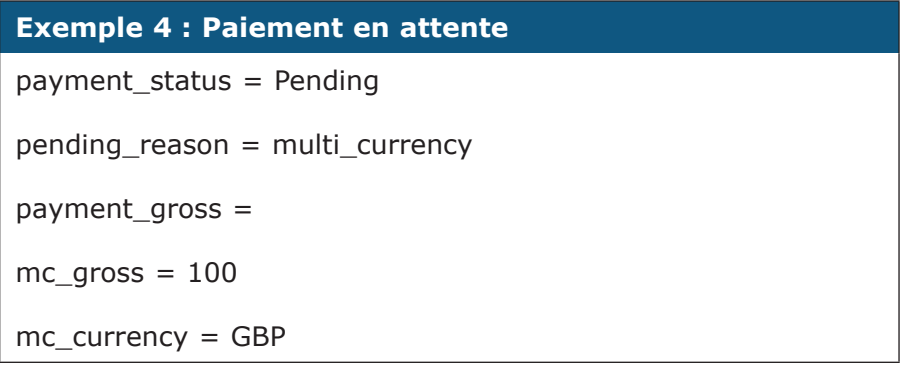

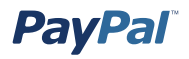

La deuxième NIP contiendra des informations sur le règlement des paiements. Si le paiement est accepté dans la devise principale du compte, qui est l'Euro dans l'exemple suivant :

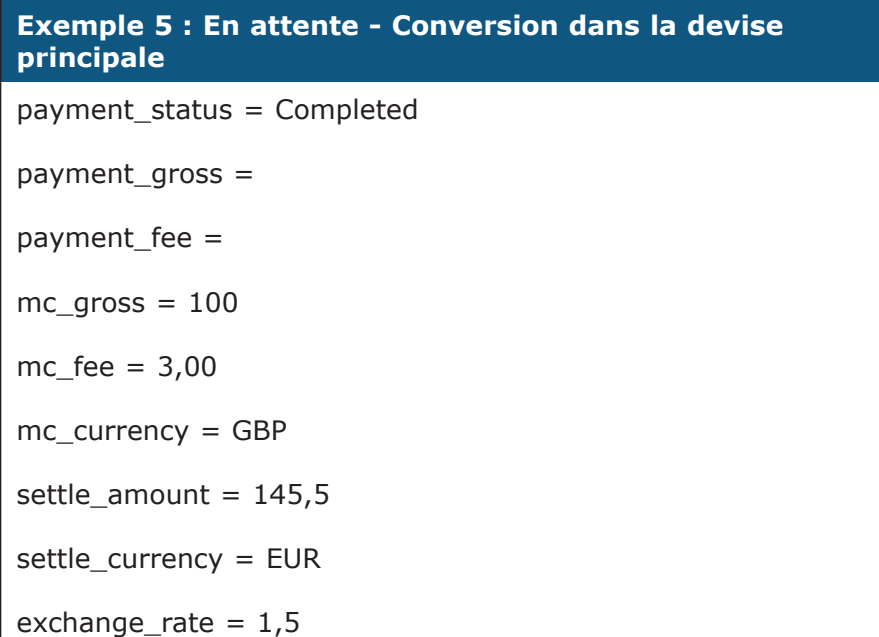

Si le paiement est accepté dans un solde de la même devise :

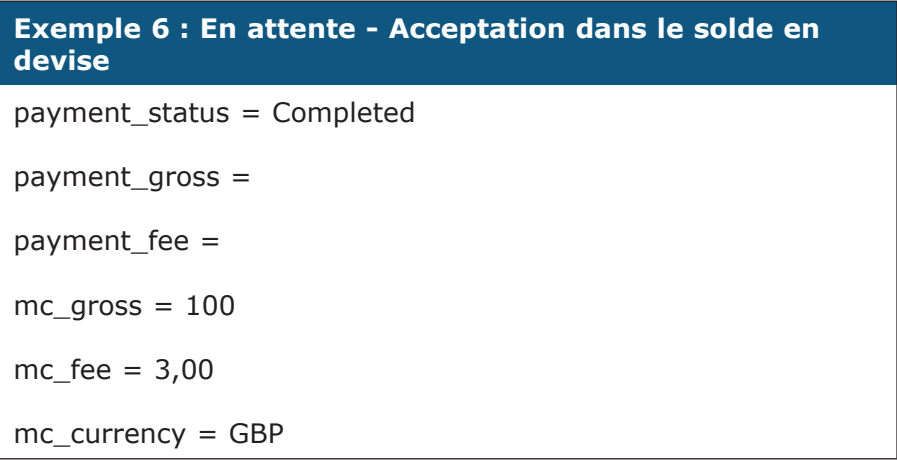

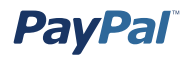

Si le paiement est rejeté :

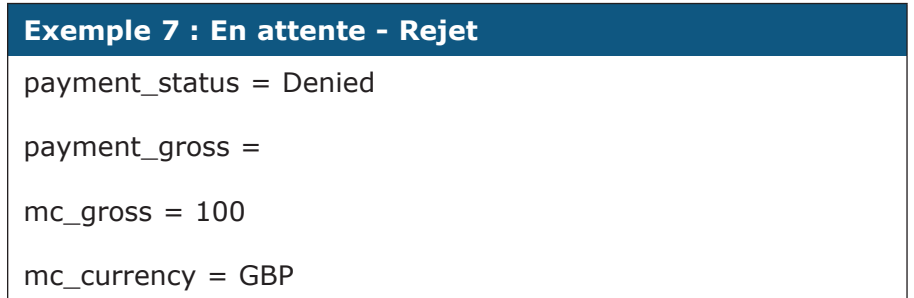

**Remarque :** Si un utilisateur reçoit un paiement dans un solde en devise et convertit ensuite cette somme dans un autre solde en devise, la transaction correspondante n'entraîne pas de notification instantanée de paiement.

# **Pré-remplissage du formulaire d'inscription PayPal de votre utilisateur**

Vous pouvez transmettre à PayPal les informations relatives à votre client que vous avez collectées afin que la première page d'inscription du nouvel utilisateur puisse être automatiquement renseignée. Les champs et les paramètres sont répertoriés dans le tableau ci-après. Vous pouvez fournir toutes, certaines ou aucune de ces données, selon les besoins. La page d'inscription de votre client est renseignée automatiquement, mais reste modifiable.

Pour transmettre ces informations aux pages de paiement PayPal, envoyez à PayPal le nom de la variable et les données associées dans le code HTML selon un format nom de la variable = valeur. Vous devez également modifier votre valeur cmd en ext-enter et ajouter une nouvelle variable, redirect cmd, dont la valeur est \_xclick. Pour plus d'exemples, reportez-vous à l'échantillon de code ci-après.

### **Pré-renseignements pour les boutons de paiements par le biais du site PayPal**

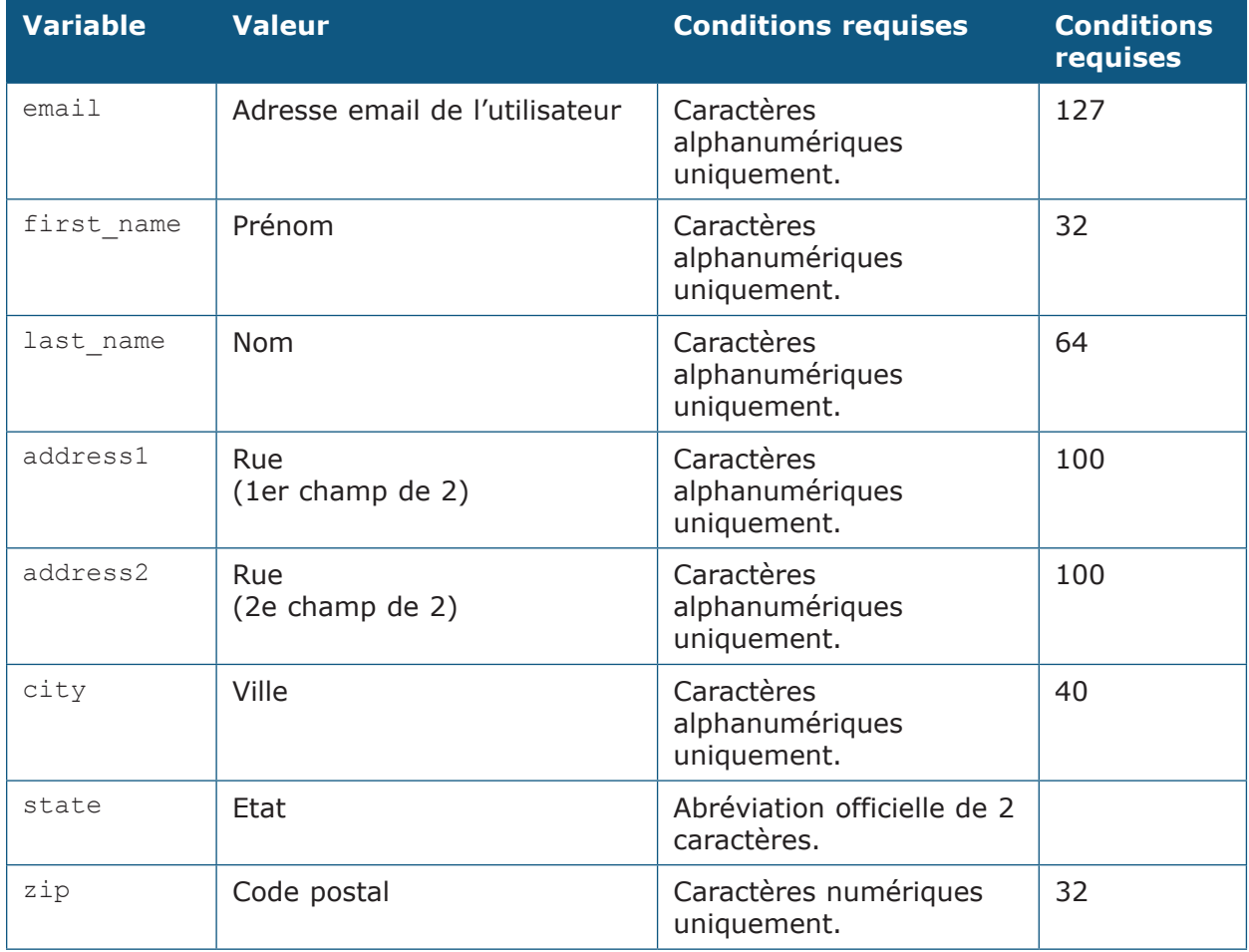

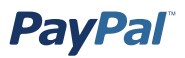

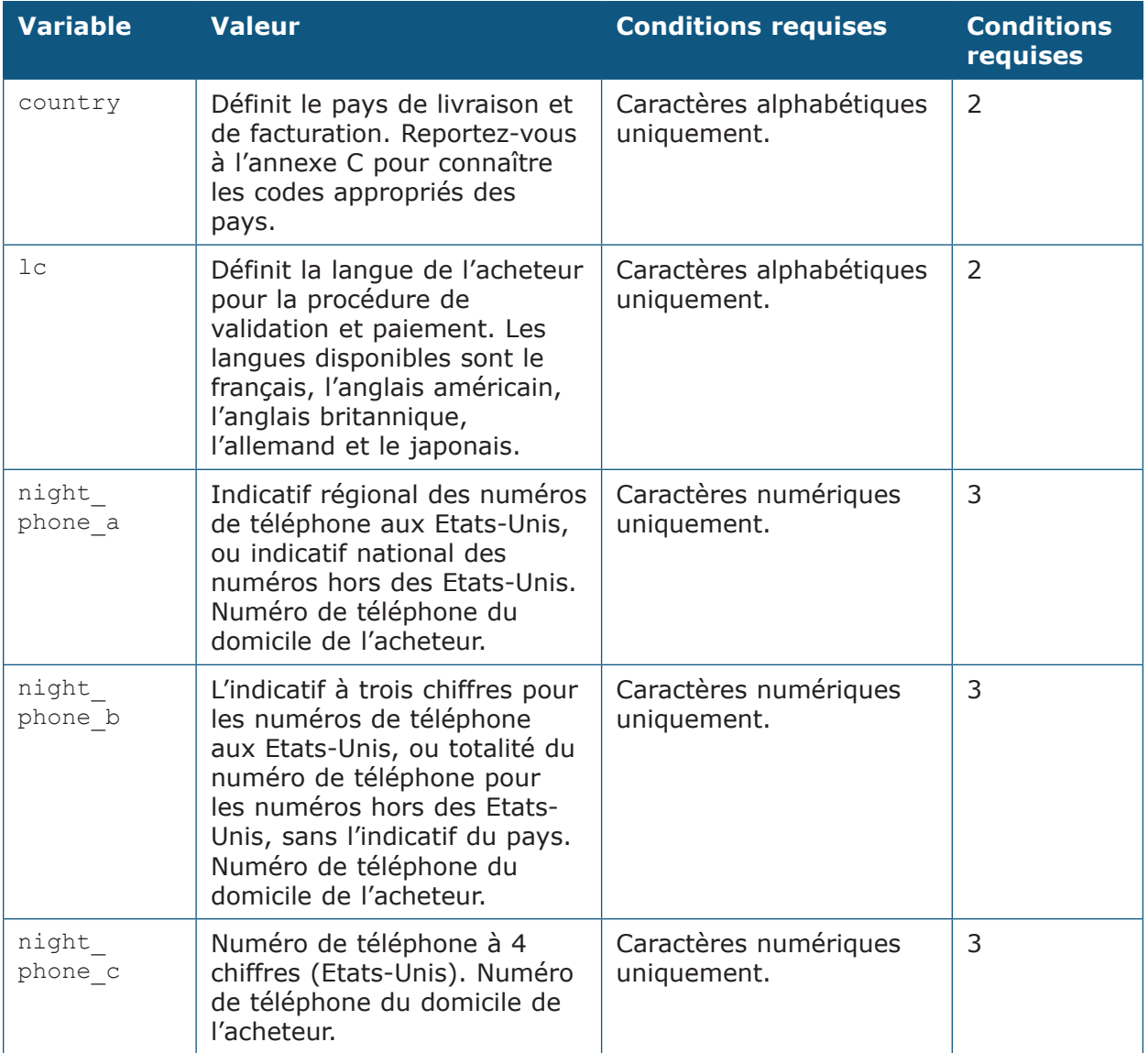

# **Pré-renseignement pour l'ouverture d'un compte**

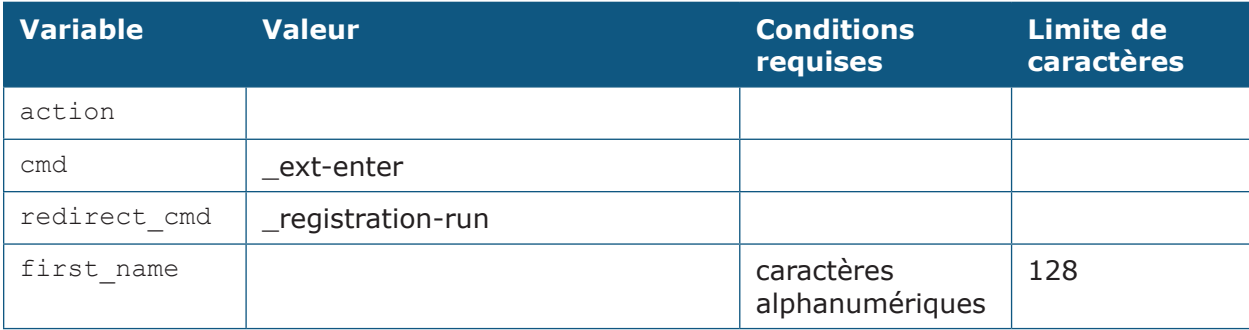

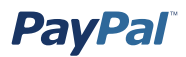

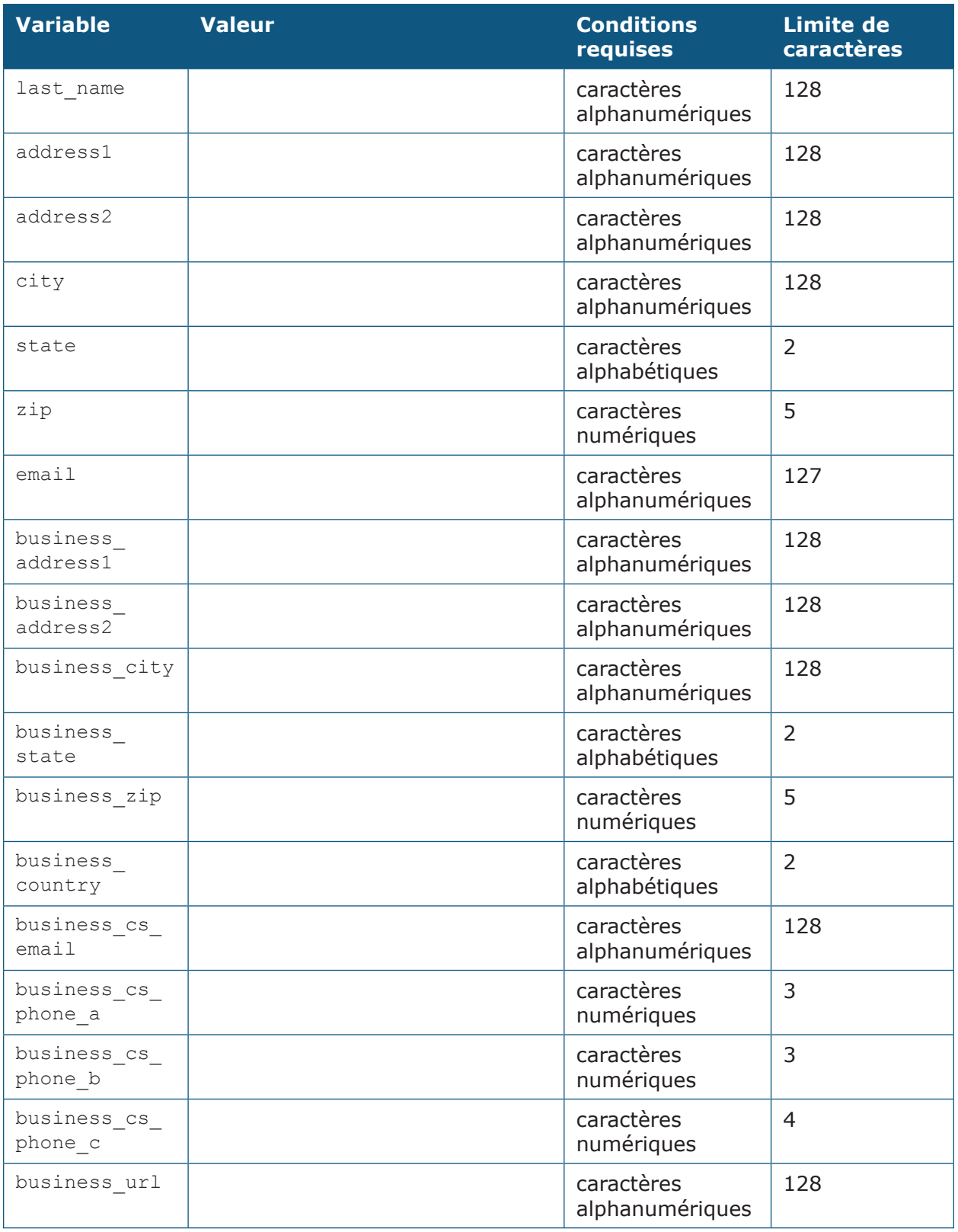

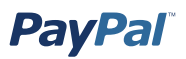

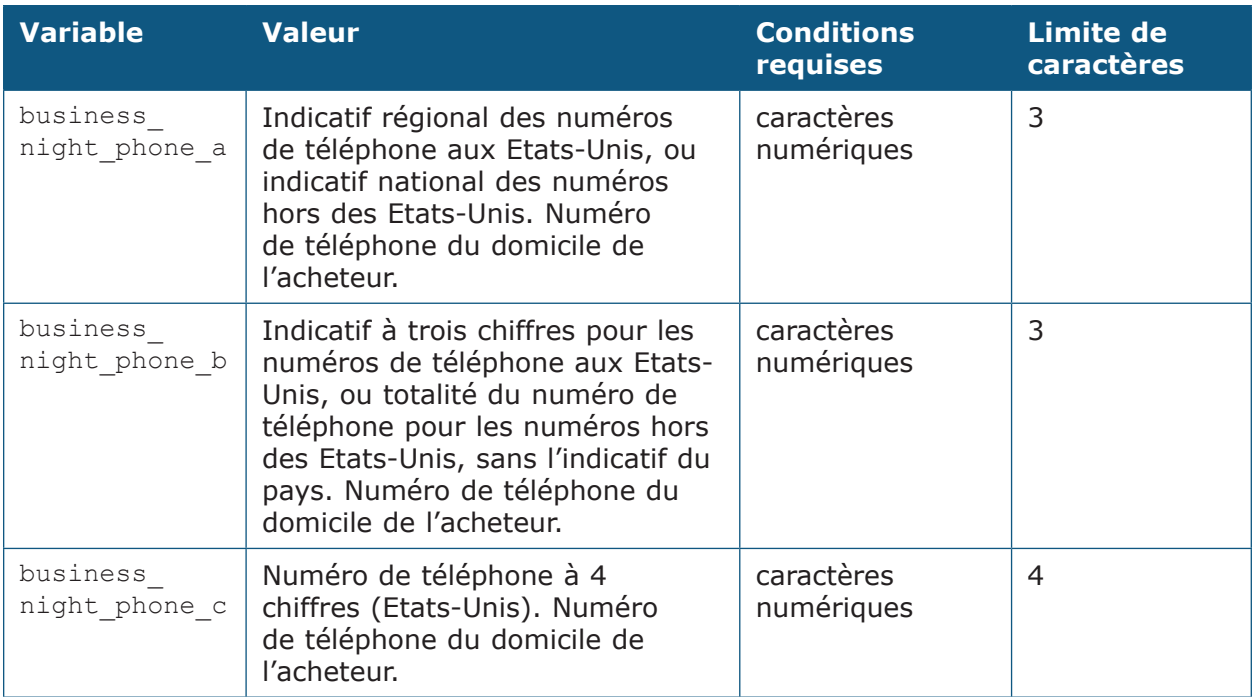

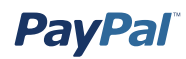

### **Echantillon de code**

L'échantillon de code HTML suivant illustre la façon dont les champs pré-renseignés facultatifs seront inclus dans vos boutons de paiement. Les entrées des champs doivent être générées de manière dynamique par votre site et intégrées dans l'URL vers laquelle sont renvoyés vos utilisateurs lorsqu'ils effectuent un paiement PayPal.

```
<form action="https://www.paypal.com/cgi-bin/webscr" method="POST">
<input type="hidden" name="cmd" value="_ext-enter">
<input type="hidden" name="redirect_cmd" value="_xclick">
<input type="hidden" name="business" value="amyrowe@x.com">
<input type="hidden" name="item_name" value="hat">
<input type="hidden" name="item_number" value="123">
<input type="hidden" name="amount" value="15.00">
<input type="hidden" name="first_name" value="John">
<input type="hidden" name="last_name" value="Doe">
<input type="hidden" name="address1" value="9 Elm Street">
<input type="hidden" name="address2" value="Apt 5">
<input type="hidden" name="city" value="Berwyn">
<input type="hidden" name="state" value="PA">
<input type="hidden" name="zip" value="19312">
<input type="hidden" name="night_phone_a" value="610">
<input type="hidden" name="night_phone_b" value="555">
<input type="hidden" name="night_phone_c" value="1234">
<input type="image" SRC="http://images.paypal.com/images/x-click-but01.
   gif" border="0" name="submit" alt="Effectuez vos paiements via 
    PayPal : une solution rapide, gratuite et sécurisée !">
</form>
```
# **Annexe B : Gamme de produits conseillée/ Préférences selon les types de sociétés**

Cette section énumère les produits et fonctions recommandés pour les secteurs particuliers suivants.

# **Petites entreprises – La solution unique PayPal**

#### **Profil du compte – Préférences des ventes**

- i. TVA
	- 1. Configurez la TVA selon l'état américain ou selon le pays.

 Pour plus d'informations sur la configuration de la TVA, reportez-vous à la section *Calcul des frais d'expédition et de livraison, des frais de dossier et des taxes* de ce manuel.

- ii. Calcul des frais de livraison
	- 1. Configurez le calcul des frais de livraison, montant forfaitaire ou pourcentage.

 Pour plus d'informations sur la configuration des frais de livraison, reportez-vous à la section *Calcul des frais d'expédition et de livraison, des frais de dossier et des taxes* de ce manuel.

- iv. Préférences de réception de paiements
	- 1. Préférence possible pour l'option « Me demander » afin de décider manuellement d'accepter des paiements provenant d'adresses non confirmées ou dans des devises que vous ne détenez pas.

 Pour plus d'informations sur les préférences de réception de paiements, reportez-vous à la section *Préférences de réception de paiements* de ce manuel.

- v. Configuration des Pages de paiement personnalisées
	- 1. Il est recommandé de ne PAS utiliser l'URL de l'image d'en-tête car l'utilisateur verra s'afficher une fenêtre de sécurité de son navigateur si l'image ne se trouve pas sur un serveur HTTPS sécurisé (utilisant SSL).

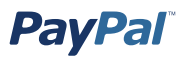

#### **Création des boutons Acheter maintenant ou Panier à l'aide de la boutonnerie**

- i. Utilisez l'option de cryptage.
- ii. Vous souhaitez peut-être utiliser les champs d'option. Cependant, si vous les utiliser, vous ne pourrez pas utiliser de cryptage.
- iii. Définissez les URL de renvoi et d'annulation.

 Pour plus d'informations sur le cryptage, reportez-vous à la section *Cryptage des boutons* de ce manuel.

 Pour plus d'informations sur les boutons Acheter maintenant et Panier, reportez-vous aux sections *Création* des *boutons Acheter maintenant et Dons*et *Création de boutons Panier* de ce manuel.

#### **Utilisation des rapports PayPal pour gérer vos affaires**

- i. Téléchargement de l'historique vers Excel ou Quicken
- ii. Rapports des ventes professionnelles
- iii. Relevés mensuels

 Pour plus d'informations sur les rapports et les outils de reporting de PayPal, reportez-vous à l'adresse https://www.paypal.com/fr/cgi-bin/webscr?cmd=p/ xcl/rec/reports-intro-outside sur le site Web de PayPal.

## **Moyennes entreprises dotées d'une expertise en développement informatique**

#### **Profil du compte – Préférences des ventes**

i. Préférences de réception de paiements

1. Vous pouvez accepter des paiements provenant d'adresses non confirmées si vous êtes disposé à prendre plus de risques pour un plus gros volume.

Pour plus d'informations sur les préférences de réception de paiements, reportez-vous à la section *Préférences de réception de paiements* de ce manuel.

- ii. Préférences en matière de paiements par le biais du site
	- 1. Utilisez le renvoi automatique (notez les exigences de l'URL de renvoi).
	- 2. Installez et activez le script de transfert des données de paiement.

Pour plus d'informations sur le renvoi automatique, reportez-vous à la section *Renvoi automatique* de ce manuel.

- iii. Configuration des Pages de paiement personnalisées.
	- 1. L'image d'en-tête doit se trouver sur un serveur SSL afin d'éviter des messages d'avertissement relatifs à la sécurité dans le processus de paiement de l'acheteur.

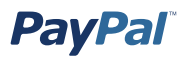

Pour plus d'informations sur la personnalisation des pages de paiement, reportez-vous à la section *Pages de paiement personnalisées* de ce manuel.

#### **Création dynamique du code HTML du bouton Acheter maintenant**

- i. Utilisez des variables du code du bouton afin de mieux contrôler le calcul des frais de livraison et de la TVA.
- ii. Utilisez des variables afin de retransmettre les informations pour l'intégration des paiements aux opérations en aval (personnalisation, facture).
- iii. Configurez les URL de renvoi et d'annulation.

 Pour plus d'informations sur le code HTML et les variables du bouton Acheter maintenant, reportez-vous à la section *Code HTML et variables des boutons PayPal Acheter maintenant et Dons* de l'annexe A de ce manuel.

#### **Installation d'un script NIP sur le serveur et activation de la notification instantanée de paiement**

Pour plus d'informations sur la notification instantanée de paiement, reportez-vous à la section *Notification instantanée de paiement* de ce manuel.

#### **Test dans l'espace virtuel**

Pour plus d'informations sur les tests, reportez-vous à la section *Tests* de ce manuel.

#### **Considérations relatives aux devises multiples**

Pour plus d'informations sur les devises multiples, reportez-vous à la section *Utilisation de devises multiples* de ce manuel.

#### **Demande d'adhésion à la tarification professionnelle**

 i. Demandez l'adhésion en ligne à l'adresse suivante : https://www.paypal.com/ fr/cgi-bin/webscr?cmd=p/gen/fees-rate-app

#### **Utilisation des rapports PayPal pour gérer vos affaires**

- i. Téléchargement de l'historique dans un fichier CSV ou Quickbooks
- ii. Rapports des ventes professionnelles
- iii. Relevés mensuels

 Pour plus d'informations sur les rapports et les outils de reporting de PayPal, reportez-vous à l'adresse https://www.paypal.com/fr/cgi-bin/webscr?cmd=p/ xcl/rec/reports-intro-outside sur le site Web de PayPal.

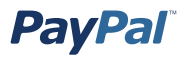

#### **Configuration de l'accès multi-utilisateur pour gérer plusieurs employés**

i. En cas de haute technicité, vous pouvez utiliser des API.

 Pour plus d'informations sur l'accès multi-utilisateur, reportez-vous à la section *Accès multi-utilisateur* de ce manuel.

# **Activités de téléchargement numérique avec une expertise en développement informatique**

Les recommandations de PayPal pour les activités de téléchargement numérique avec des développeurs disponibles sont les mêmes que celles relatives aux moyennes entreprises, plus les points suivants :

#### **Profil du compte – Préférences des ventes**

i. Préférences de réception de paiements

- a. Acceptez les paiements provenant d'adresses non confirmées car aucune livraison n'est concernée.
- b. Acceptez les paiements dans une devise que vous ne détenez pas et convertissez-les automatiquement en Euro de sorte que les paiements qui ne sont pas effectués en Euro soient immédiatement compensés.

Pour plus d'informations sur les préférences de réception de paiements, reportez-vous à la section *Préférences de réception de paiements* de ce manuel.

- ii. Préférences en matière de paiements par le biais du site
	- a. Si vous utilisez la fonction Abonnements, notez que le compte PayPal facultatif ne fonctionne pas. Les nouveaux utilisateurs devront s'inscrire afin que PayPal puisse traiter le paiement.

Pour plus d'informations sur le compte PayPal facultatif, reportez-vous à la section *Compte PayPal facultatif* de ce manuel.

#### **Création dynamique du code HTML du bouton Acheter maintenant ou utilisation de la fonction Abonnements**

 i. Si vous utilisez la fonction Abonnements, vous pouvez utiliser la Gestion des mots de passe de PayPal.

 Pour plus d'informations sur les abonnements, reportez-vous au manuel des abonnements, disponible sur le site Web de PayPal.

ii. Définissez no shipping = 1 dans le code HTML de paiement par le biais du site.

# **Grandes entreprises dotées d'une expertise en développement informatique**

Cette section répertorie les produits et fonctions recommandés pour les grandes entreprises avec des développeurs disponibles qui acceptent PayPal comme mode de paiement ainsi que les cartes bancaires.

#### **Profil du compte – Préférences des ventes**

i. Préférences de réception de paiements

- a. Vous pouvez accepter des paiements provenant d'adresses non confirmées si vous êtes disposé à prendre des risques.
- b. Acceptez les paiements dans une devise que vous ne détenez pas et convertissez-les automatiquement en Euros de sorte que les paiements qui ne sont pas effectués en Euros soient immédiatement compensés.

Pour plus d'informations sur les préférences de réception de paiements, reportez-vous à la section *Préférences de réception de paiements* de ce manuel.

- ii. Préférences en matière de paiements par le biais du site
	- 1. Utilisez le renvoi automatique (notez les exigences de l'URL de renvoi).
	- 2. Installez et activez le script de transfert des données de paiement.

Pour plus d'informations sur le renvoi automatique, reportez-vous à la section *Renvoi automatique* de ce manuel. Pour plus d'informations sur le transfert des données de paiement, reportez-vous à la section *Transfert des données de paiement* de ce manuel.

- iii. Configuration des Pages de paiement personnalisées
	- 1. L'image d'en-tête doit se trouver sur un serveur SSL afin d'éviter des messages d'avertissement relatifs à la sécurité dans le processus de paiement de l'acheteur.

Pour plus d'informations sur la personnalisation des pages de paiement, reportez-vous à la section *Pages de paiement personnalisées* de ce manuel.

#### **Création dynamique du code HTML du bouton Acheter maintenant**

i. Activez address override.

 Pour plus d'informations sur les boutons Acheter maintenant, reportez-vous à la section *Création des boutons Acheter maintenant* de ce manuel.

#### **Installation d'un script NIP sur le serveur et activation de la notification instantanée de paiement**

Pour plus d'informations sur la notification instantanée de paiement, reportez-vous à la section *Notification instantanée de paiement* de ce manuel.

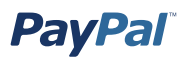

#### **Activation du fichier des règlements et du système de rapprochement**

i. Configurez le fuseau horaire.

 Pour plus d'informations sur les rapports et les outils de reporting de PayPal, reportez-vous à l'adresse https://www.paypal.com/fr/cgi-bin/webscr?cmd=p/ xcl/rec/reports-intro-outside sur le site Web de PayPal.

#### **Configuration de la fonction Accès multi-utilisateur**

Pour plus d'informations sur l'accès multi-utilisateur, reportez-vous à la section *Accès multi-utilisateur* de ce manuel.

#### **Utilisation des API pour automatiser les remboursements**

Pour plus d'informations sur les API, reportez-vous à la section *Services Web PayPal* de ce manuel.

#### **Test des paiements par le biais du site, des API, du transfert des données de paiement et de la notification instantanée de paiement dans l'espace virtuel**

Pour plus d'informations sur le test des paiements par le biais du site, des API, du transfert des données de paiement et de la notification instantanée de paiement dans l'espace virtuel, reportez-vous au manuel Guide de référence des API, disponible sur le site Web des développeurs PayPal (https://developer.paypal.com).

# **Annexe C : Codes des pays**

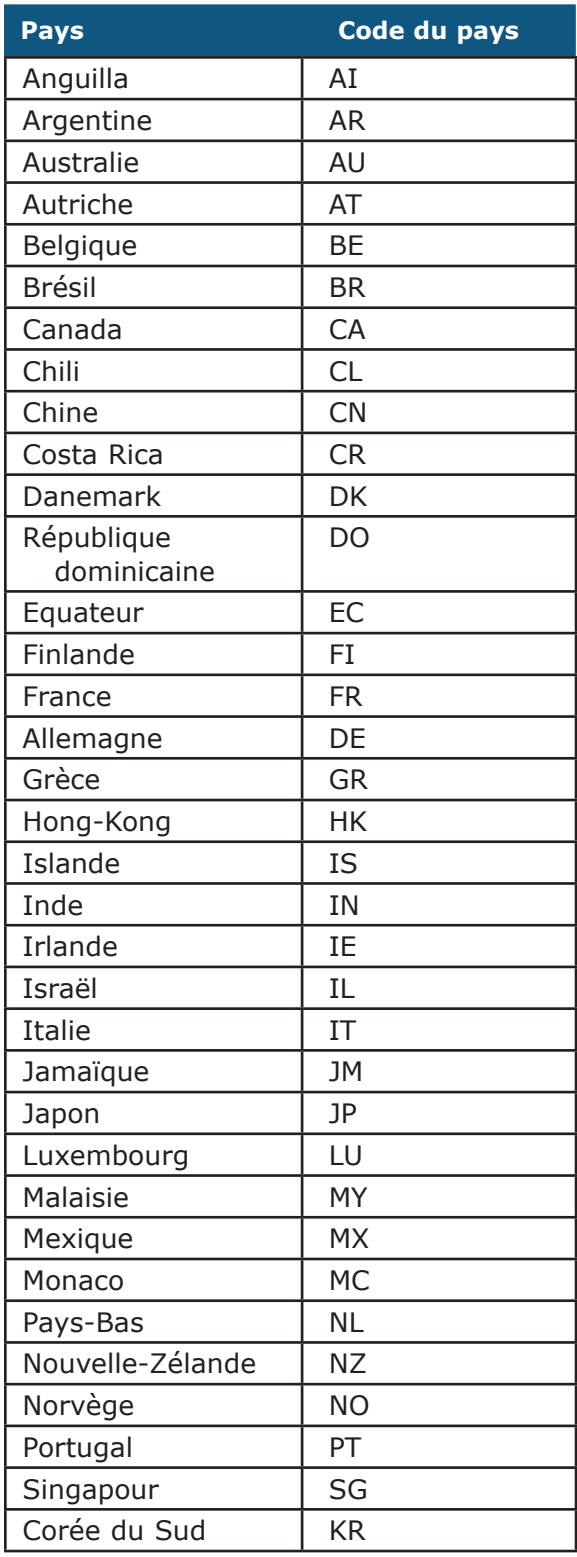

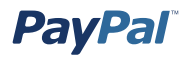

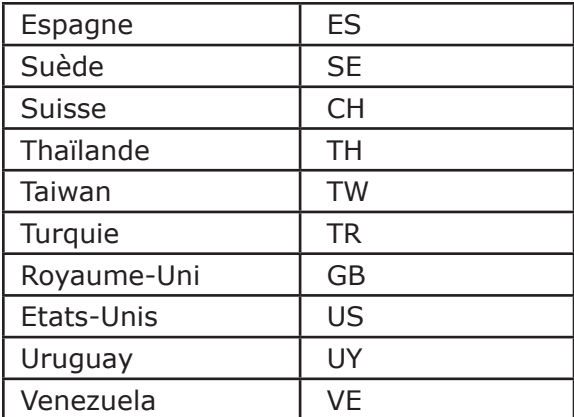

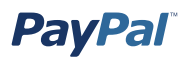